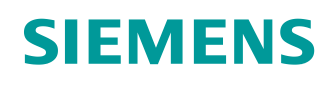

# Learn-/Training Document

Siemens Automation Cooperates with Education (SCE) | As of Version V15.1

**TIA Portal Module 052-100** Sequencer Programming with GRAPH and SIMATIC S7

**siemens.com/sce**

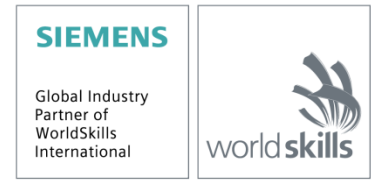

### **Matching SCE trainer packages for this Learn-/Training Document**

#### **SIMATIC Controller**

- **SIMATIC ET 200SP Open Controller CPU 1515SP PC2 F with WinCC RT Advanced 512 PTs** Order no.: 6ES7677-2SB42-4AB1
- **SIMATIC ET 200SP Distributed Controller CPU 1512SP F-1 PN Safety** Order no.: 6ES7512-1SK00-4AB2
- **SIMATIC CPU 1516F PN/DP Safety with Software** Order no.: 6ES7516-3FN00-4AB2
- **SIMATIC S7 CPU 1516-3 PN/DP with Software** Order no.: 6ES7516-3AN00-4AB3
- **SIMATIC CPU 1512C PN with Software and PM 1507**  Order no.: 6ES7512-1CK00-4AB1
- **SIMATIC CPU 1512C PN with Software, PM 1507 and CP 1542-5 (CP PROFIBUS)** Order no.: 6ES7512-1CK00-4AB2
- **SIMATIC CPU 1512C PN with Software** Order no.: 6ES7512-1CK00-4AB6
- **SIMATIC CPU 1512C PN-1 without Power Supply / with CP for PROFIBUS DP** Order no.: 6ES7512-1CK00-4AB7
- **SIMATIC S7-1200 Basic Controller, CPU 1215C; DC/DC/DC** Order no.: 6ES7215-1AG40-4AB1
- **SIMATIC S7-1200 Basic Controller, CPU 1215C; AC/DC/RELAY**  Order no.: 6ES7215-1BG40-4AB1
- **SIMATIC S7-1200 Basic Controller, CPU 1215C; DC/DC/RELAY**  Order no.: 6ES7215-1HG40-4AB1

#### **SIMATIC STEP 7 Software for Training**

- **SIMATIC STEP 7 Professional V15.1 - Single License** Order no.: 6ES7822-1AA05-4YA5
- **SIMATIC STEP 7 Professional V15.1 - Classroom License for 6 Users**  Order no.: 6ES7822-1BA05-4YA5
- **SIMATIC STEP 7 Professional V15.1 - Upgrade License for 6 Users** Order no.: 6ES7822-1AA05-4YE5
- **SIMATIC STEP 7 Professional V15.1 - Student License for 20 Users** Order no.: 6ES7822-1AC05-4YA5

Please note that these trainer packages are replaced with successor packages when necessary. An overview of the currently available SCE packages is provided under: [siemens.com/sce/tp](http://www.siemens.com/sce/tp)

#### **Training courses** For regional Siemens SCE training courses, contact your regional SCE representative: [siemens.com/sce/contact](http://www.siemens.com/contact)

#### **Additional information regarding SCE**

[siemens.com/sce](http://www.siemens.com/sce)

#### **Information regarding use**

The SCE Learn-/Training Document for the integrated automation solution Totally Integrated Automation (TIA) was prepared for the program "Siemens Automation Cooperates with Education (SCE)" specifically for training purposes for public educational and R&D institutions. Siemens does not guarantee the contents.

This document is only to be used for initial training on Siemens products/systems. This means it can be copied in whole or in part and given to trainees/students for use within the scope of their training/course of study. Disseminating or duplicating this document and sharing its content is permitted within public training and advanced training facilities for training purposes or as part of a course of study.

Exceptions require written consent from Siemens. Send all related requests to [scesupportfinder.i-ia@siemens.com.](mailto:scesupportfinder.i-ia@siemens.com)

Offenders will be held liable. All rights including translation are reserved, particularly if a patent is granted or a utility model or design is registered.

Use for industrial customer courses is expressly prohibited. We do not consent to commercial use of the training documents.

We wish to thank the TU Dresden, the Michael Dziallas Engineering company and all other involved persons for the support in the preparation of this SCE Learn-/Training Document.

## **Table of Content**

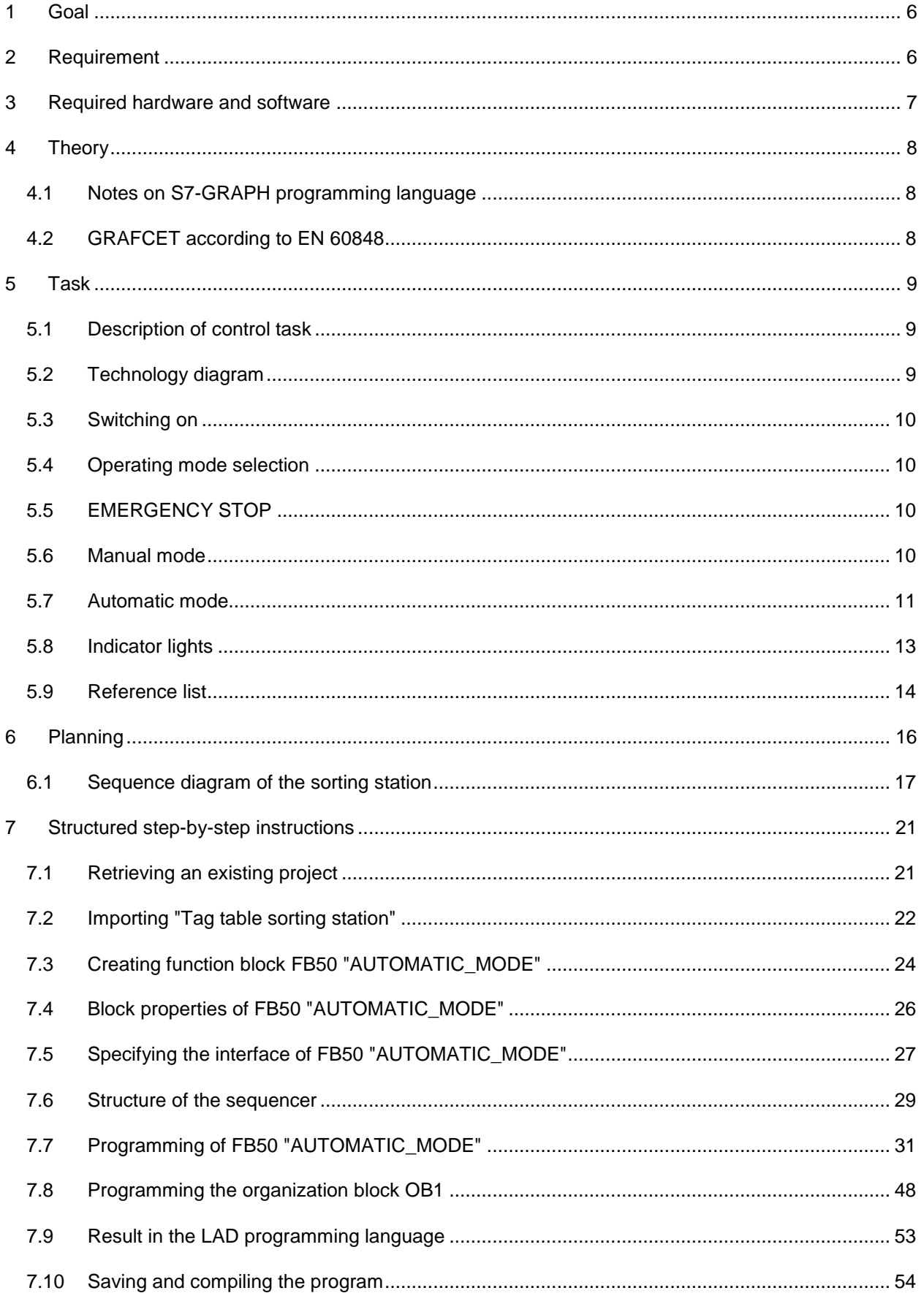

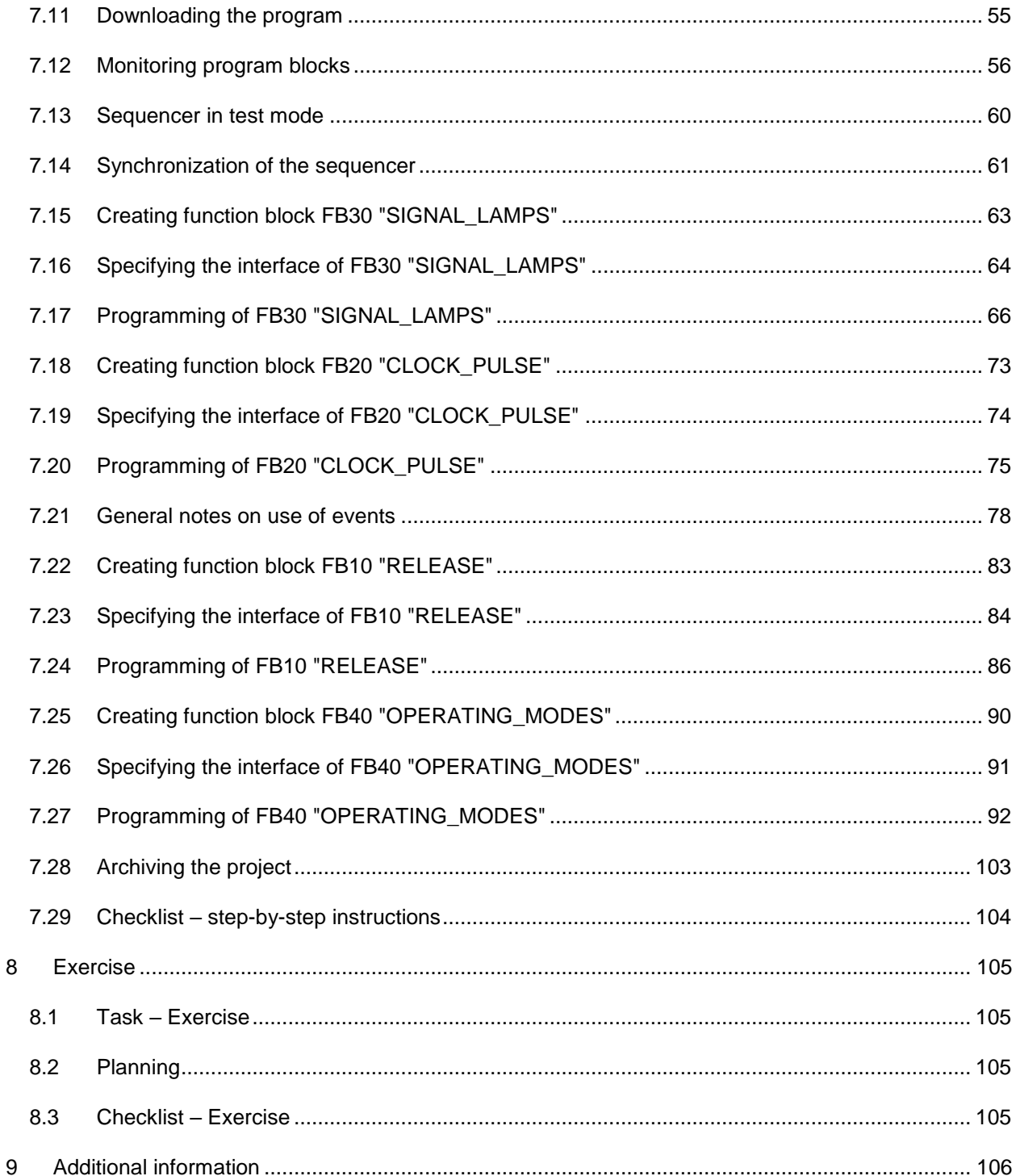

# **Basics of GRAPH Programming**

## <span id="page-5-0"></span>**1 Goal**

In this chapter, you will learn how to program a sequence control with the graphic programming tool S7- GRAPH and about the basic elements of a control program written with GRAFCET.

The module shows the procedure in the following steps using the sorting station as an example.

- Presentation of the task with the motion sequences and switching states.
- Division of the sequence diagram into multiple sequencers.
- Graphical representation of the sequence diagram in multiple GRAFCETs.
- Creation of a control program according to the produced GRAFCETs of the sorting station, which is implemented using the S7-GRAPH programming language.

The functioning of the created program will be checked using the testing and diagnostics functions of S7-GRAPH.

## <span id="page-5-1"></span>**2 Requirement**

This chapter builds on the hardware configuration of a SIMATIC S7. However, any hardware configurations that have digital input and output boards can be used. You can use the following project for this chapter, for example:

sce-012-101-hardware-config-s7-1516f …..zap15\_1

## <span id="page-6-0"></span>**3 Required hardware and software**

- **1** Engineering station: Hardware and operating system requirements apply (for additional information, see Readme on the TIA Portal Installation DVDs)
- **2** SIMATIC STEP 7 Professional software in TIA Portal V15.1 or higher
- **3** SIMATIC S7 controller, e.g. CPU 1516F-3 PN/DP Firmware V2.0 or higher with memory card and 16DI/16DO and 2AI/1AO

**Please note:** The digital inputs should be fed out to a panel.

**4** Ethernet connection between engineering station and controller

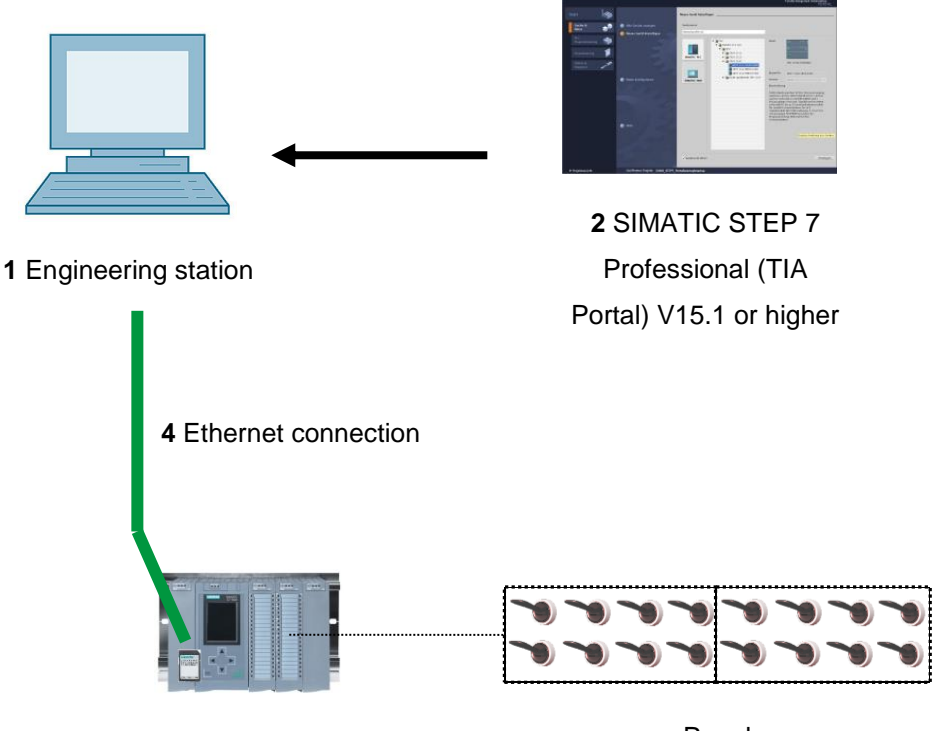

**3** SIMATIC S7-1500 controller

Panel

## <span id="page-7-0"></span>**4 Theory**

## <span id="page-7-1"></span>**4.1 Notes on S7-GRAPH programming language S7-GRAPH**

- Has been certified according to IEC 61131-3 and PLCopen Base Level since November 2001.
- Siemens is thus the first manufacturer to receive the PLCopen certificate for the S7-GRAPH (SFC - Sequential Function Chart) sequencer programming.
- Programmers that use S7-GRAPH create their programs strictly according to the international standard IEC 61131-3.

#### **Data formats, language elements and graphic representation conform to IEC 61131-3 throughout.**

- The S7-GRAPH programming language extends the range of functions of STEP 7 to include a graphic programming option for sequence controls.
- With S7-GRAPH, you can program sequence controls clearly and quickly. The process is broken down into individual steps and the sequence is graphically represented.
- The actions to be executed are defined within the individual steps.
- The step-enabling conditions for advancing to the next steps (transitions) can be created in the LAD or FBD programming language.

### <span id="page-7-2"></span>**4.2 GRAFCET according to EN 60848**

GRAFCET is a process-oriented representation of a control task, independent of its implementation, e.g. the equipment used. GRAFCET facilitates the interaction of various specialties, such as mechanics, pneumatics, hydraulics, process engineering, electrics, electronics, etc. A control task is represented with its essential properties in a basic structure (step field) and with the details required for the respective application in a detailed structure (command field) in a clear way.

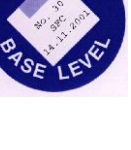

## <span id="page-8-0"></span>**5 Task**

## <span id="page-8-1"></span>**5.1 Description of control task**

The automated sorting station (see [Figure 1\)](#page-8-3) is used to separate plastic and metal components. A component is fed to the conveyor via a chute. The conveyor starts as soon as the component has been detected. If a component made of metal is on the conveyor, it is detected, transported up to the height of the metal magazine and pushed by a cylinder into the metal magazine. If no metal is detected, the component is made of plastic. The plastic component is transported to the end of the belt, where it falls into the plastic magazine. As soon as a component is sorted, the next component can be fed.

## <span id="page-8-2"></span>**5.2 Technology diagram**

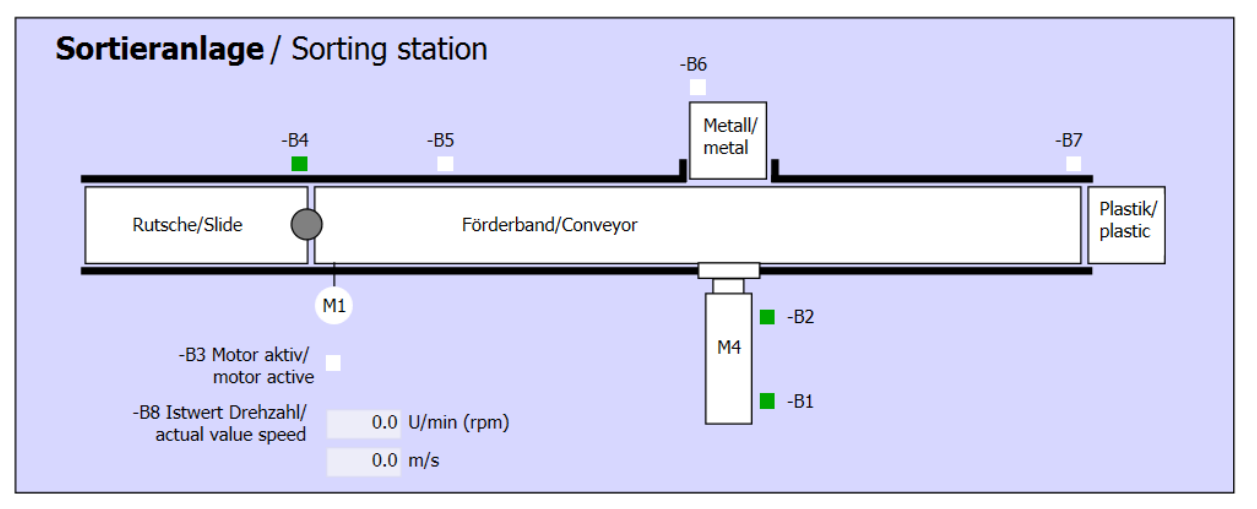

#### <span id="page-8-3"></span>Figure 1: Technology diagram

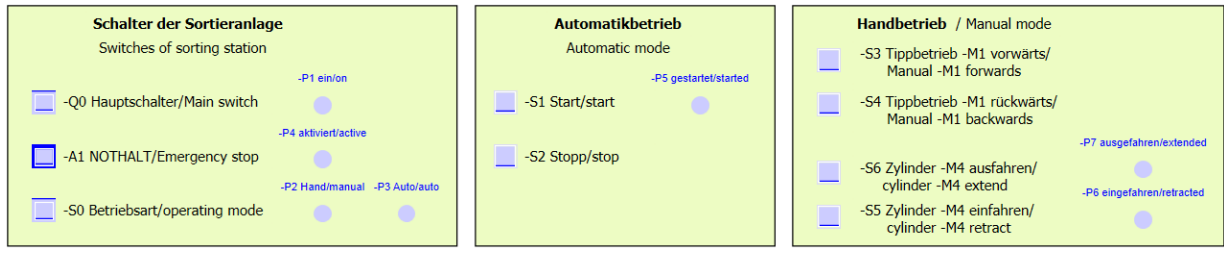

Figure 2: Operator panel

### <span id="page-9-0"></span>**5.3 Switching on**

The station is switched on with the main switch -Q0. Relay -K0 (main switch "ON") is energized and provides the supply voltage for the sensors and actuators.

This operating state is indicated by indicator light -P1 (main switch on)

### <span id="page-9-1"></span>**5.4 Operating mode selection**

Once the station has been switched on, two operating modes are possible: manual mode or automatic mode. The operating mode is selected using switch -S0.

The selected operating mode is indicated by indicator lights -P2 (manual mode) and -P3 (automatic mode).

### <span id="page-9-2"></span>**5.5 EMERGENCY STOP**

In the absence of feedback from the EMERGENCY STOP (-A1), all drives must be stopped immediately.

When the initial state of the pushbutton and the feedback of the EMERGENCY STOP function is present again, the release takes place and the sorting station can be put back into operation.

Activation of the EMERGENCY STOP is indicated by indicator light -P4 (EMERGENCY STOP activated).

### <span id="page-9-3"></span>**5.6 Manual mode**

The station is set up in manual mode.

#### **Retracting and extending the cylinder**

After pushbutton -S6 (cylinder -M4 extend) is pressed, cylinder -M4 is extended.

After pushbutton -S5 (cylinder -M4 retract) is pressed, the cylinder is retracted.

The extension and retraction of the cylinder continue only as long as the pushbutton is pressed, and the end position has not yet been reached.

When the two pushbuttons are pressed simultaneously, no motion should take place.

#### **Conveyor motor in jog mode**

With pushbutton -S3 (manual mode conveyor -M1 forwards), motor -Q1 (conveyor motor -M1 forwards fixed speed) is moved forward in jog mode. With pushbutton -S4 (manual mode conveyor -M1 backwards), motor -Q2 (conveyor motor -M1 backwards fixed speed) is moved backward in jog mode. When the two pushbuttons are pressed simultaneously, no motion should take place.

For safety reasons, only the preset speed may be used here. Output -Q3 (conveyor motor -M1 variable speed) must therefore be deactivated.

#### **Initial state**

When the station starts or after the EMERGENCY STOP is tripped, the station must be moved in manual mode to a defined operating state (initial state). In the initial state, the conveyor is empty and stopped and the cylinder is retracted.

### <span id="page-10-0"></span>**5.7 Automatic mode**

In automatic mode, the station handles the process automatically.

#### **Starting and stopping**

If the station is in the initial state, automatic mode starts when pushbutton -S1 (automatic start) is pressed. When pushbutton -S2 (automatic stop) is pressed, automatic mode is stopped again as soon as the initial state has been reached.

If EMERGENCY STOP has been tripped or the operating mode has been changed, automatic mode is stopped immediately (without return to the initial state).

The current state is indicated by indicator light -P6 (automatic mode started).

#### **Automatic mode**

If light sensor -B4 (part at slide) detects a component, the conveyor motor starts. The component slides onto the transport conveyor and is further conveyed.

If inductive sensor -B5 detected a metal component, this is transported up to light sensor -B6 (part in front of cylinder -M4). The conveyor is then switched off. As soon as -B3 (sensor motor -M1 active) no longer supplies a signal, the cylinder control (see [below\)](#page-11-0) is activated and moves the component into the metal magazine. As soon as the cylinder is retracted again, the sorting station is back in the initial state.

If a metal component was not detected by sensor -B5, the component is interpreted as a plastic component and is transported to the end of the conveyor. It is detected there by light sensor -B7 and conveyed after a delay time into the plastic magazine at the end of the conveyor.

#### <span id="page-11-0"></span>**Cylinder control**

If a metal component reaches light sensor -B6 (part in front of cylinder -M4) and the conveyor has been stopped, cylinder -M4 moves to the front-end position -B2 (cylinder -M4 extended), thereby pushing the metal component from the conveyor into the metal magazine. Cylinder -M4 then moves to the rear-end position -B1 (cylinder -M4 retracted).

#### **Speed control (conveyor speed)**

In automatic mode, the motor can be moved at a fixed or variable speed.

Fixed speed requires signal "1" at -Q1 "Conveyor motor -M1 forwards fixed speed" or -Q2 "Conveyor motor -M1 backwards fixed speed". For variable speed, -Q3 "Conveyor motor -M1 variable speed" must be activated and a "manipulated value for motor speed" (analog value +/-10 V corresponds to +/- 50 rpm or 10 m/s) must be specified at -U1. Signal "1" must not be present at -Q1 "Conveyor motor -M1 forwards fixed speed" or -Q2 "Conveyor motor -M1 backwards fixed speed". Otherwise, -U1 has no effect on the speed of the conveyor.

## <span id="page-12-0"></span>**5.8 Indicator lights**

As soon as relay -K0 (main switch "ON") becomes energized, indicator light -P1 (main switch on) lights up.

If switch -S0 (mode selector manual/automatic) is set to Manual, the indicator light -P2 (manual mode) lights up. If switch -S0 is set to Automatic, the indicator light -P3 (automatic mode) lights up.

If the EMERGENCY STOP function has tripped, -P4 (EMERGENCY STOP activated) lights up.

If automatic mode has been selected and the station is in the initial state, -P5 (automatic mode started) flashes to signal that automatic mode can be started. As soon as automatic mode has been started, -P5 lights up.

Indicator light -P6 (cylinder -M4 retracted) lights up as soon as end position sensor -B1 (cylinder -M4 retracted) has been reached. Indicator light -P7 (cylinder -M4 extended) lights up as soon as cylinder - M4 has reached the front-end position sensor -B2 (cylinder -M4 extended). Indicator lights -P6 and -P7 are not lit if the cylinder is located in neither of the two end positions.

## <span id="page-13-0"></span>**5.9 Reference list**

The following signals are required as global operands for this task.

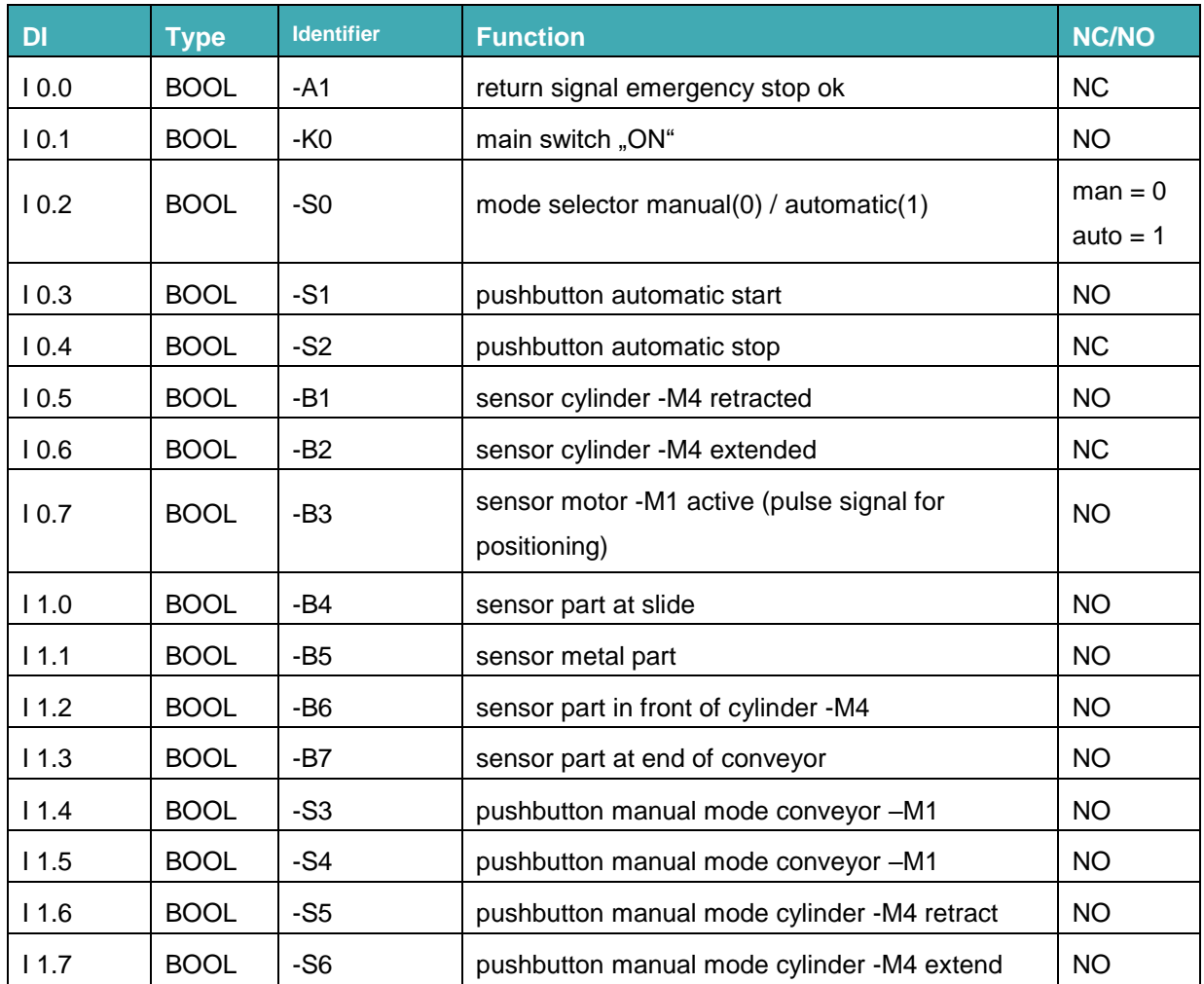

#### **Learn-/Training Document | TIA Portal Module 052-100, Edition 10/2019 | Digital Industries, FA**

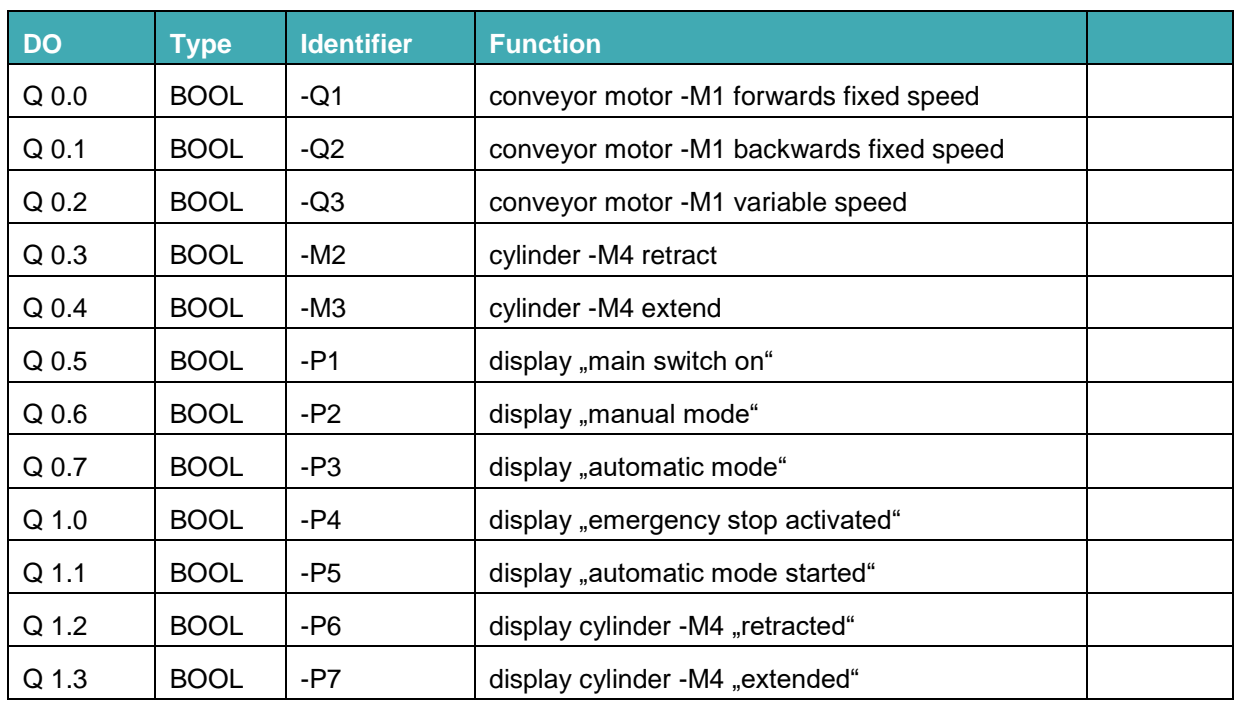

#### *Legend for reference list*

- DE Digital Input DO Digitaler Output
- 
- 
- NC Normally Closed
- NO Normally Open
- 
- AE Analog Input AO Analoger Output
- E Input O Output

## <span id="page-15-0"></span>**6 Planning**

In order to represent the individual requirements of the task,

the sequence diagram of the sorting station is divided into five subareas.

- The conditions for the release of the controller are defined in the first part of the sequence diagram.
- A clock pulse at 1 Hz is generated in the second part of the sequence diagram.
- The third part of the sequence diagram shows the control of the signal lamps.
- The fourth part of the sequence diagram describes the selection of operating modes and manual mode.
- The automatic mode of the sorting station is presented in the fifth part of the sequence diagram.

These five subareas are described in the following GRAFCETS.

## <span id="page-16-0"></span>**6.1 Sequence diagram of the sorting station**

#### **GRAFCET RELEASE**

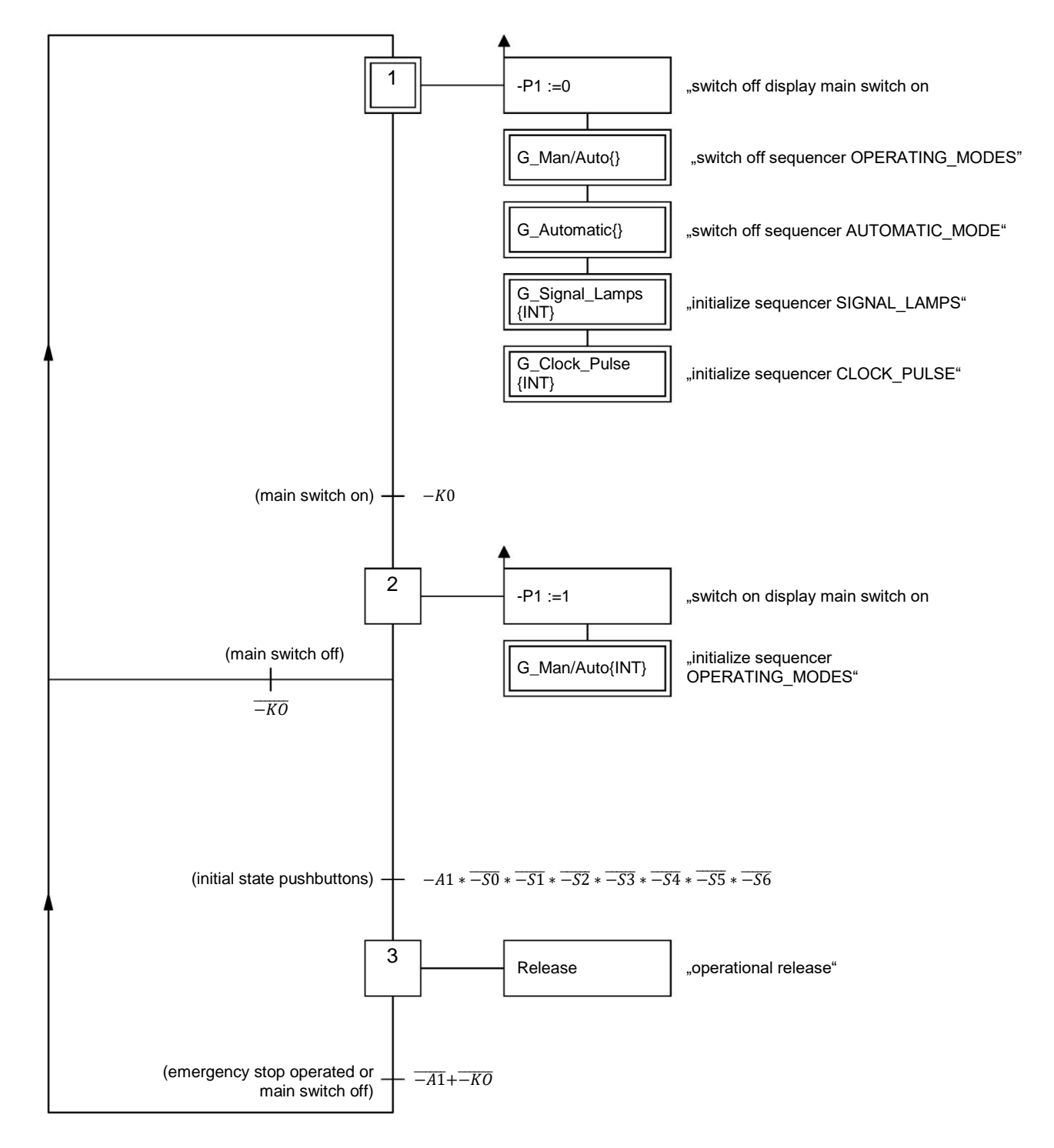

The conditions for switching the station on and off, the operational release and the EMERGENCY STOP function are represented in this GRAFCET.

#### **GRAFCET CLOCK\_PULSE**

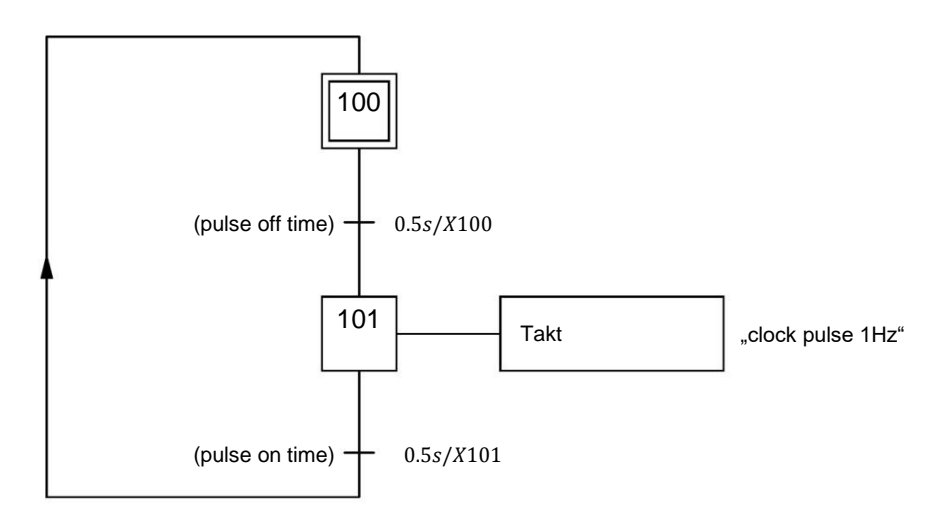

#### **GRAFCET SIGNAL\_LAMPS**

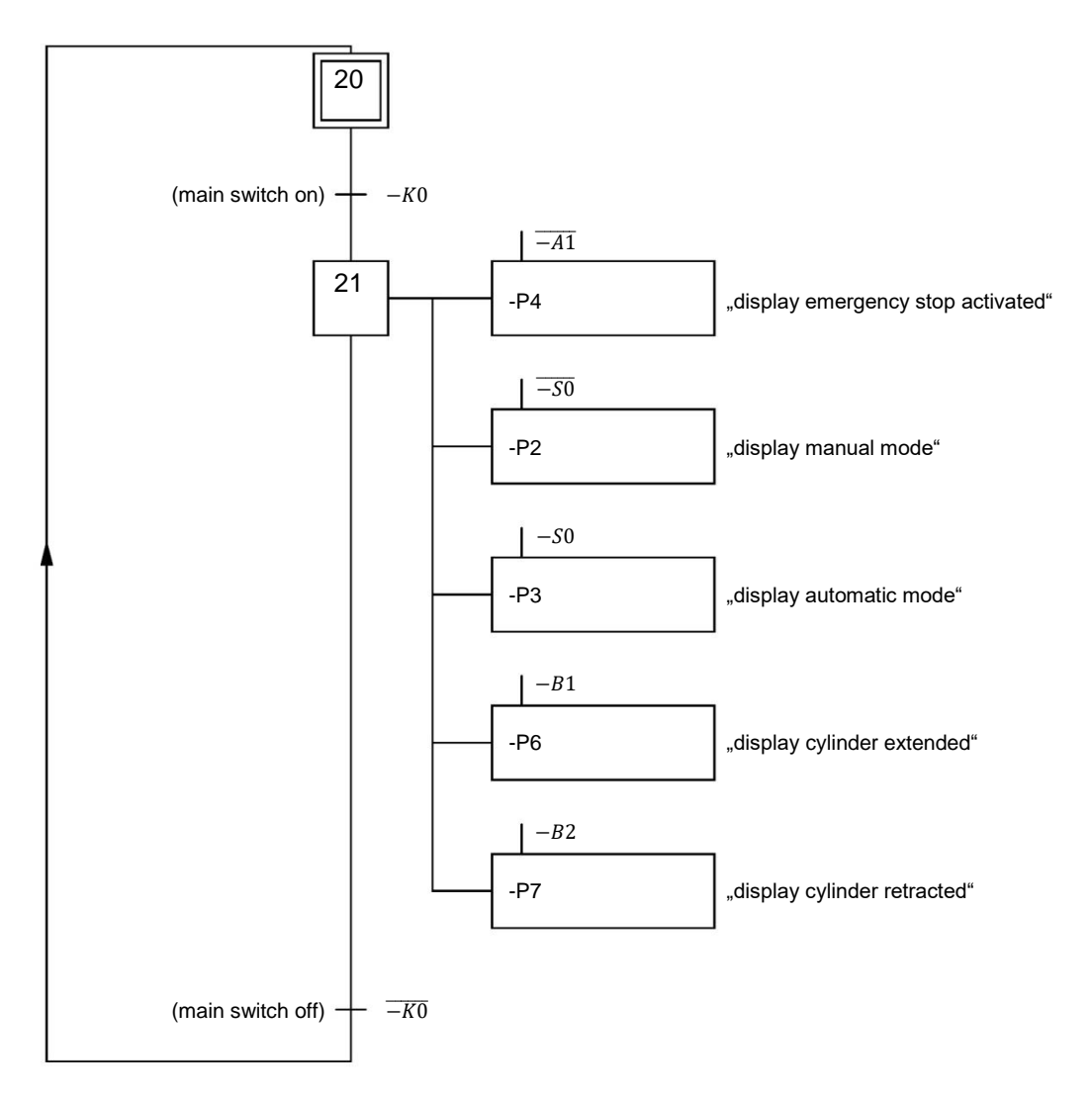

Only after switching on the main switch are the signal lamps for EMERGENCY STOP, the operating mode and the cylinder position activated.

#### **GRAFCET OPERATING\_MODES**

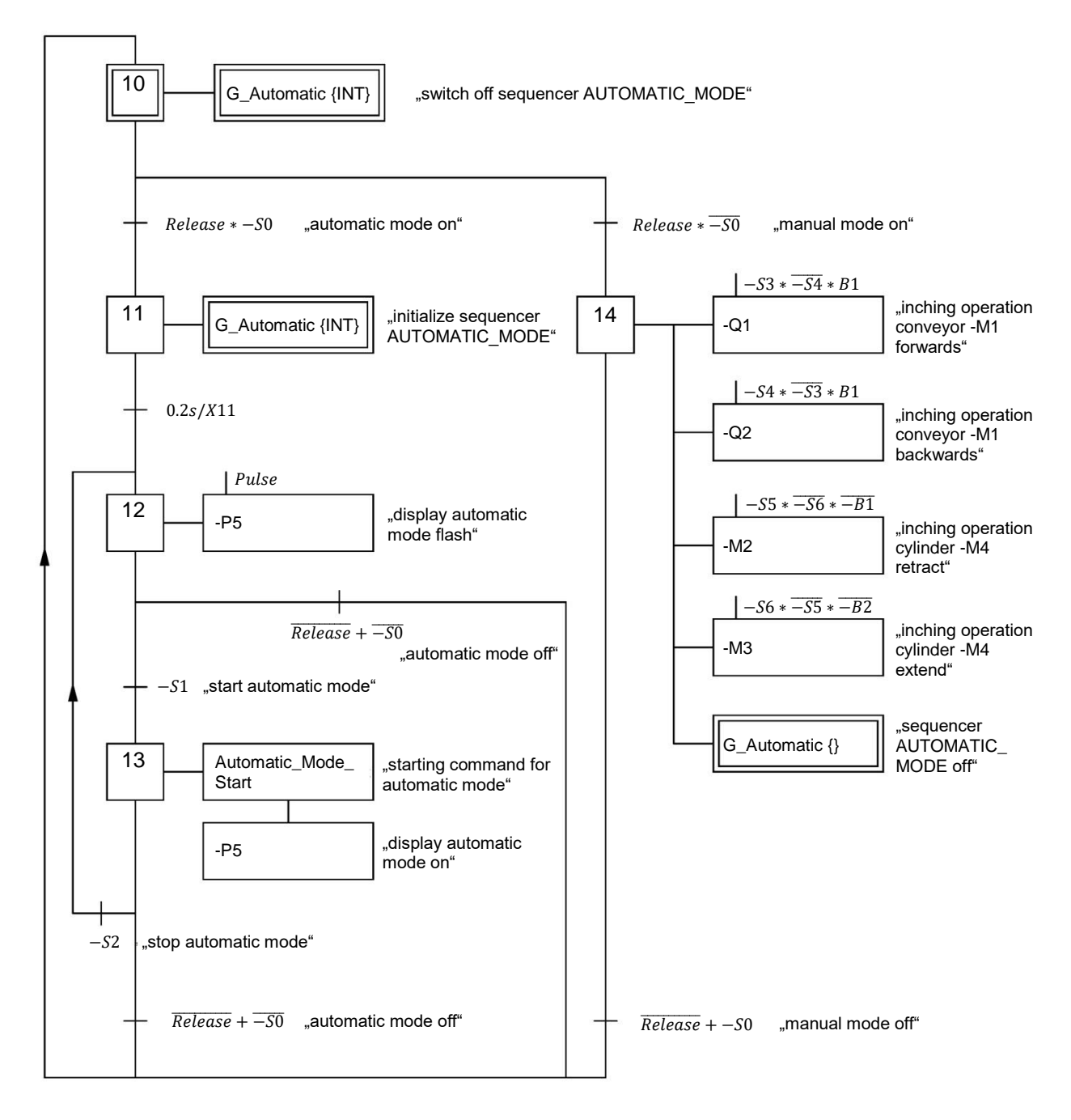

The conditions for the operating mode selection and for starting of automatic mode and manual mode are represented in this GRAFCET.

#### **GRAFCET AUTOMATIC\_MODE**

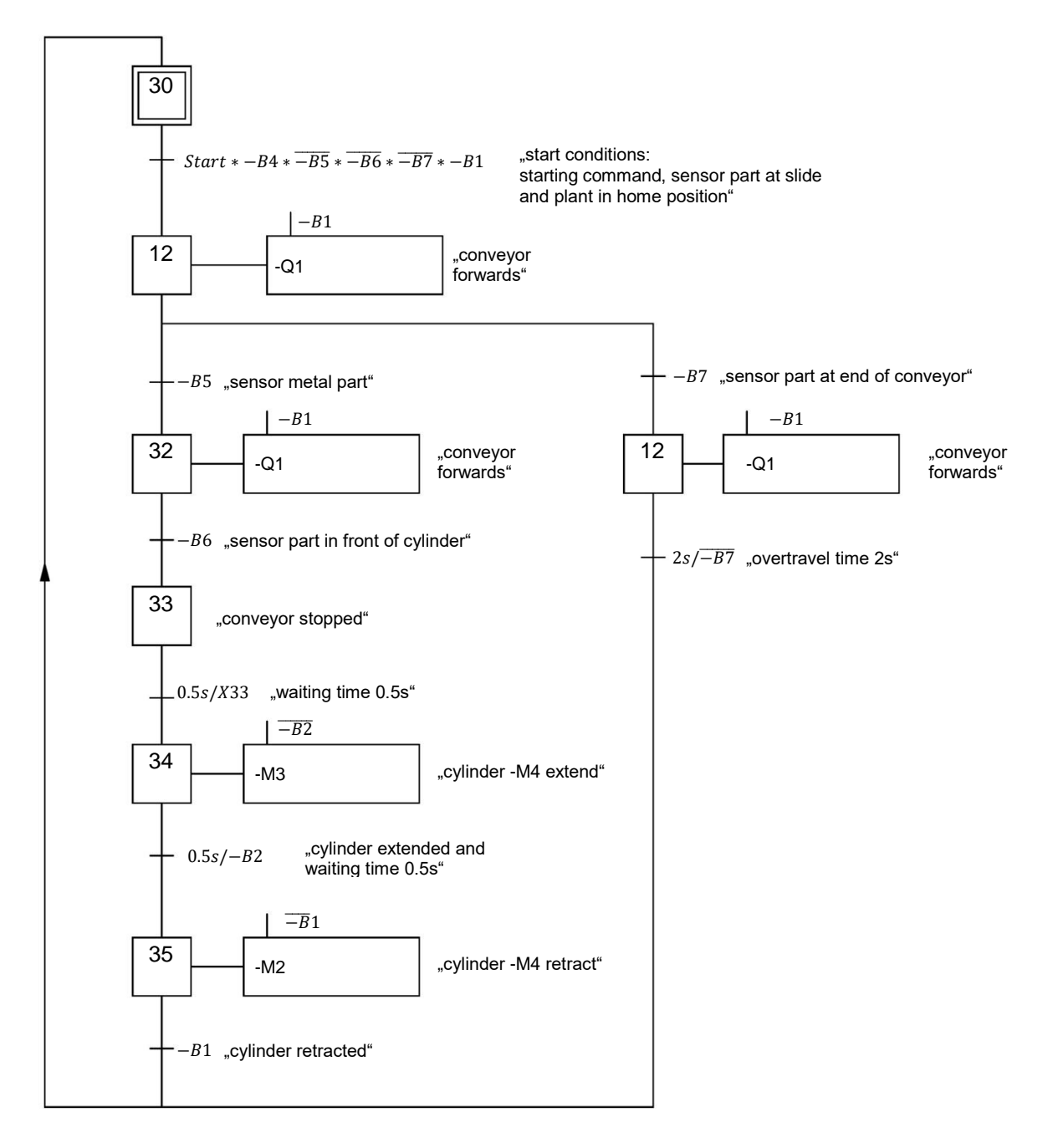

This GRAFCET shows the automatic mode of the sorting station.

## <span id="page-20-0"></span>**7 Structured step-by-step instructions**

You can find instructions on how to carry out planning below. If you already have a good understanding of everything, it will be sufficient to focus on the numbered steps. Otherwise, simply follow the detailed steps in the instructions.

## <span id="page-20-1"></span>**7.1 Retrieving an existing project**

 $\rightarrow$  Before we can start programming the required GRAPH function blocks (FB) of the sorting station, we need a project with a hardware configuration (e.g. sce-012-101-hardware-config-s7- 1516f….zap15\_1). To retrieve an existing project that has been archived, you must select the relevant archive with  $\rightarrow$  Project  $\rightarrow$  Retrieve in the project view. Confirm your selection with "Open".

 $\rightarrow$  Project  $\rightarrow$  Retrieve  $\rightarrow$  Select a \*.zap15\_1 archive …  $\rightarrow$  Open)

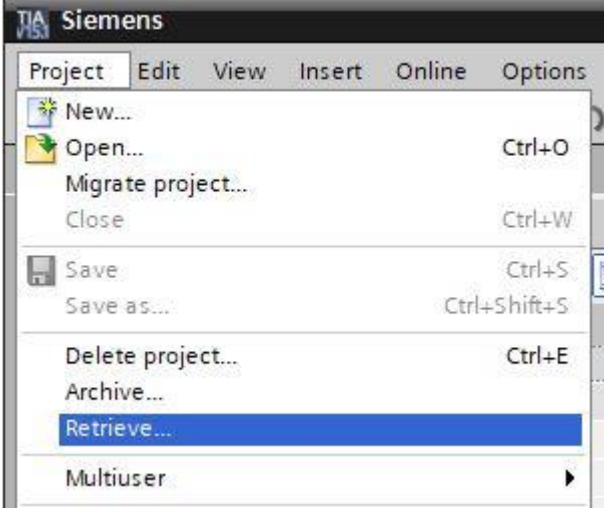

 $\rightarrow$  The next step is to select the target directory where the retrieved project will be stored. Confirm your selection with "OK". ( $\rightarrow$  Target directory  $\rightarrow$  OK)

## <span id="page-21-0"></span>**7.2 Importing "Tag table sorting station"**

 $\rightarrow$  To insert an existing symbol table, open the default tag table and then click the "Import  $\boxed{3}$ " button.

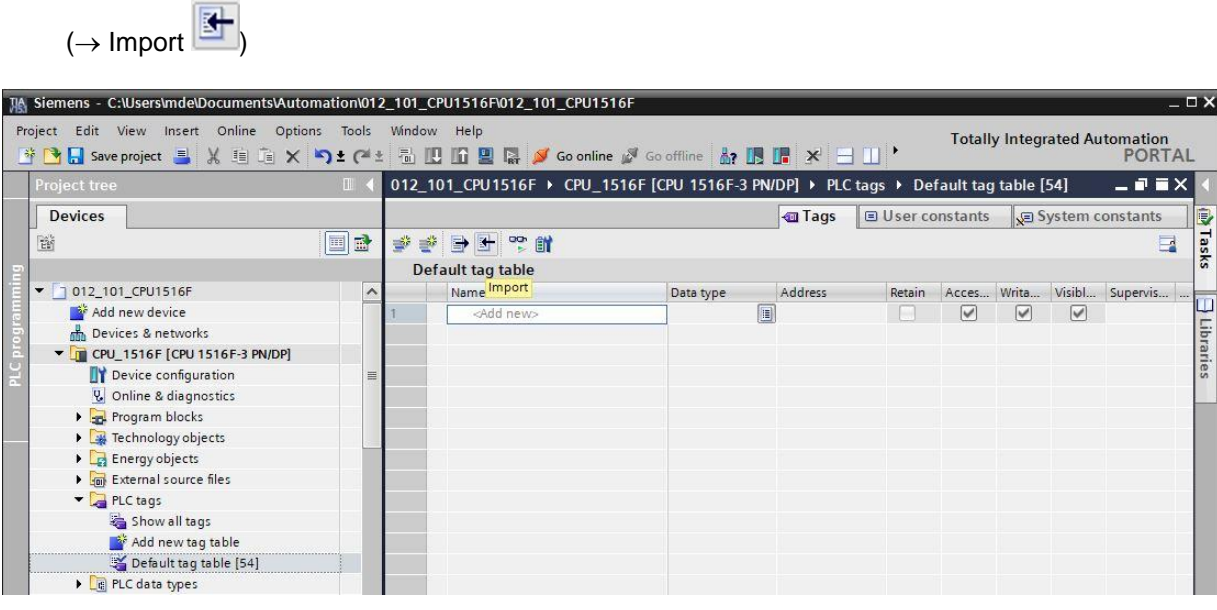

 $\rightarrow$  Use the  $\overline{\phantom{a}}$  button to choose the location of the import file.

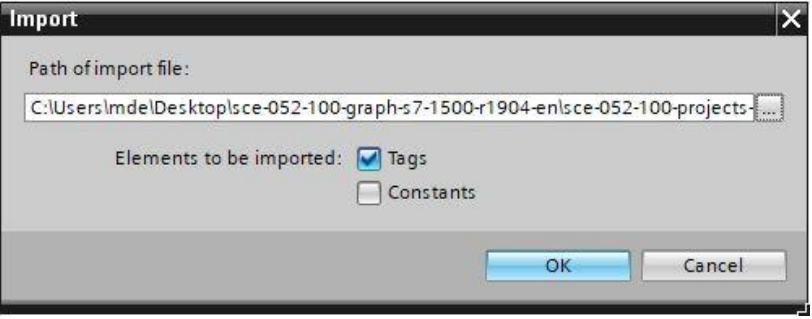

 $\rightarrow$  Select the desired symbol table (e.g. in .xlsx format) and confirm the selection with "Open".

 $(\rightarrow$ sce-020-100-tag-table-sorting-station...  $\rightarrow$  Open  $\rightarrow$  OK  $\rightarrow$  OK)

 $\rightarrow$  When the import is finished, you will see a confirmation window and have an opportunity to view the log file for the import. Click  $\rightarrow$  OK.

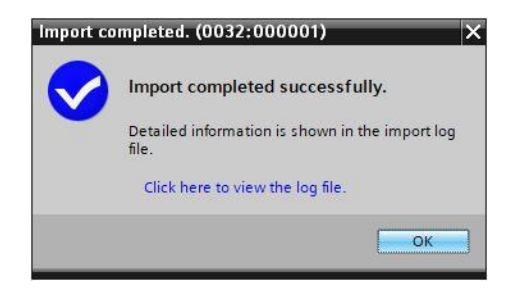

 $\rightarrow$  You have now imported the tag table of the sorting station. Save your project under the name

052-100\_ GRAPH\_S7-1500. ( $\rightarrow$  Project  $\rightarrow$  Save as ...  $\rightarrow$  052-100\_GRAPH\_S7-1500  $\rightarrow$  Save)

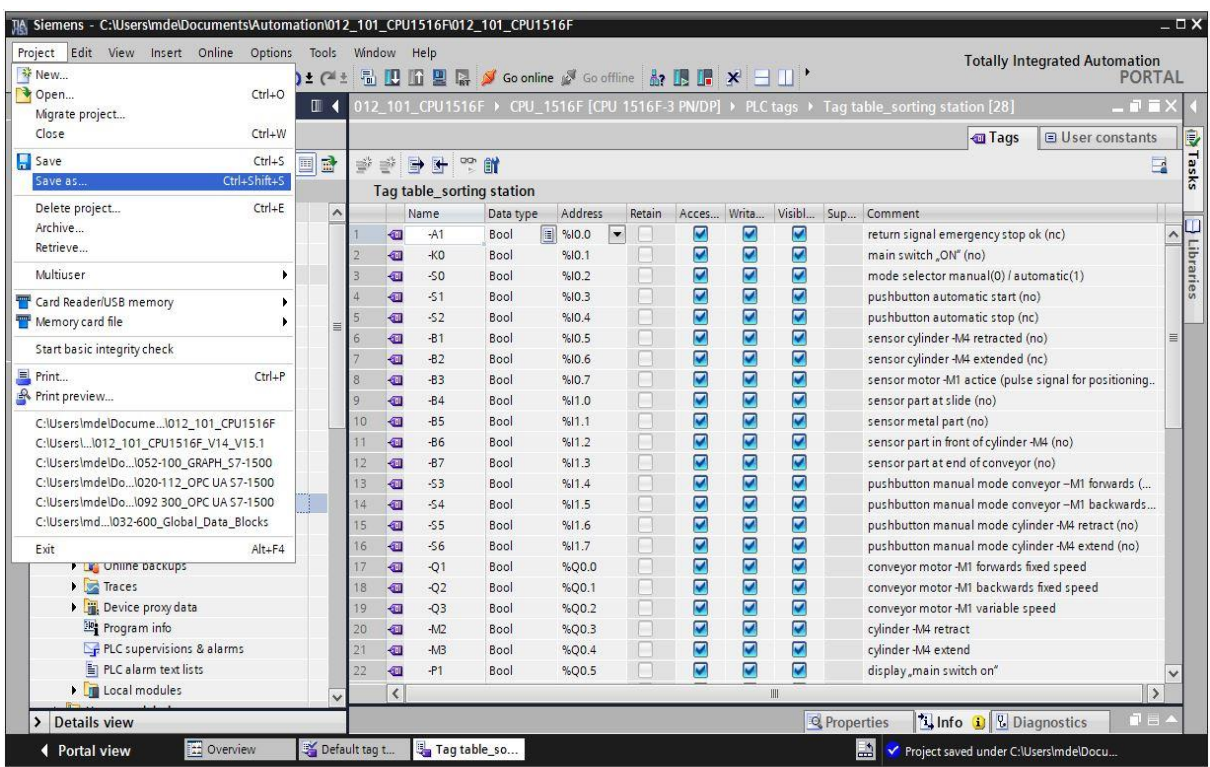

## <span id="page-23-0"></span>**7.3 Creating function block FB50 "AUTOMATIC\_MODE"**

 $\rightarrow$  In the project tree under Program blocks, click on "Add new block" to create a new function block.

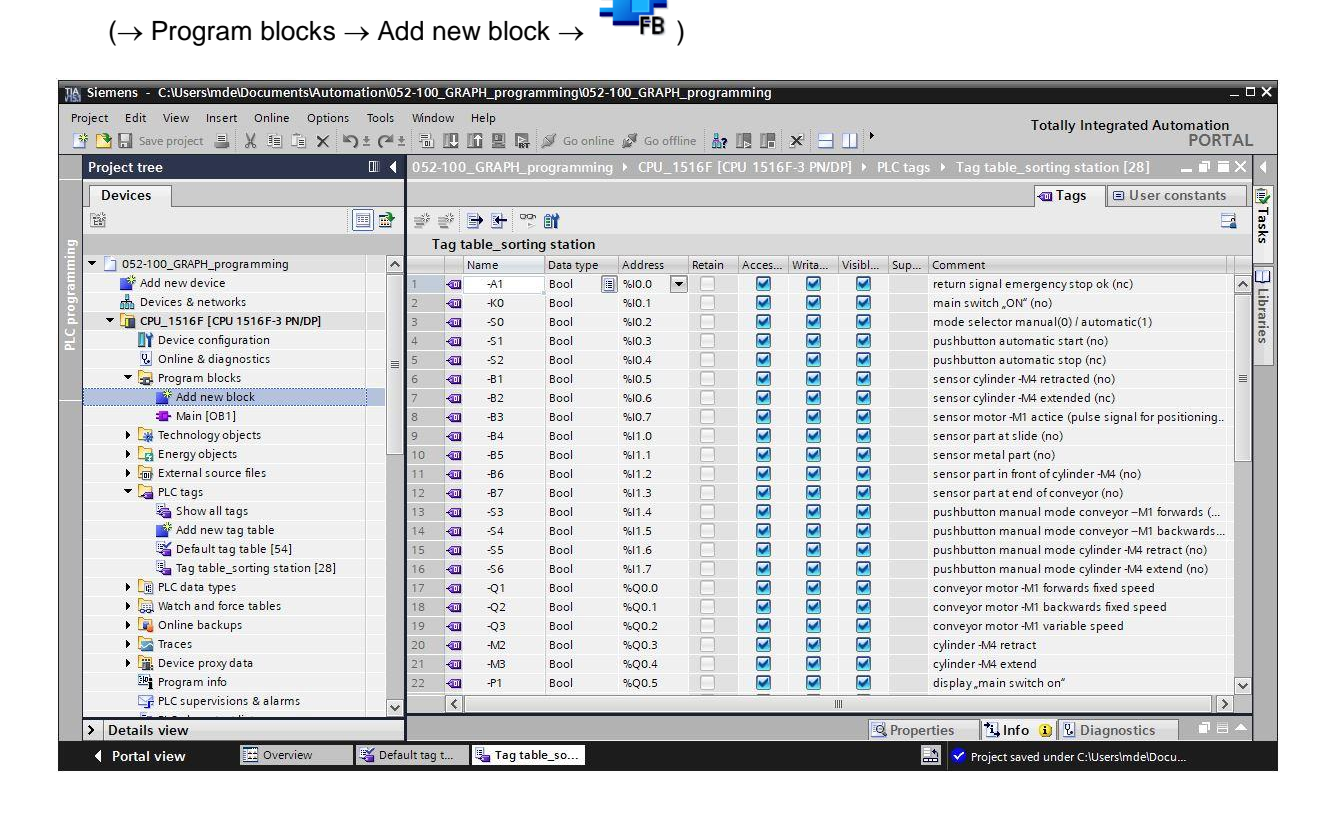

→ Name your new function block "AUTOMATIC\_MODE", set the language to GRAPH and manually choose the number 50 for the FB number. Select the "Add new and open" check box. You are then taken automatically to your created function block in the project view. Click "OK". ( $\rightarrow$  Name: AUTOMATIC MODE  $\rightarrow$  Language: GRAPH  $\rightarrow$  Manual  $\rightarrow$  Number: 50  $\rightarrow$  Add new and open  $\rightarrow$ OK)

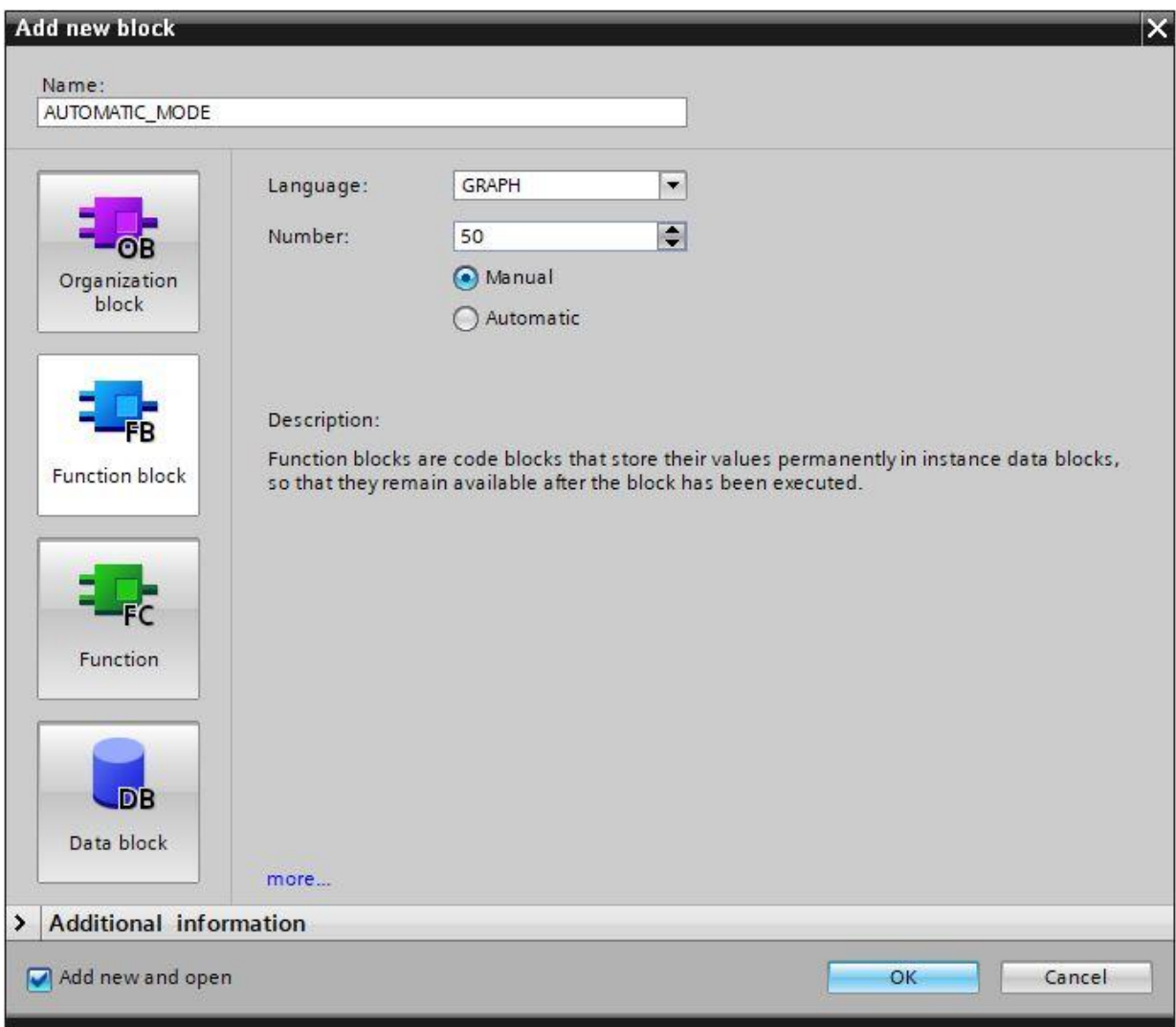

## <span id="page-25-0"></span>**7.4 Block properties of FB50 "AUTOMATIC\_MODE"**

- $\rightarrow$  If you selected "Add new and open", the project view opens with a GRAPH editor for programming the block you just created.
- $\rightarrow$  To check the specific properties of the GRAPH block, select "Properties" and select "Attributes" under "General" ( $\rightarrow$  Properties  $\rightarrow$  General  $\rightarrow$  Attributes). Select the attributes as shown here.

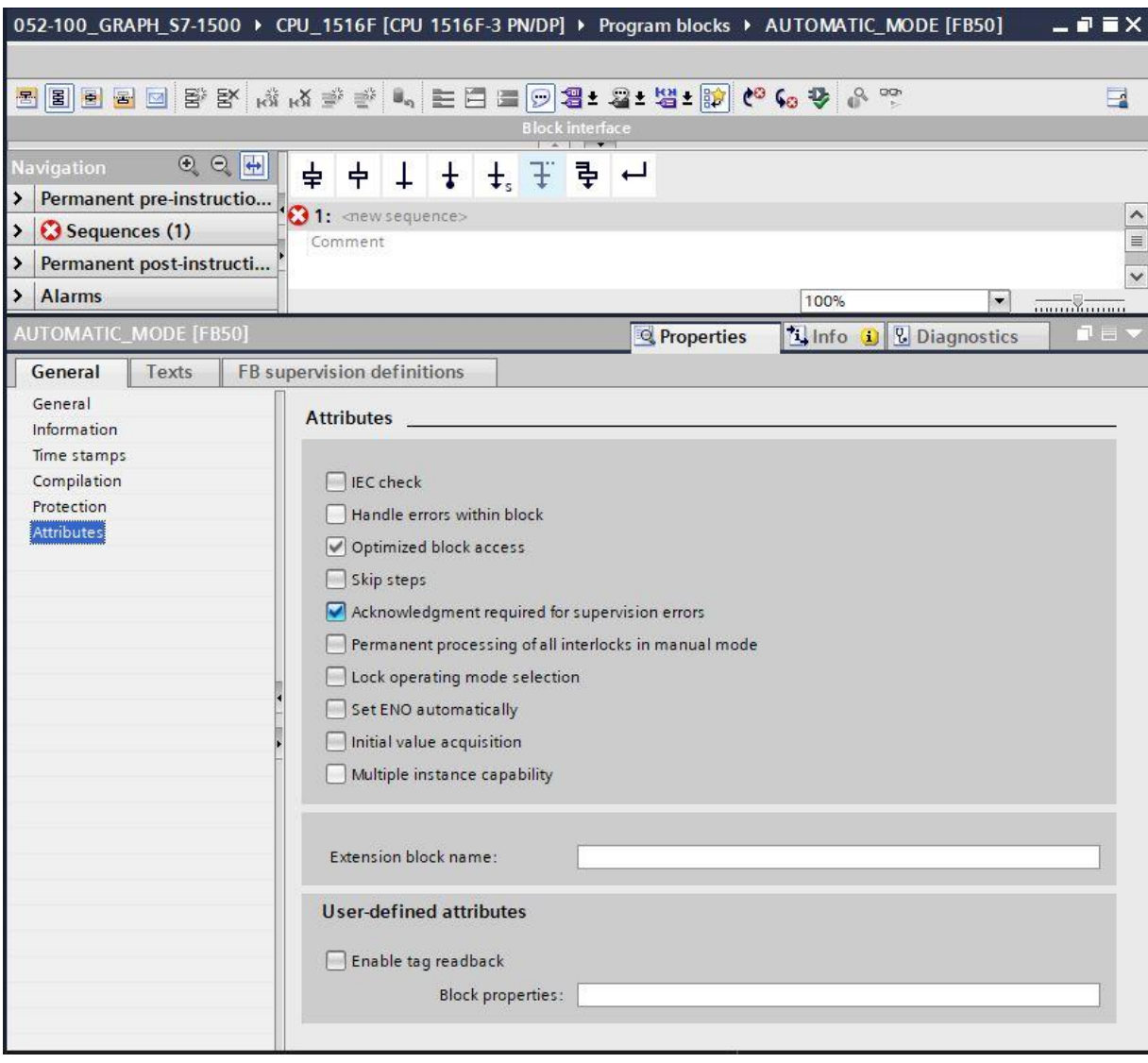

*Note:* 

– *You can find detailed information on the attributes in the manuals or the online help.*

## <span id="page-26-0"></span>**7.5 Specifying the interface of FB50 "AUTOMATIC\_MODE"**

- $\rightarrow$  You can find the interface description of your function block in the upper section of your programming view. Based on the default settings in the TIA Portal, the local tags of the standard interface parameters have already been created. If necessary, these default settings can be changed in the settings of the TIA Portal.
- $\rightarrow$  We need only the first three input tags. The rest of the input tags and all the output tags can be deleted.

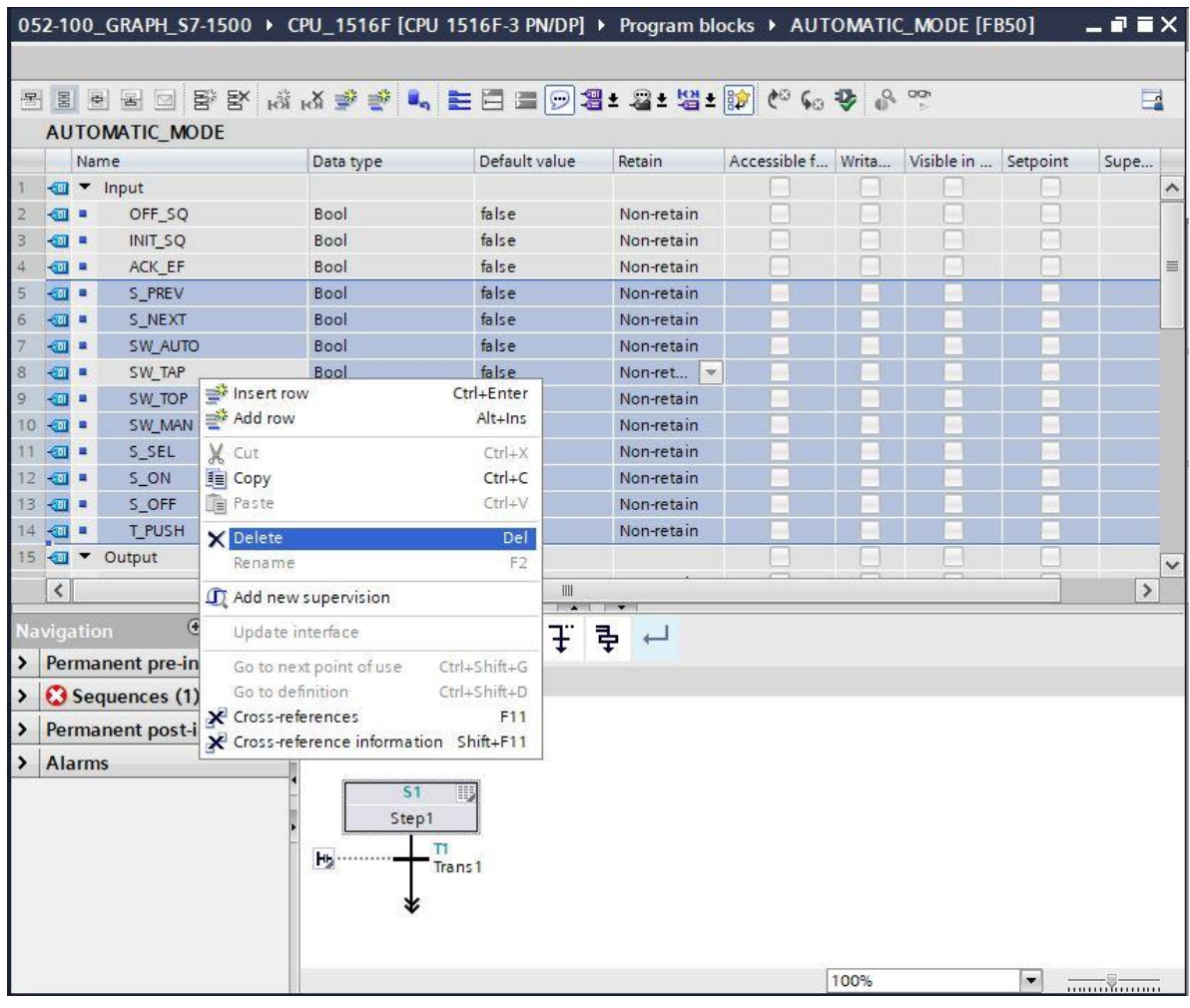

 $\rightarrow$  The static tags must not be deleted.

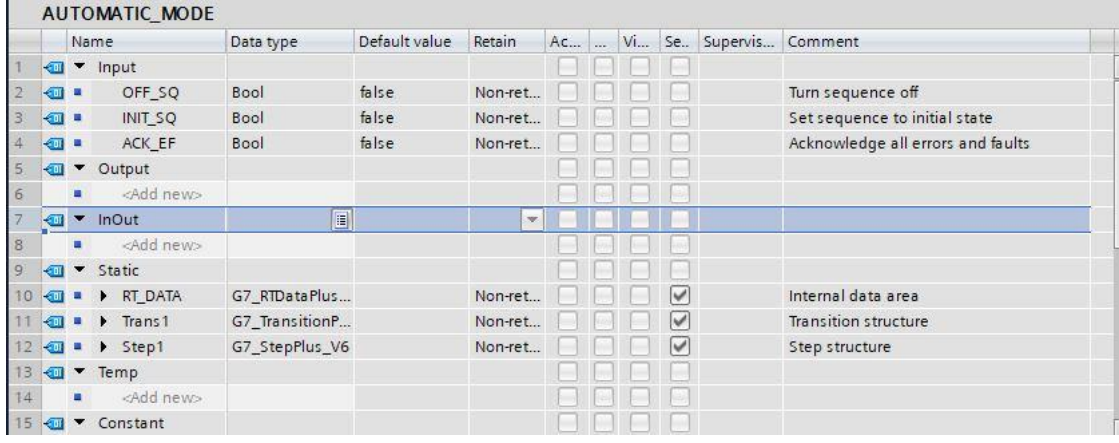

- $\rightarrow$  The specified GRAFCET for the automatic mode is a function-related, process-oriented description of our control task, independent of the sensor wiring. This means that instead of examining signal states (normally open contact/normally closed contact), the station state (cylinder retracted) is looked at. This GRAFCET describes the step-by-step sequence with equipment identifiers, as in the mechatronics engineer exam.
- $\rightarrow$  According to EN 81346-2 the minus sign is placed before the letter (-B1) of the product aspect, thus in the case of -B1 the component that signals the retracted cylinder, independent of the wiring. For output assignments, e.g. -Q1, the component that is being controlled.
- $\rightarrow$  The GRAPH function blocks created by us are to be created in just as function-related a manner with the same designations.
- $\rightarrow$  The same tag designations can be used for global tags as well as local tags in the TIA Portal, which is why we can take the needed tags from the GRAFCET for the automatic mode and from the Tag table sorting station.
- $\rightarrow$  Select the last row of the input tags with the right mouse buttons and select menu item "Add row"  $(\rightarrow$  Input  $\rightarrow$  ACK EF  $\rightarrow$  Add row)

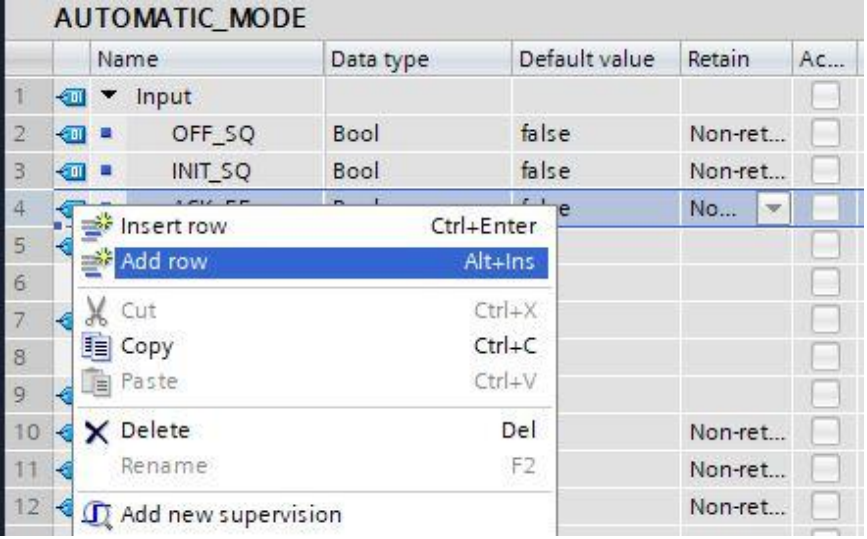

- $\rightarrow$  Add parameter #Start as the input interface under Input in the added line and confirm the input with the Enter key. Data type "Bool" is assigned automatically. This will be retained. Enter the associated comment "Start command".
- $\rightarrow$  Add additional binary input parameters #-B1, #-B2, #-B4 to #-B7 under Input and check their data types. Add descriptive comments for these.
- $\rightarrow$  Add the binary output parameters #-Q1, #-M2 and #-M3 under Output and check their data types. Add descriptive comments for these.
- $\rightarrow$  Alternatively, you can also copy and paste these from the tag table.

#### **Learn-/Training Document | TIA Portal Module 052-100, Edition 10/2019 | Digital Industries, FA**

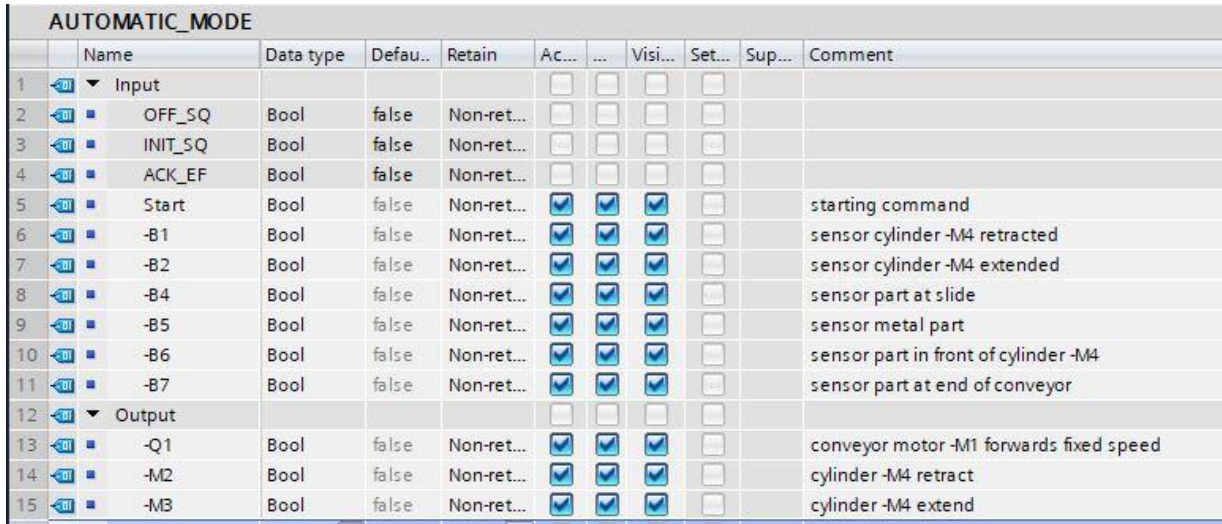

## <span id="page-28-0"></span>**7.6 Structure of the sequencer**

After the local tags have been declared, we can start creating the sequencer.

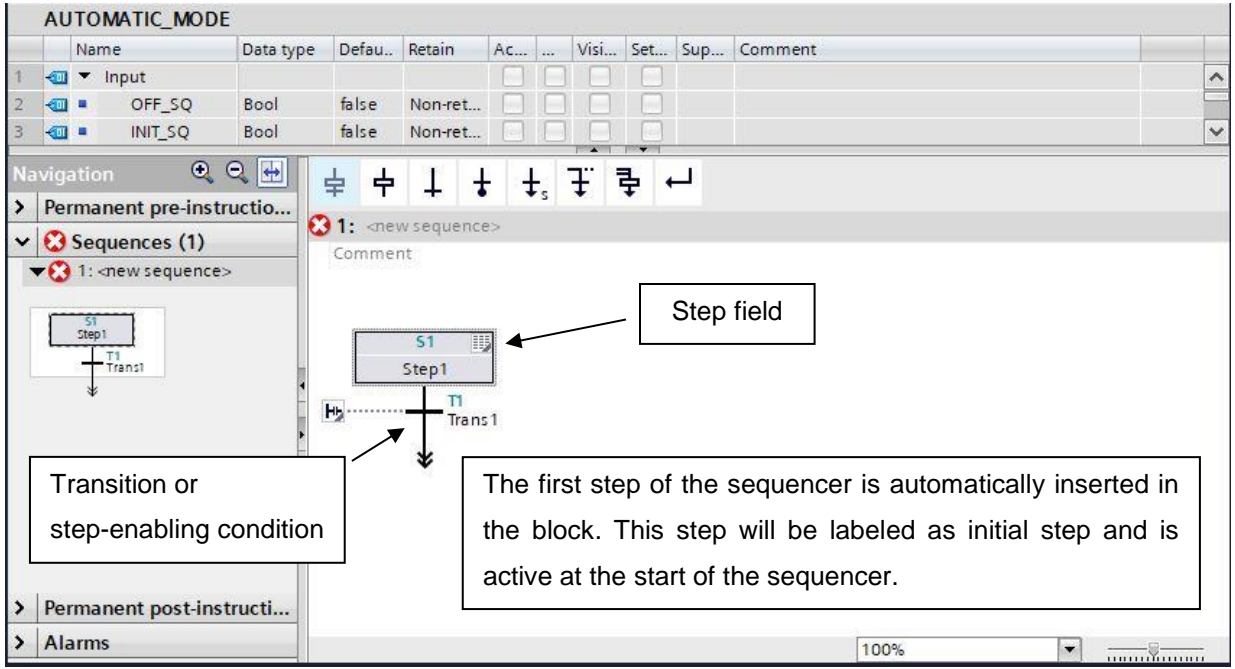

A sequencer consists of a series of steps that are activated in a fixed sequence depending on the conditions for the transition to the next step.

The execution of a sequencer always begins with an initial step.

A step is exited when any pending faults are eliminated or confirmed and the transition condition following the step is satisfied.

The next step, which follows the transition whose condition is met, becomes active.

Simultaneous branches allow multiple steps following the transition to be enabled simultaneously. A jump to any step of this or another sequencer of the same function block is available at the end of the sequencer. This allows a cyclic operation of the sequencer. A sequence end can also be placed at the end of the sequencer. The sequence ends here when the sequence end is reached.

#### **Active step**

An active step is a step whose actions are currently being executed.

The step becomes active when the conditions of the previous transition are satisfied. In addition, it becomes active as soon as it is defined as the initial step and the sequencer has been initialized or when it is called by an event-dependent action.

#### **Objects of S7-GRAPH**

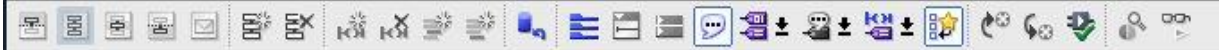

Different views of the sequencer can be selected with the first five buttons of the toolbar.

The sixth button is used to create a new sequencer in the seventh button to delete a sequencer.

#### **Elements of a sequencer**

The following elements of a sequencer can be directly selected under Favorites.

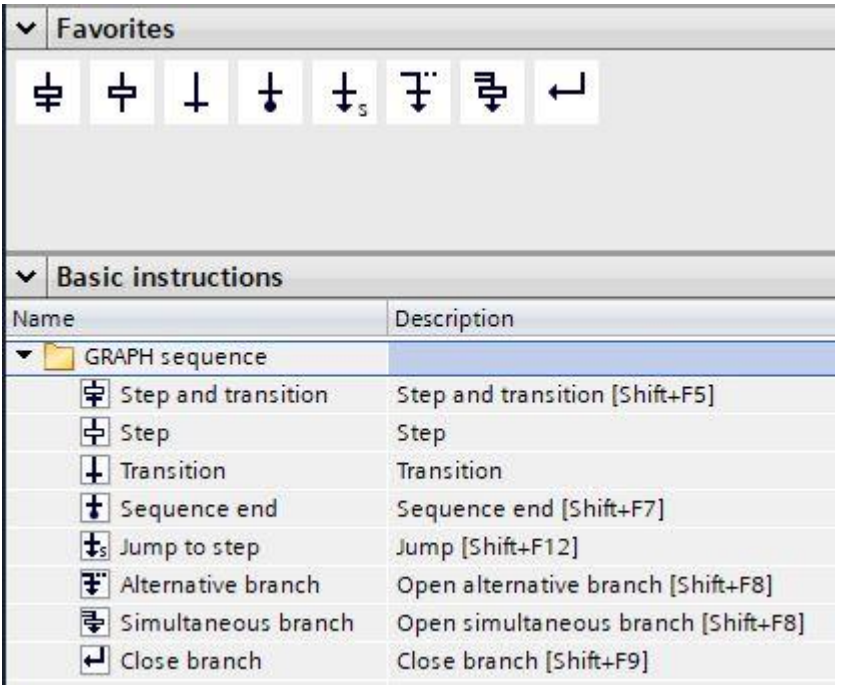

## <span id="page-30-0"></span>**7.7 Programming of FB50 "AUTOMATIC\_MODE"**

- $\rightarrow$  First, we assign the sequencer the name "sequencer AUTOMATIC\_MODE" by overwriting the text <new sequence>.
- $\rightarrow$  The step number and the designation of the step tag must now be changed. To do so, click inside the step field and enter a new number and designation.
- → Open the action table using the " " button in the step field.
- $\rightarrow$  Open the input window using the " $\mathsf{H}_{\mathsf{m}}^{\mathsf{L}}$ " button at the transition.

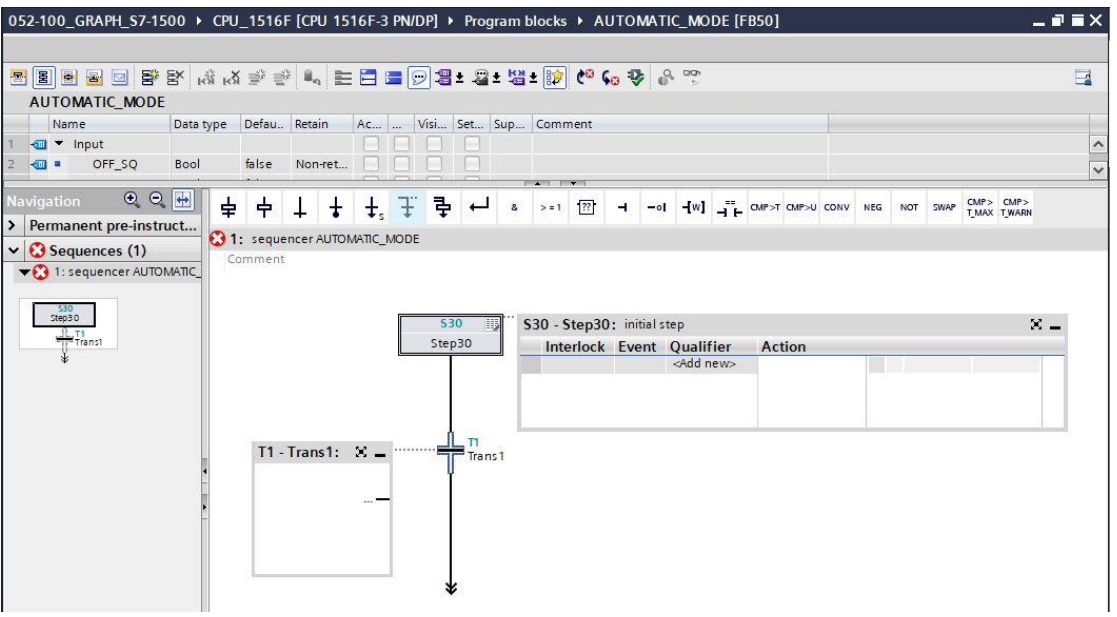

- $\rightarrow$  Insert an AND logic operation with six inputs in the window of Transition 1.
- → Designate **T1 – Trans1:** as "start conditions", and designate the **S30 – Step 30:** as "initial step" in the action table.

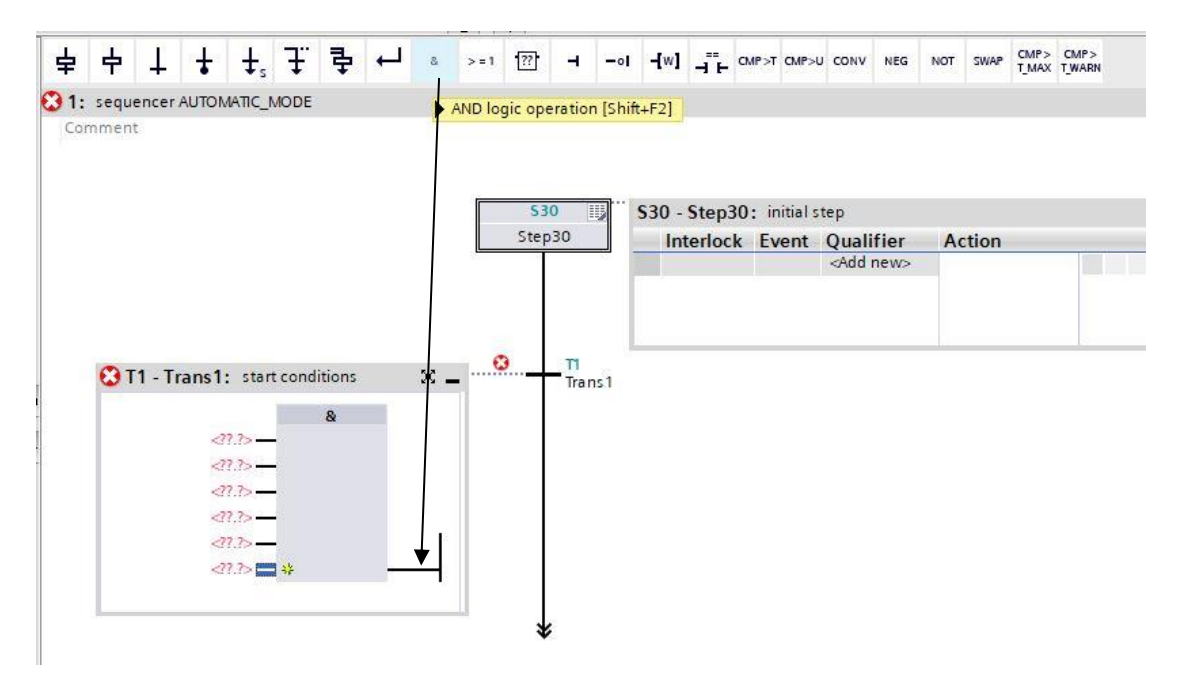

 $\rightarrow$  To create the interconnection, drag the "Start" tag from the interface to the first input of the AND logic operation.

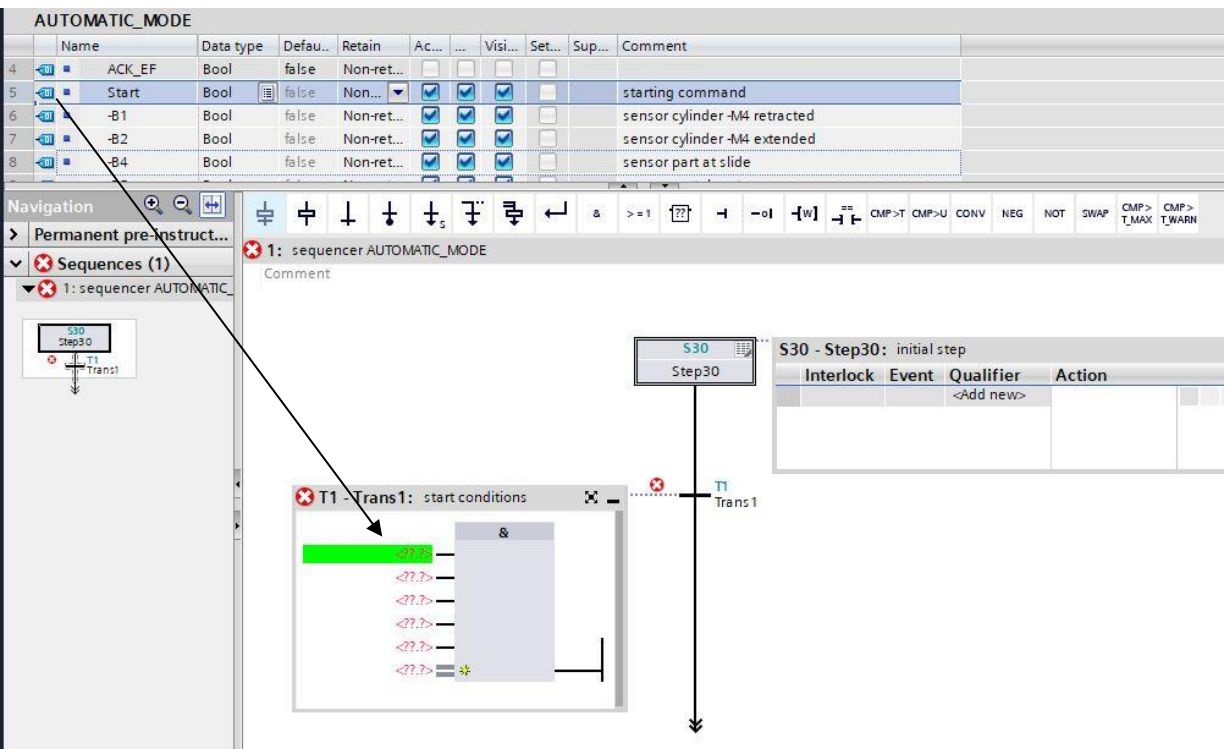

 $\rightarrow$  Interconnect the AND logic operation according to the specification in the GRAFCET.

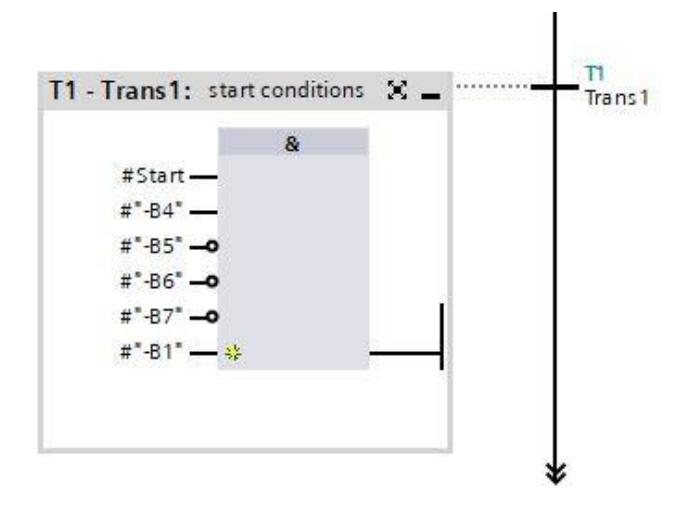

 $\rightarrow$  Here, the initial step has no actions and is thus finished.

#### *Note:*

– *To avoid confusion with the global tags from the "Tag table sorting station", the local tags should be moved from the interface description using Drag & Drop. Local tags always start with a number sign #.*

 $\rightarrow$  Drag "Step and transition" onto the double arrow below Transition 1 to insert the next step with transition. The numbering continues automatically.

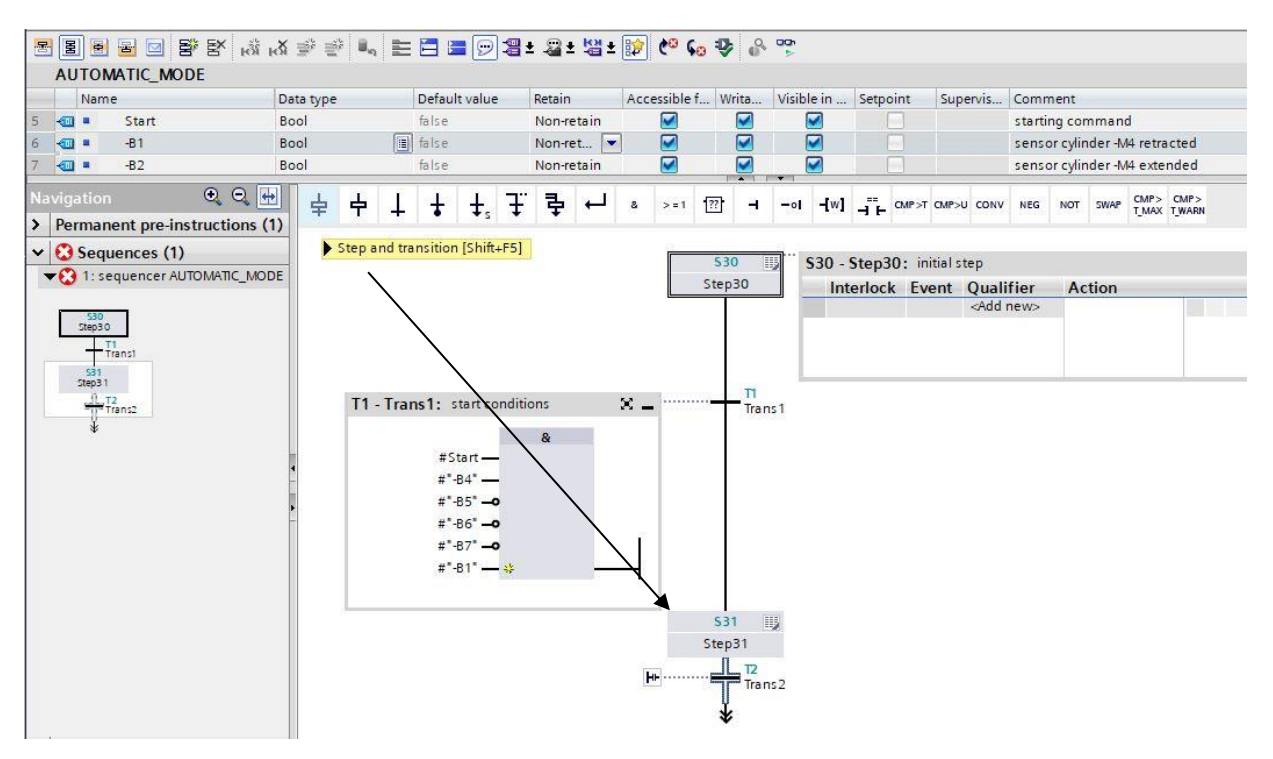

 $\rightarrow$  Use Drag & Drop to move Steps S32 to S35 with their respective transitions into the work window.

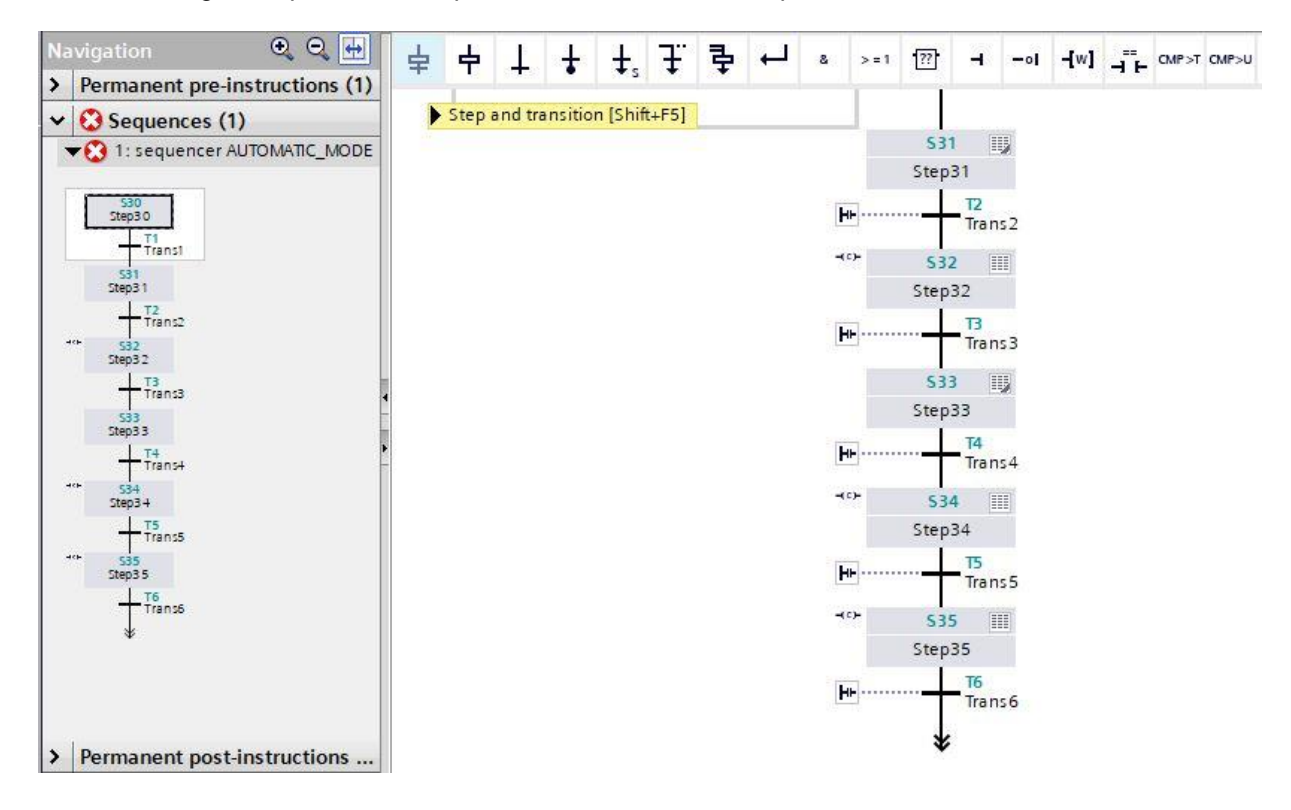

 $\rightarrow$  After Step 31, the sequencer is divided using an alternative branch. Use Drag & Drop to move "

 $\overline{f}$  Open alternative branch" onto the green square  $\Box$  below Step 31. The alternative branch with Transition 7 is inserted.

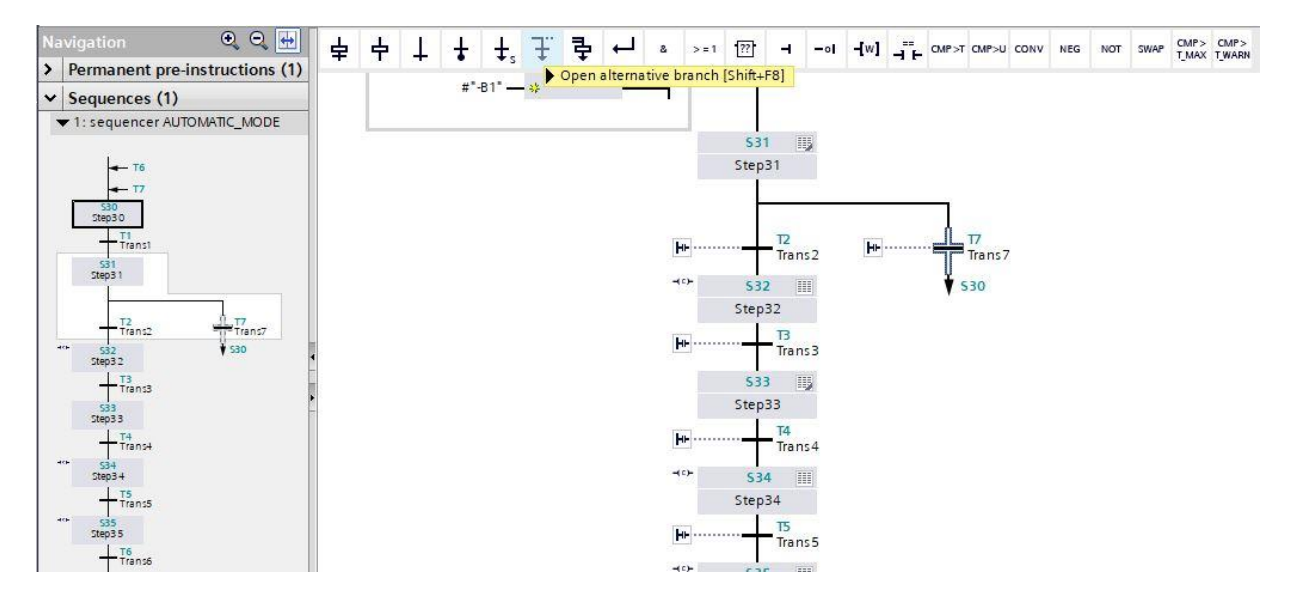

 $\rightarrow$  Use Drag & Drop to move "Step and transition" onto the double arrow below Transition 7 to insert Step 36 with Transition 8.

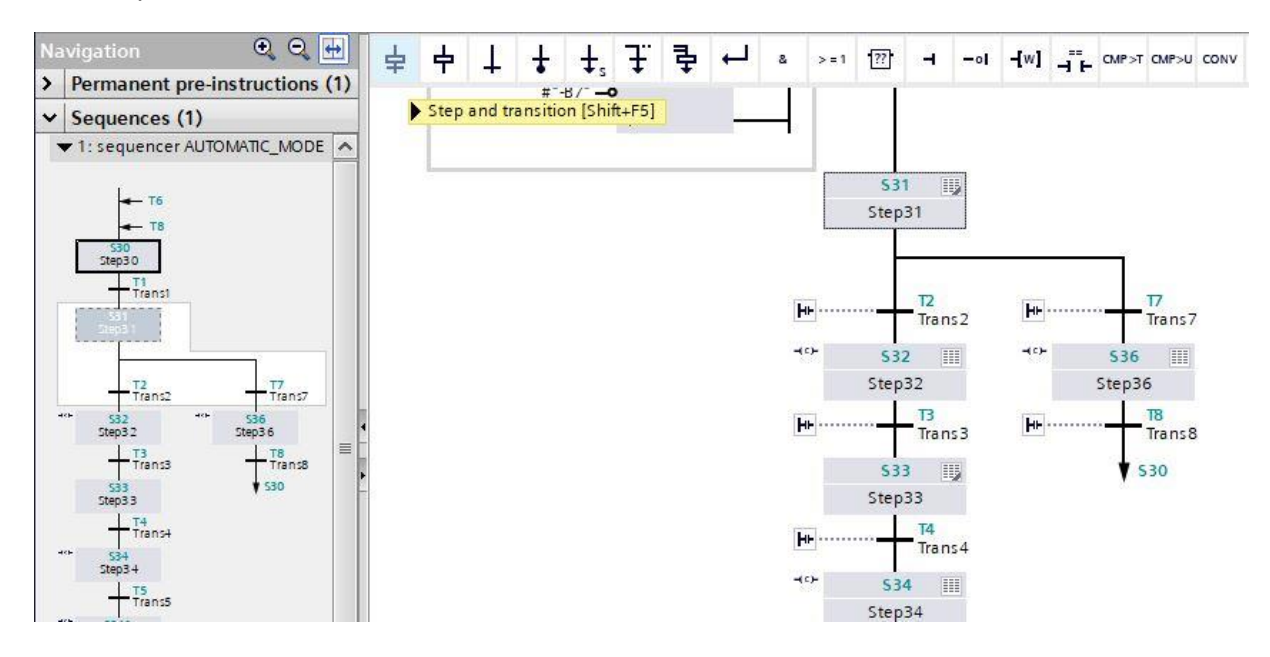

 $\rightarrow$  Now, open the action table in Step 31.

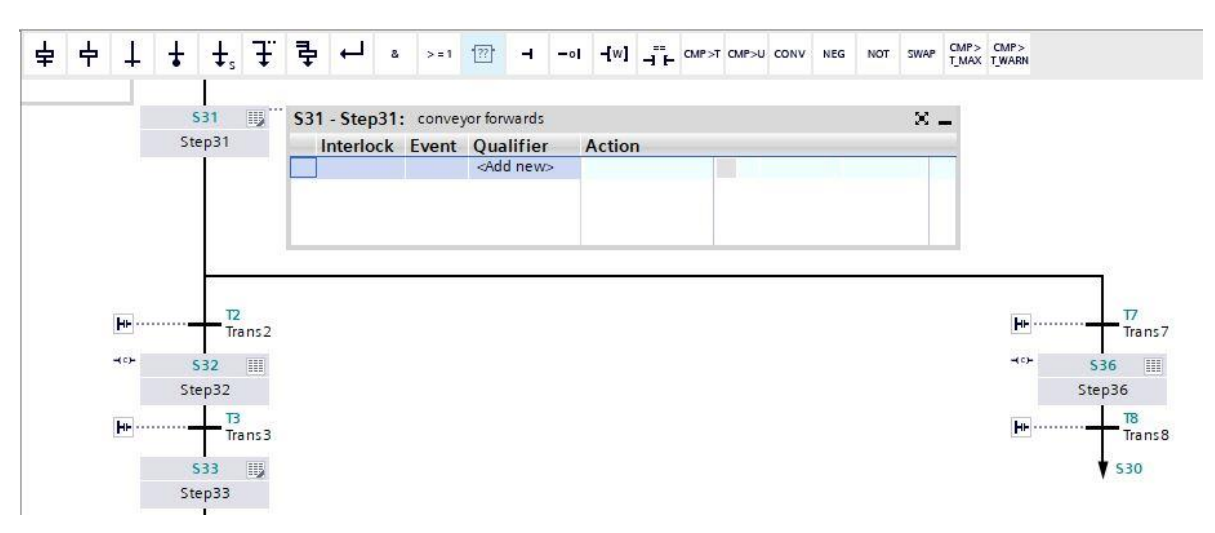

- $\rightarrow$  In Step 31 the conveyor motor -M1 it is to be driven forwards at a fixed speed. To do so, set output -Q1 as the action, but only as long as Step 31 is active and sensor -B1 signals that the cylinder is in retracted position.
- $\rightarrow$  Identify the action field in Step 31 with "conveyor forwards".
- $\rightarrow$  Set an interlock condition "-(C)-" under Interlock and choose "Set as long as step is active" as qualifier.
- $\rightarrow$  Drag the output tag "-Q1" into the action field.

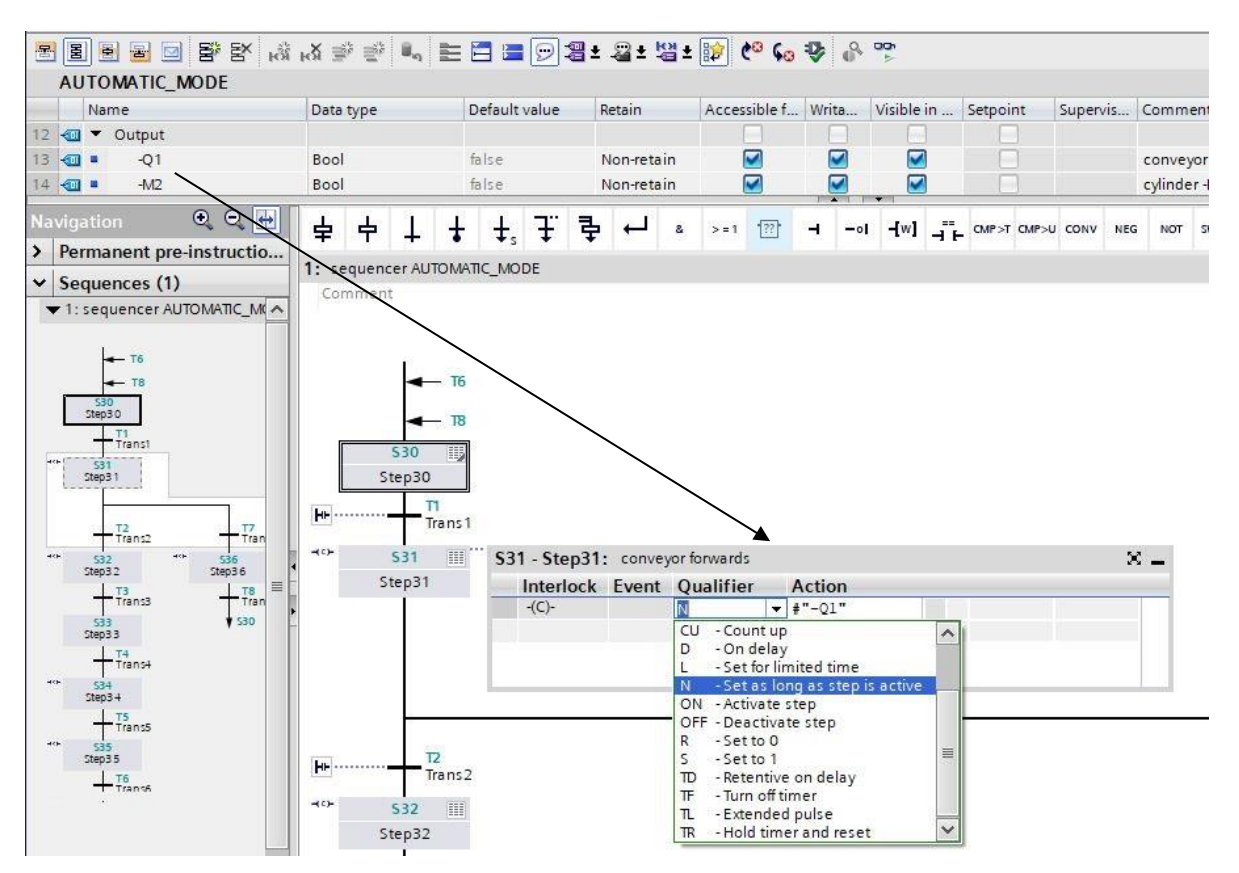

圖 → Double-click Step 31 or press the single step view button in order to input the interlock condition in the single step view.

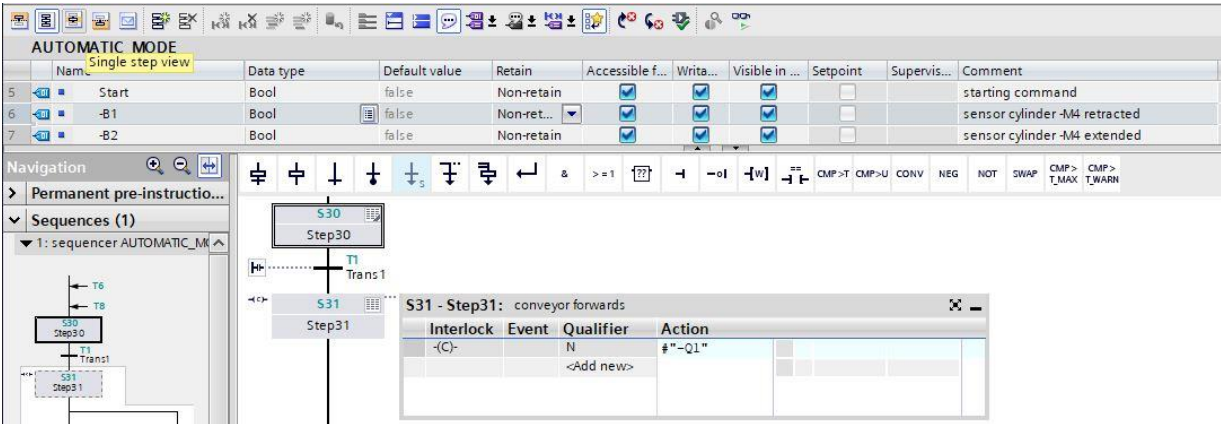

#### *Note:*

- *You can find detailed information on interlock conditions/interlock in the manuals or the online help.*
- $\rightarrow$  Tag "-B1" can now be set as the condition for the interlock in the single step view. Drag tag "-B1" onto the input of Interlock C.

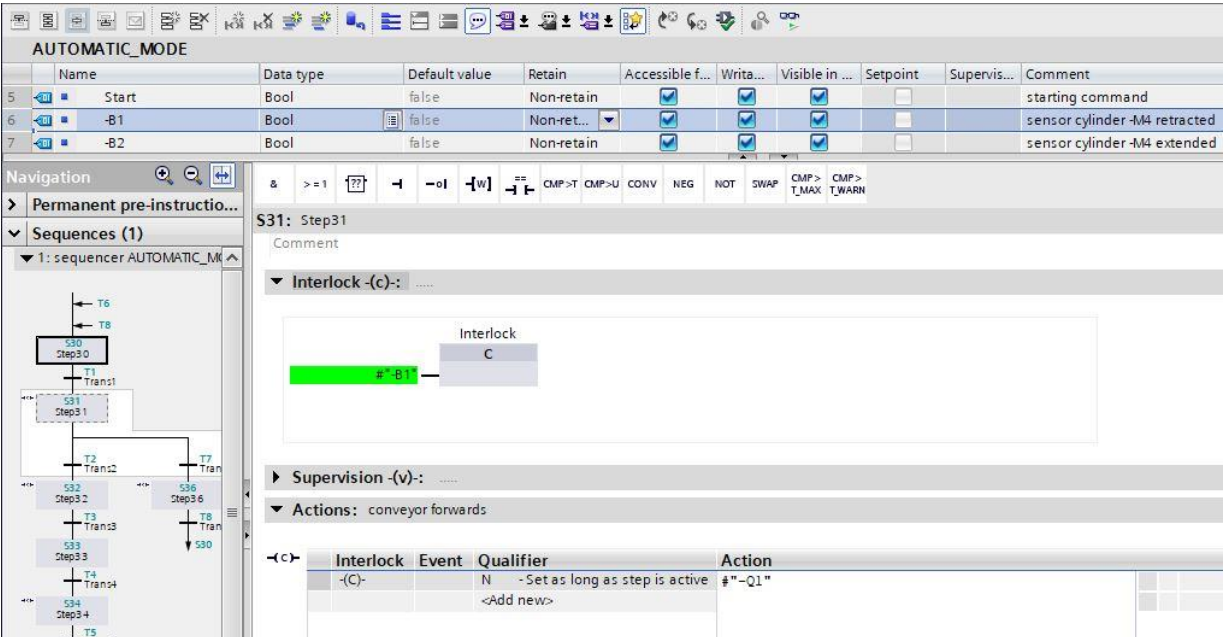
→ Drag tag "-B5" for Transition 2 and tag "-B7" for Transition 7as the step-enabling condition for the step below.

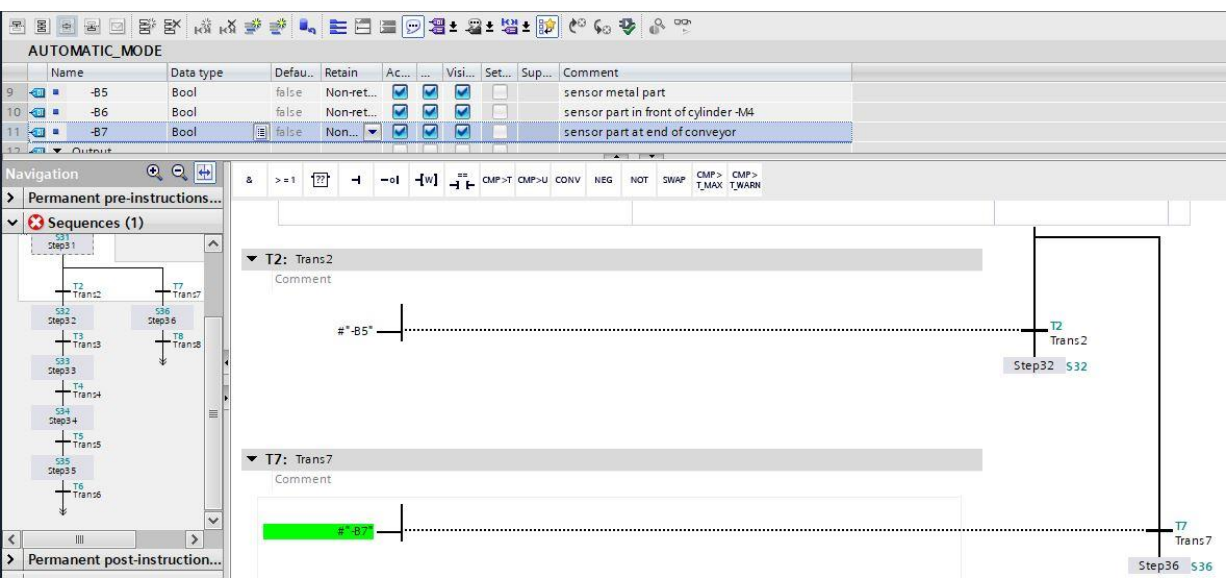

→ Switch to the sequencer view **B** and enter the designation "sensor metal part" for Transition 2 and "sensor part at end of conveyor" for Transition 7.

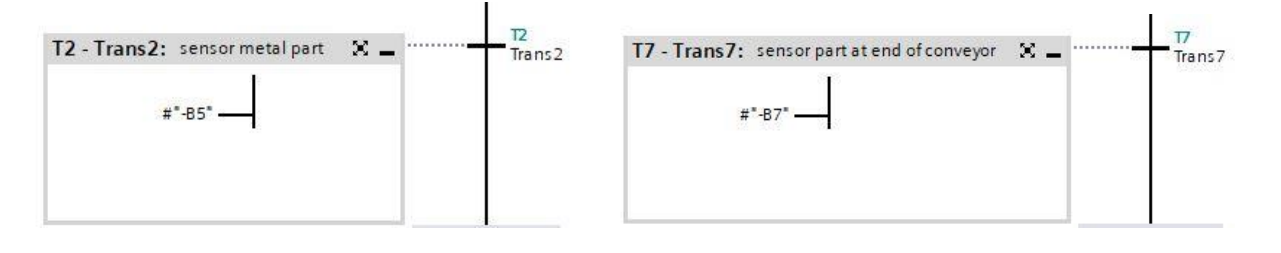

- I  $\neg$ (c) 531 S31 - Step31: conveyor forwards 囲 Step31 Interlock Event Qualifier **Action**  $-(C)$ -N<sub>1</sub>  $4" - 01"$ Define tag... Ctrl+Shift+I Rename tag... Ctrl+Shift+T Rewire tag... Ctrl+Shift+P X Cut  $Ctrl+X$ **E** Copy  $Ctrl + C$
- Select and copy the first row in the action window from Step 31.

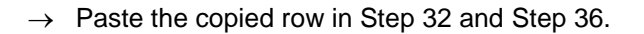

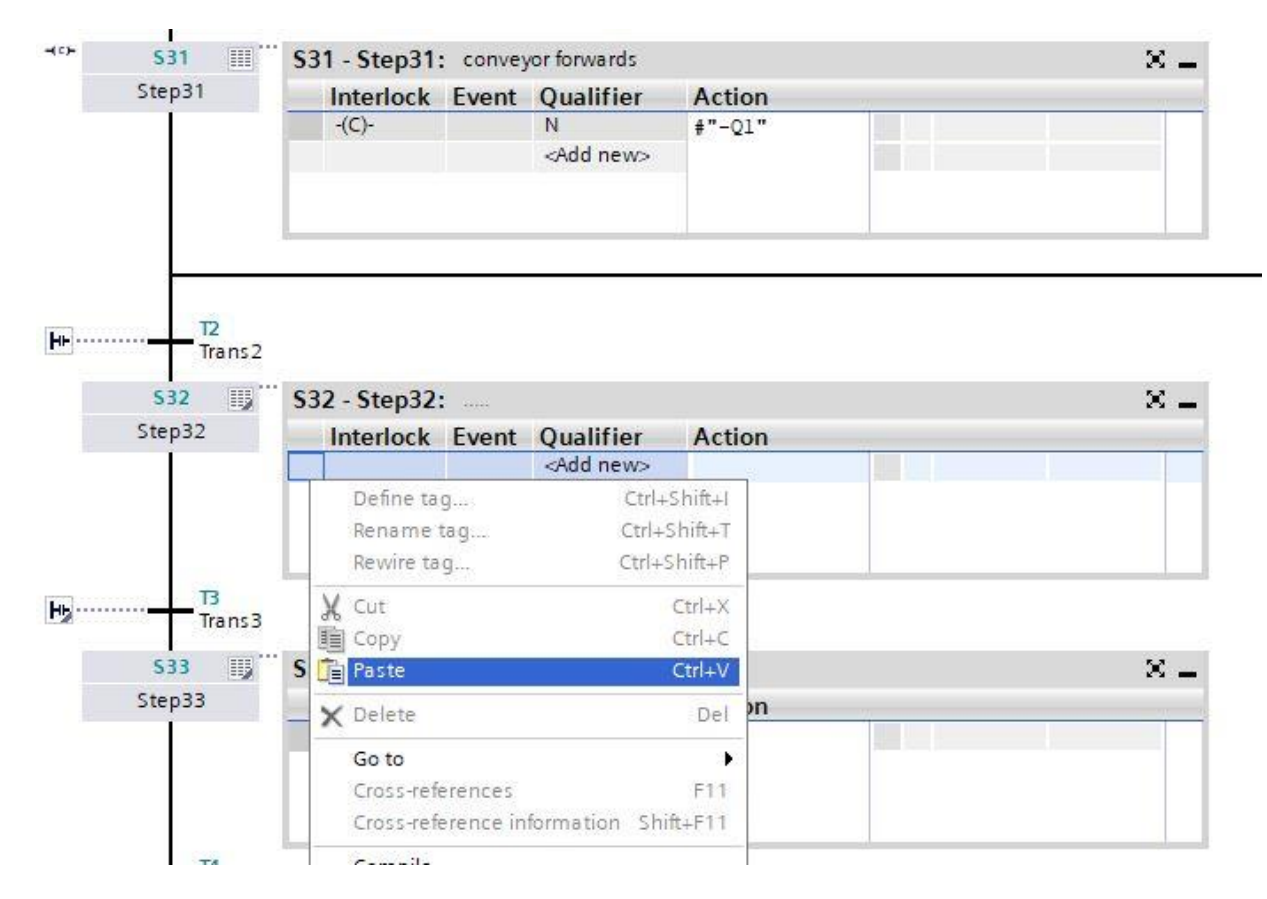

 $\rightarrow$  Identify the action fields in Steps 32 and 36 with "conveyor forwards".

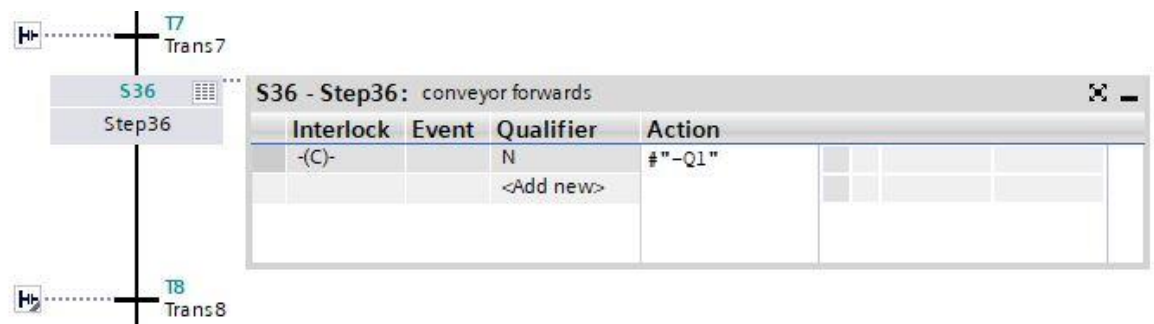

 $\rightarrow$  As shown previously for Step 31, the interlock condition "-B1" must now be set as Interlock C in Step 32 and Step 36 in the single step view **B** by dragging from the interface. The -(C)- to the left of the step field indicates that an interlock is programmed in this step.

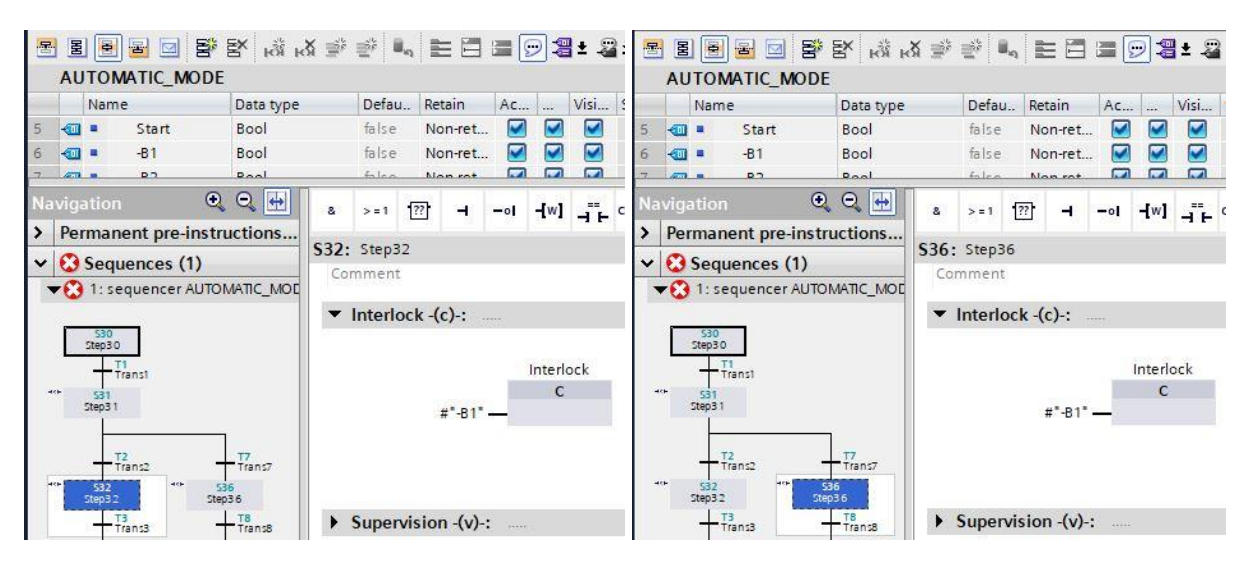

- $\rightarrow$  Drag tag "-B6" onto Transition 3 as the step-enabling condition.
- $\rightarrow$  Identify Transition 3 with "part in front of cylinder".

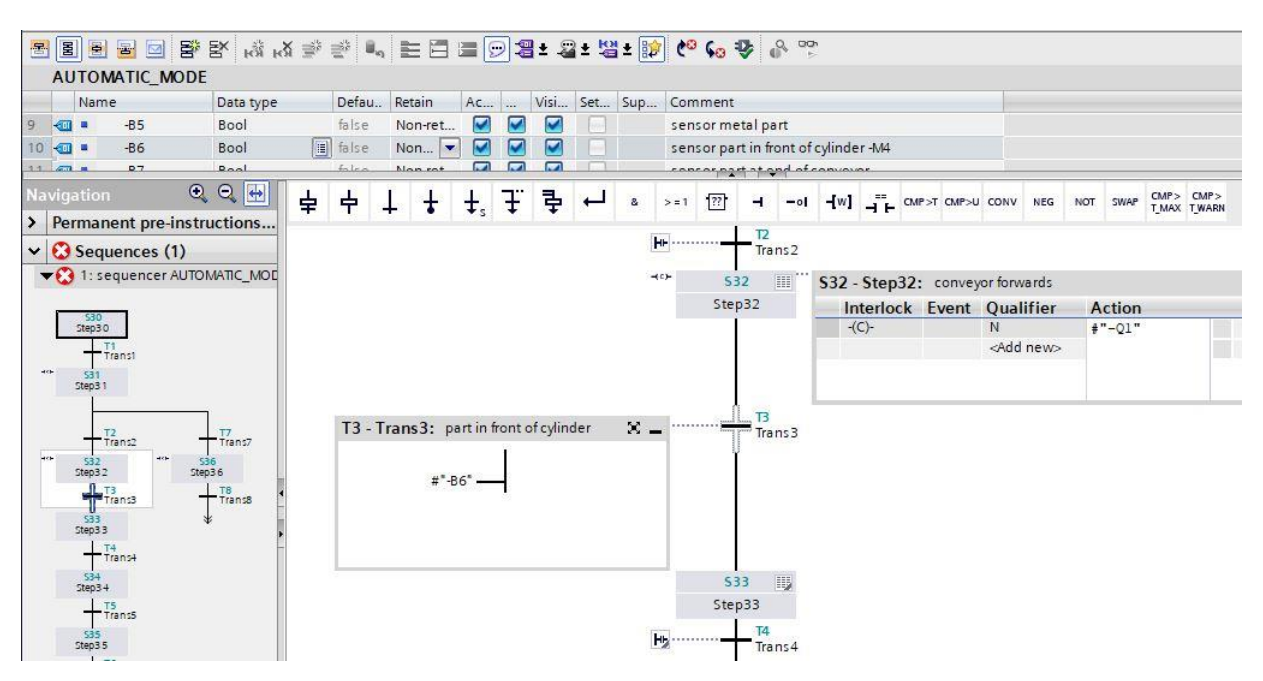

- $\rightarrow$  The conveyor will be stopped in Step 33. An action does not have to be programmed here, because the advancement to Step 33 causes conveyor operation "-Q1" in Step 32 to stop due the "Set as long as step is active" qualifier. After a wait time of 0.5 seconds, the next step is to be activated.
- $\rightarrow$  Drag the comparator "Greater than step activation time" onto the green square  $\Box$  in the window of Transition 4 and enter **T#500MS** for the time.
- $\rightarrow$  Identify the action window with "conveyor stopped" and the transition window with "waiting time 0.5s"

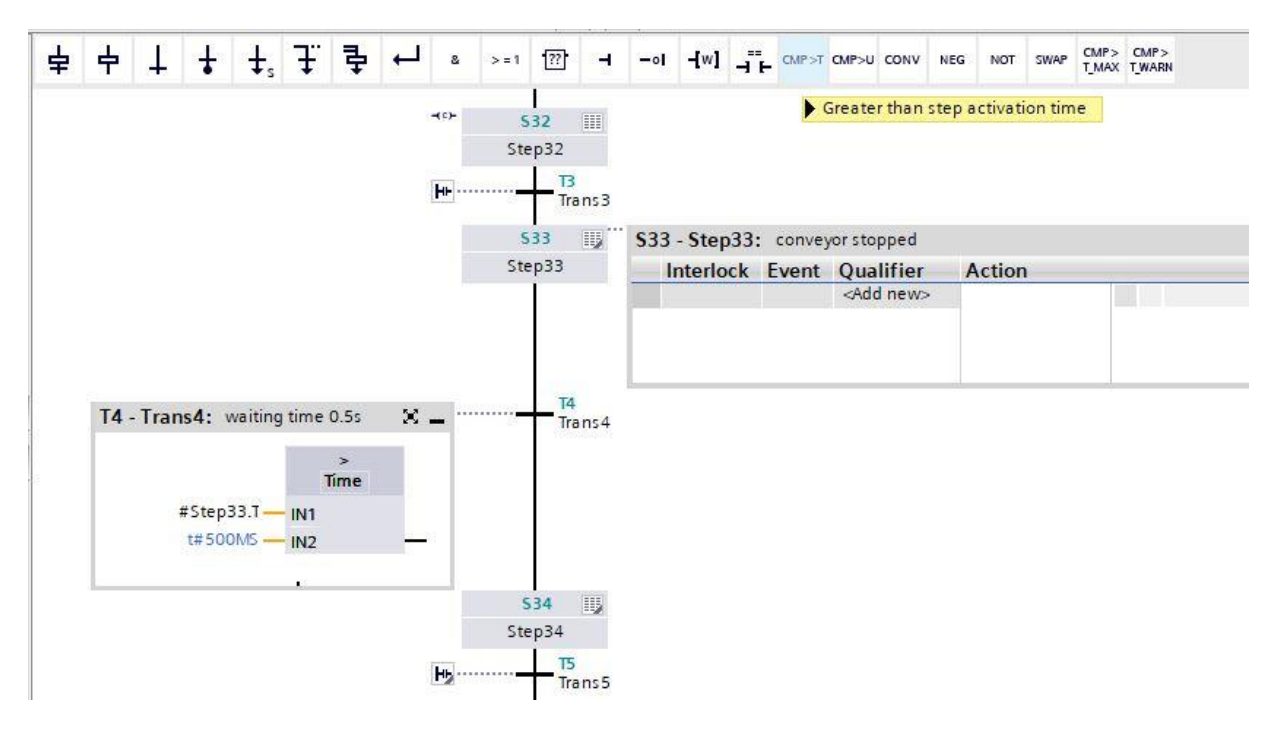

 $\rightarrow$  In Step 34, cylinder -M4 for pushing the metal part is to be extended by the control of "-M3" shown here, but only as long as it has not reached its end position.

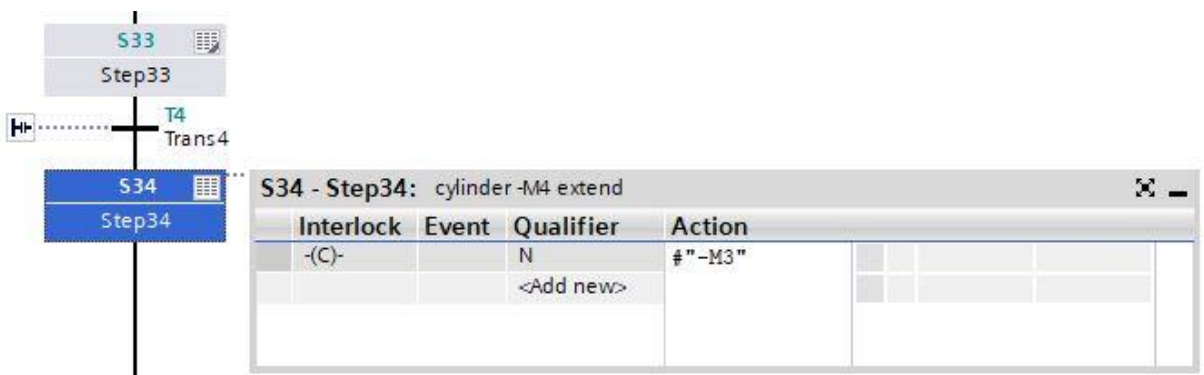

- → Double-click Step 34 or press the single step view button **in** in order to input the interlock condition in the single step view.
- $\rightarrow$  Tag "-B2" can now be set as the condition for the interlock in the single step view. Drag tag "-B2" onto the input of Interlock C. Negate tag "-B2" because the cylinder is only driven as long as it has not reached its end position.

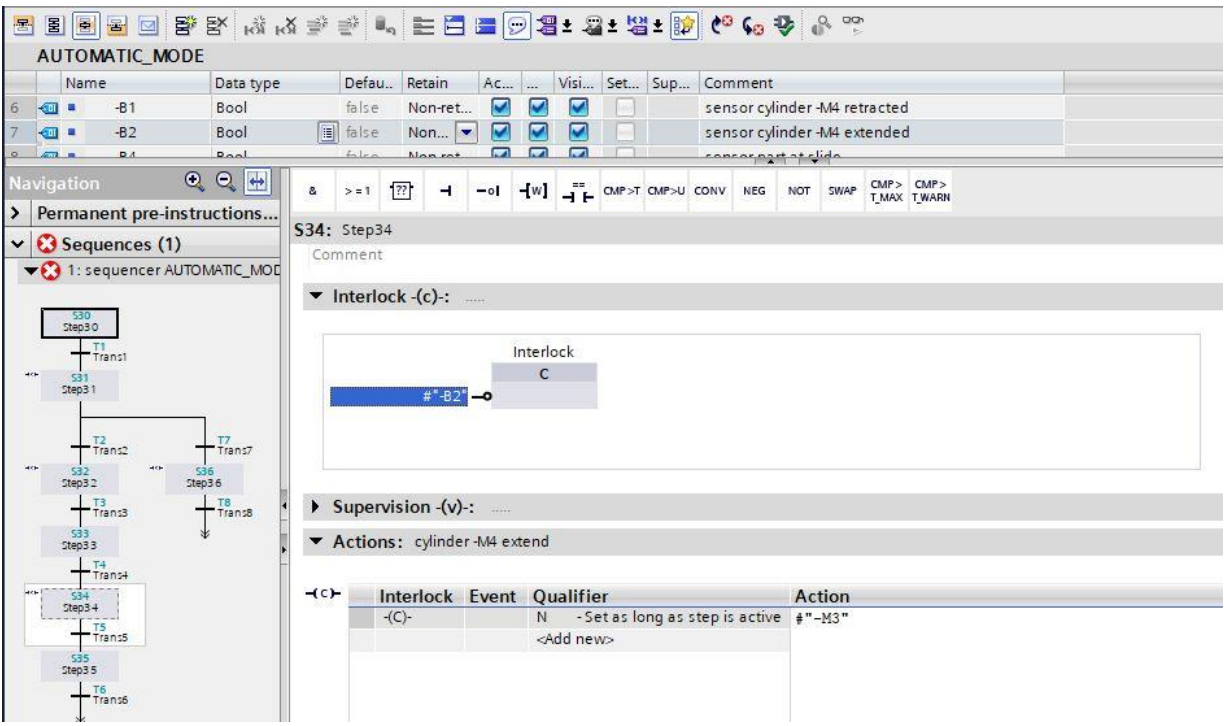

- $\rightarrow$  The transition to Step 34 of the GRAFCET means: When the cylinder has reached its front-end position "-B2", a wait time of 0.5 seconds begins. An intermediate step must be inserted for this in S7-GRAPH.
- $\rightarrow$  Select and copy Step 34 and the associated Transition 5.

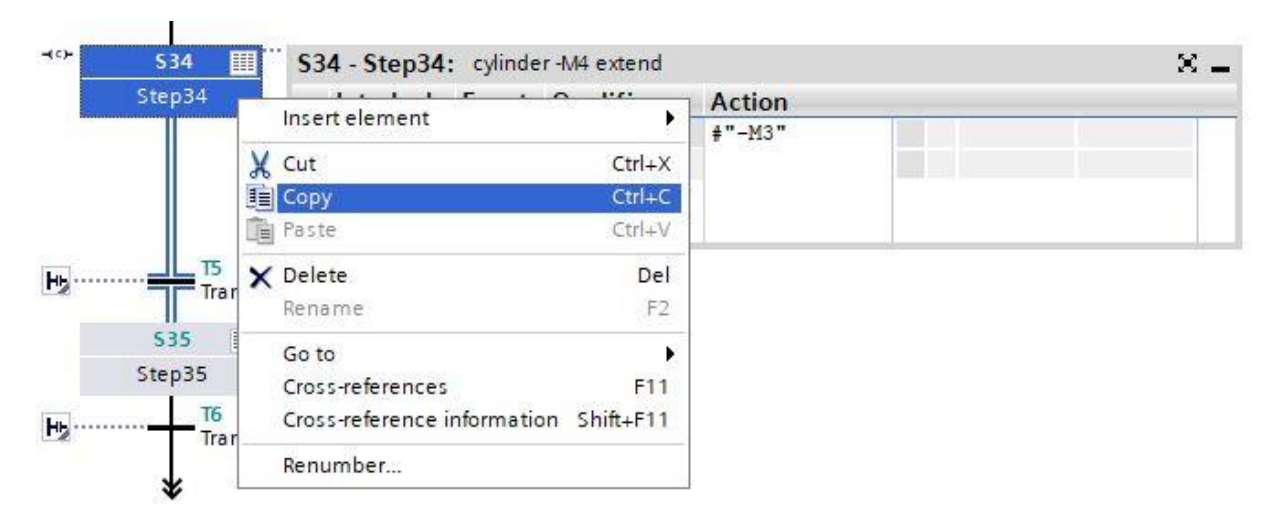

 $\rightarrow$  Select Transition 5 and insert the copied step with transition.

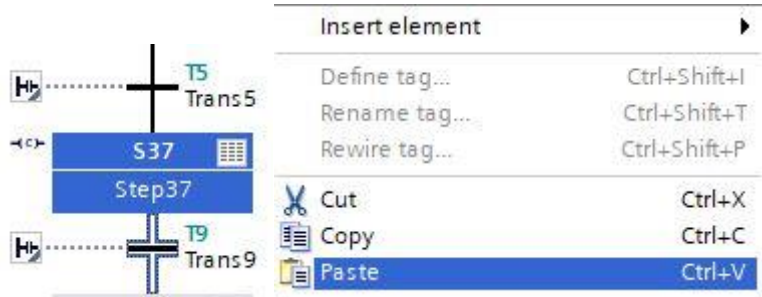

- $\rightarrow$  Change the step number and the tag designations of the inserted step.
- $\rightarrow$  Change the transition number and the tag designations of the inserted transition.

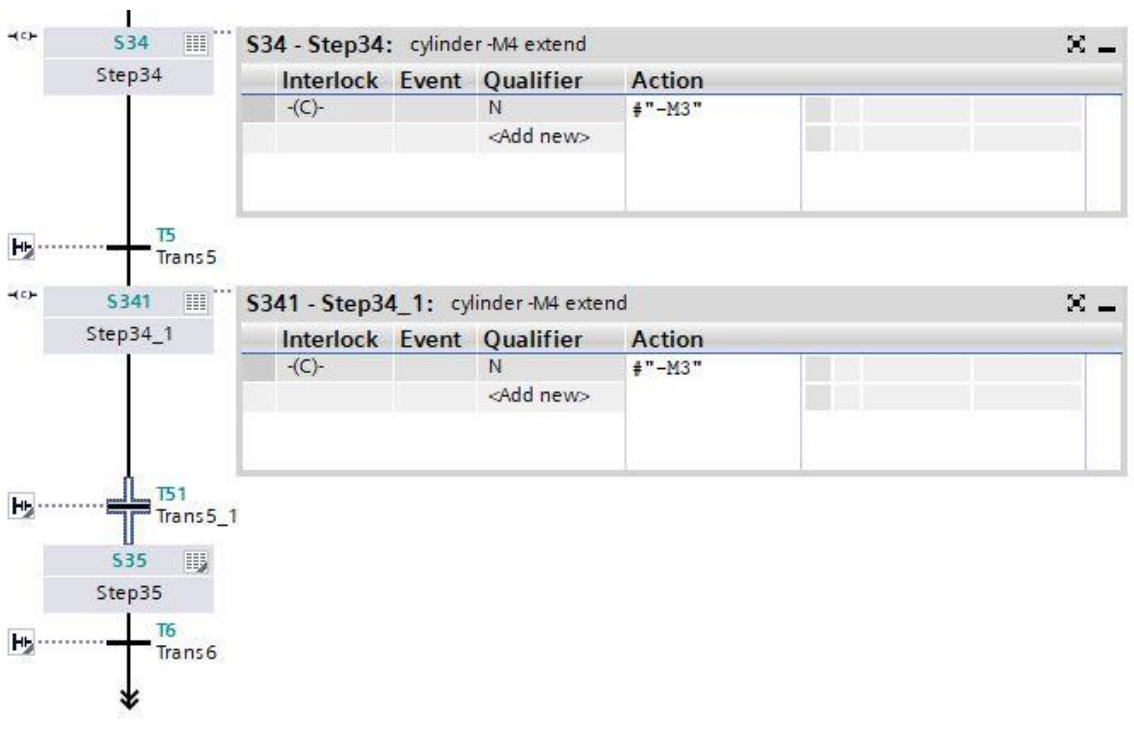

- $\rightarrow$  Drag tag "-B2" onto Transition 5 as the step-enabling condition.
- $\rightarrow$  First, drag an AND logic operation onto Transition 51 as the step-enabling condition, and then drag tag "-B2" onto the first input of the AND logic operation. Now drag the comparator "Greater than step activation time" onto the green square  $\Box$  at the second input and enter **T#500MS** for the time.

 $\rightarrow$  Designate the transitions as shown here.

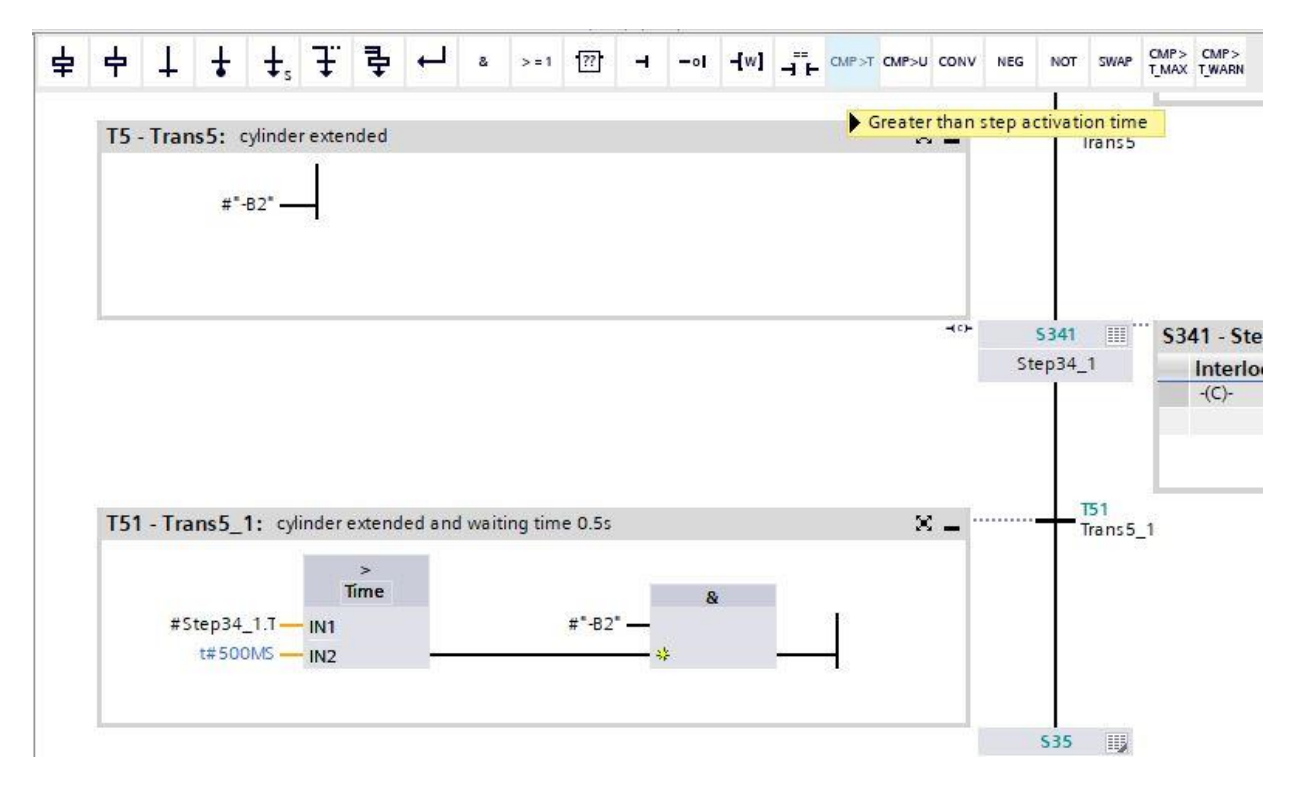

- $\rightarrow$  In Step 35, cylinder -M4 for pushing the metal part is to be retracted by the control of "-M2" shown here, but only as long as it has not reached its end position.
- $E$  $\rightarrow$  Double-click Step 35 or press the single step view button in order to input the interlock condition in the single step view.
- $\rightarrow$  Tag "-B1" can now be set as the condition for the interlock in the single step view. Drag tag "-B1" onto the input of Interlock C. Negate tag "-B1" because the cylinder is only driven as long as it has not reached its end position.

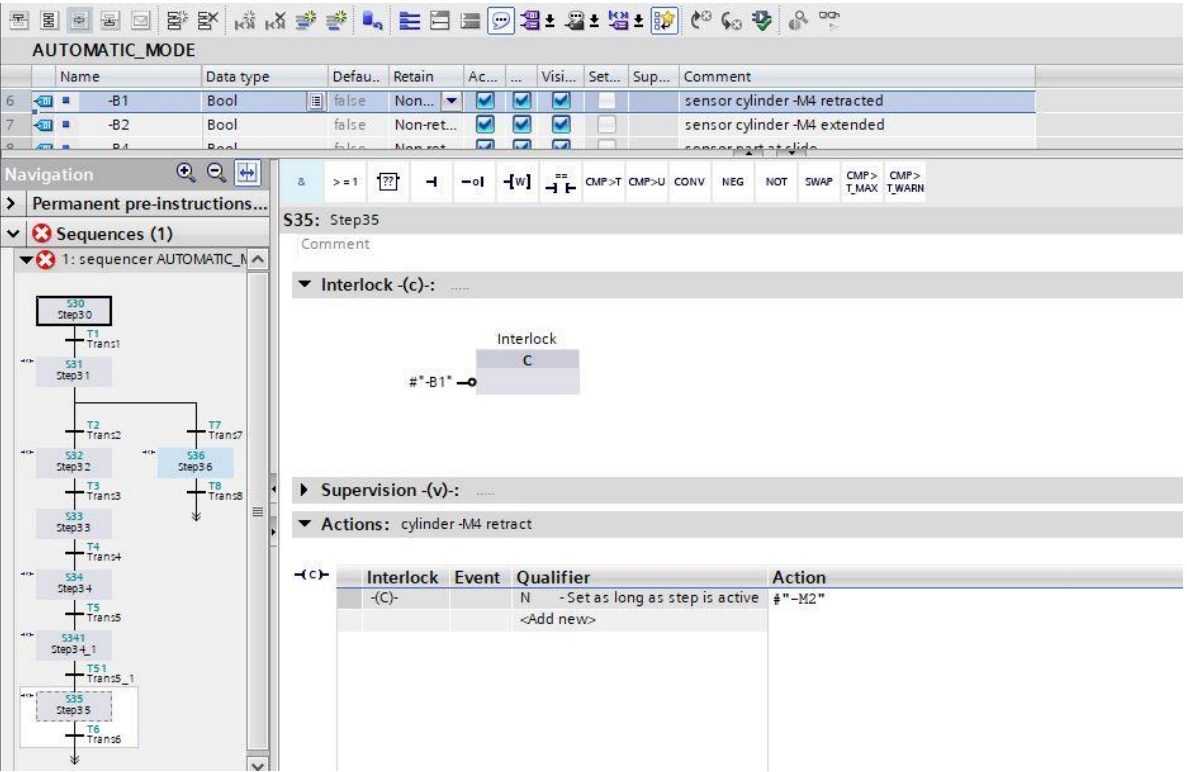

- → Switch to the sequence view  $\boxed{\Xi}$  and enter the designation "cylinder retracted" for Transition 6.
- $\rightarrow$  Drag tag "-B1" onto Transition 6 as the step-enabling condition.

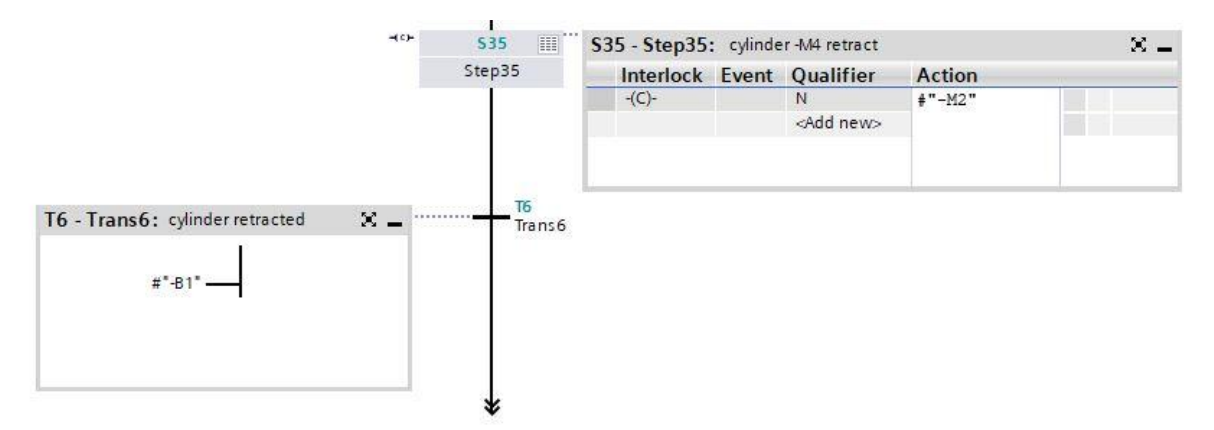

- At the end of the sequence, we set a jump to Step 30.
- $\rightarrow$  Drag a jump to the double arrow and select Step 30 as the jump destination.

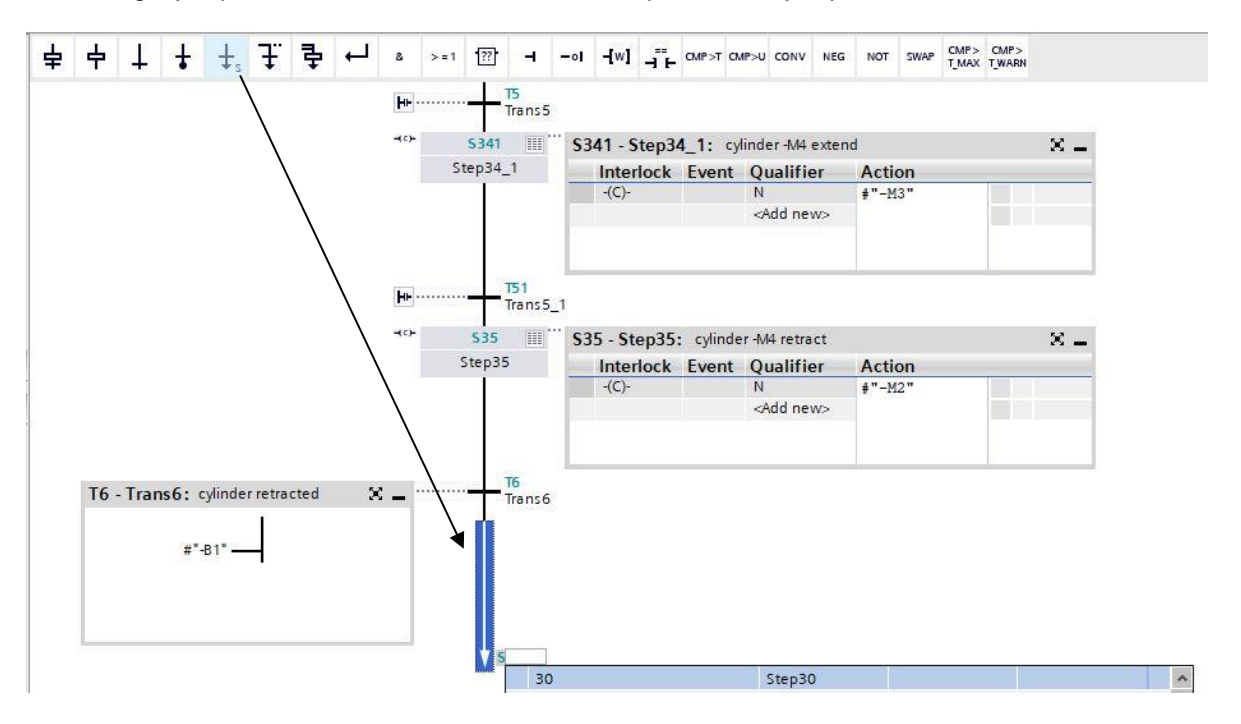

- $\rightarrow$  The transition after Step 36 of the GRAFCET means that a wait time of 2 seconds begins when the plastic part has passed light sensor "-B7". In other words, when "-B7" is no longer activated, the wait time starts. An intermediate step must be inserted for this in S7-GRAPH like for Step 34.
- $\rightarrow$  Repeat the procedure used for Step 34. ( $\rightarrow$  Select and copy Step 36 and Transition 8.  $\rightarrow$  Select Transition 8 and insert the copied step with transition.  $\rightarrow$  Change step number to S361 and step tag to Step36\_1.  $\rightarrow$  Change transition number to T81 and tag designation Trans8\_1.)

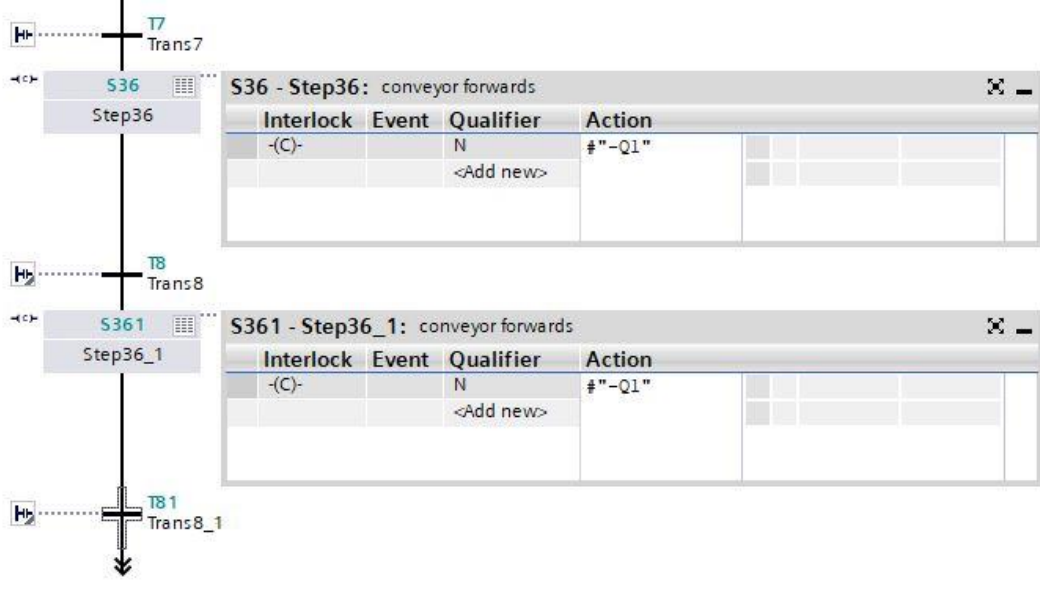

- $\rightarrow$  Drag tag "-B7" with Negation onto Transition 8 as the step-enabling condition.
- $\rightarrow$  First, drag an AND logic operation onto Transition 81 as the step-enabling condition, and then drag tag "-B7" with a negation onto the first input of the AND logic operation. Now drag the comparator "Greater than step activation time" onto the green square  $\Box$  at the second input and enter **T#2S** for the time.
- $\rightarrow$  Designate the transitions.

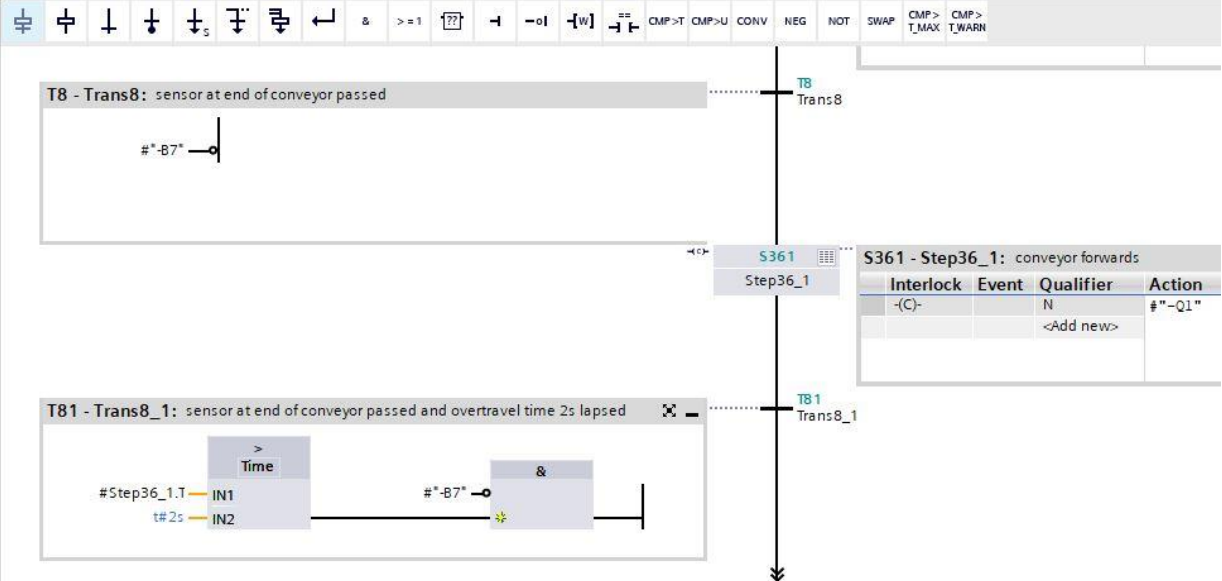

- $\rightarrow$  At the end of the sequence, we set a jump to Step 30.
- $\rightarrow$  Drag a jump to the double arrow and select Step 30 as the jump destination.

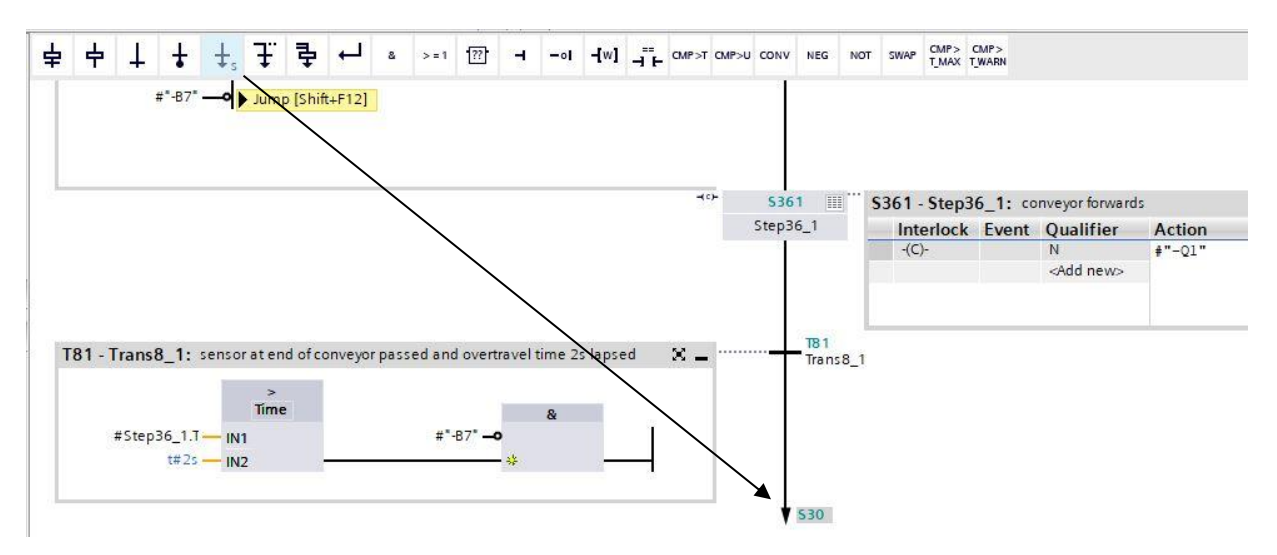

→ The S7-GRAPH sequencer for sequencer AUTOMATIC\_MODE is now finished.

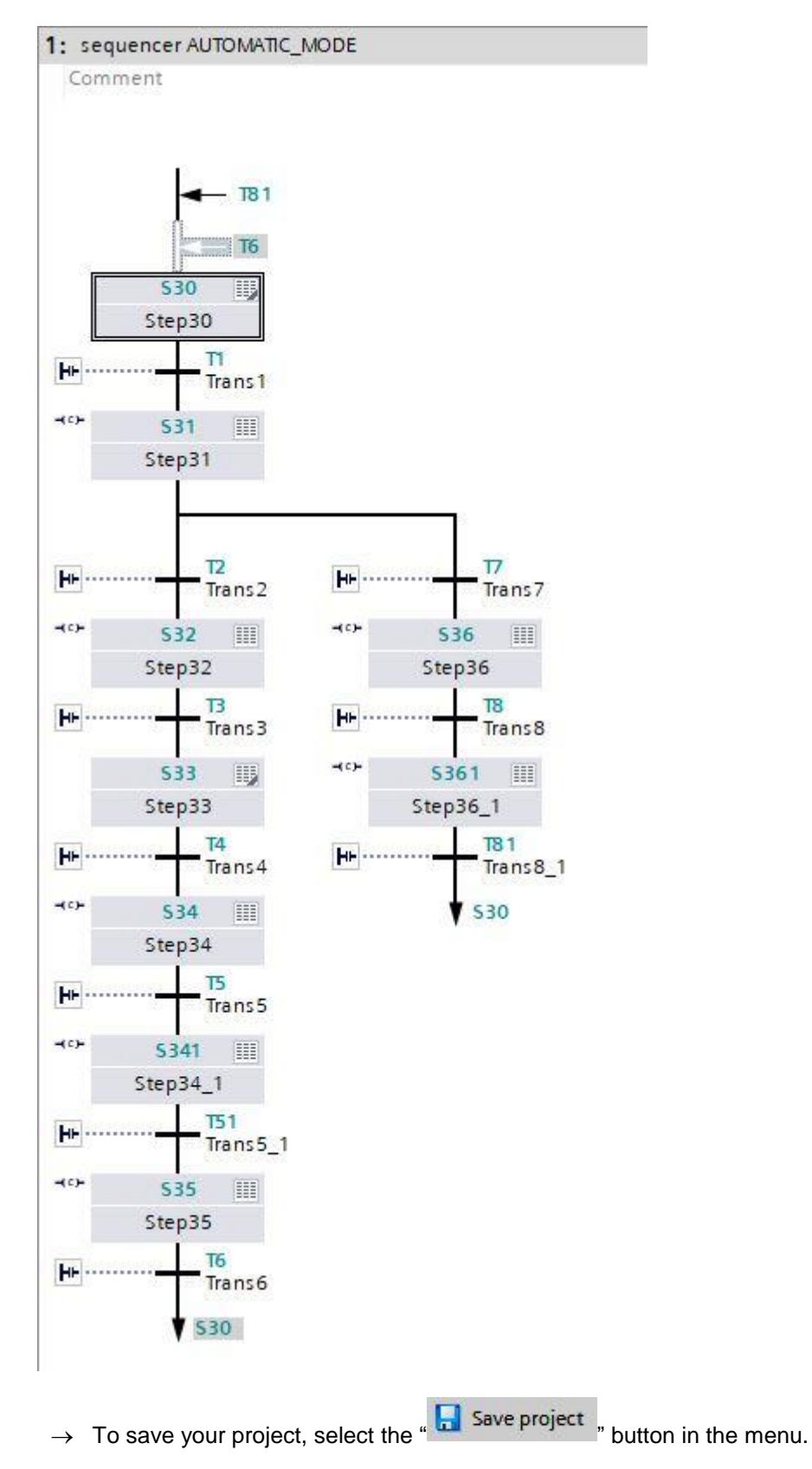

### **7.8 Programming the organization block OB1**

 $\rightarrow$  Before programming organization block "Main [OB1]", we switch the programming language to FBD (Function Block Diagram). To do this, first click on "Main [OB1]" in the "Program blocks" folder. ( $\rightarrow$  CPU\_1516F [CPU\_1516F-3 PN/DP]  $\rightarrow$  Program blocks  $\rightarrow$  Main [OB1]  $\rightarrow$  Switch programming language  $\rightarrow$  FBD)

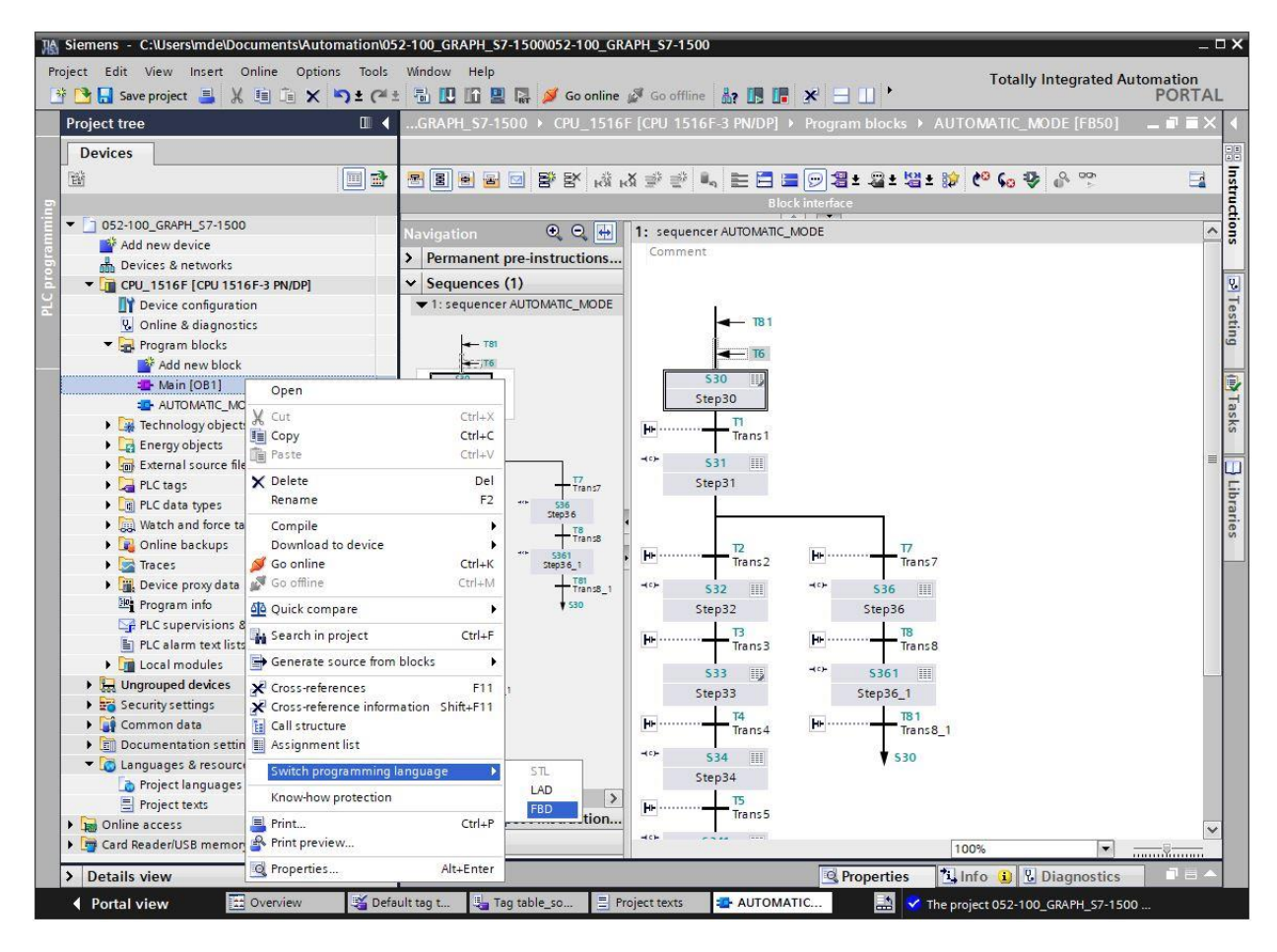

 $\rightarrow$  Open the "Main [OB1]" organization block with a double-click.

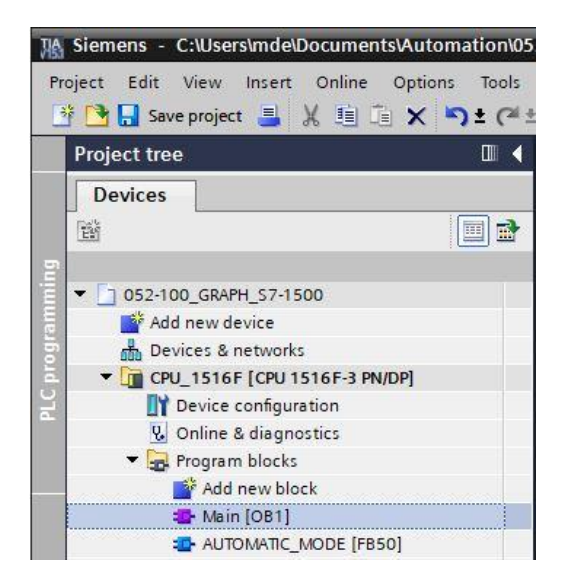

→ Assign Network 1 the name "Call AUTOMATIC\_MODE for test".

 $(\rightarrow$  Network 1:...  $\rightarrow$  Call AUTOMATIC\_MODE for test)

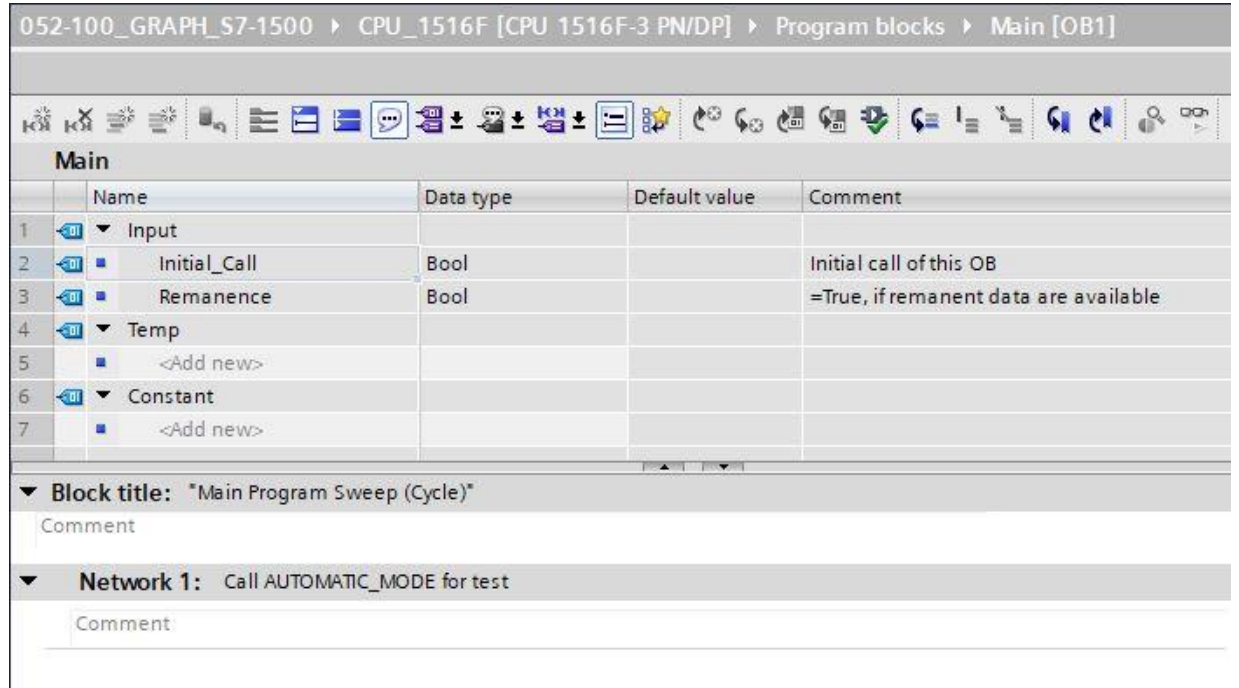

→ Use Drag & Drop to move your "AUTOMATIC\_MODE [FB50]" function block onto the green line in Network 1.

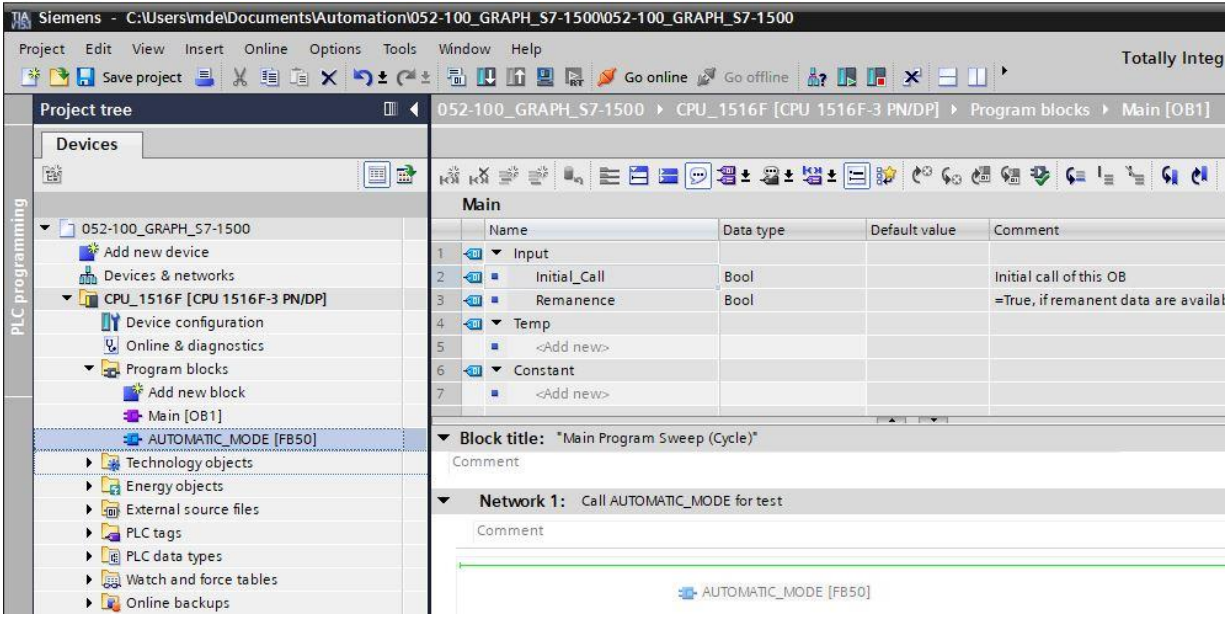

 $\rightarrow$  The instance data block for this call of FB50 is created automatically. Accept the default name and confirm with "OK".

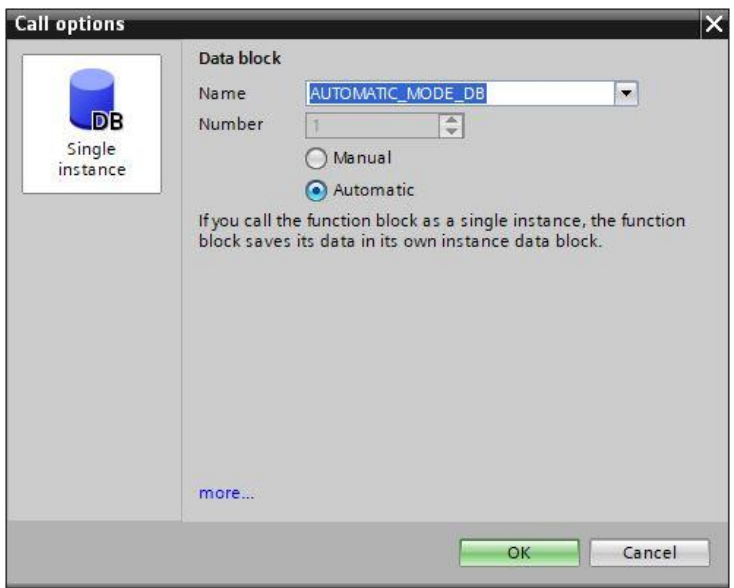

→ A block with the interface you defined, the instance data block and I/Os EN and ENO are inserted in Network 1.

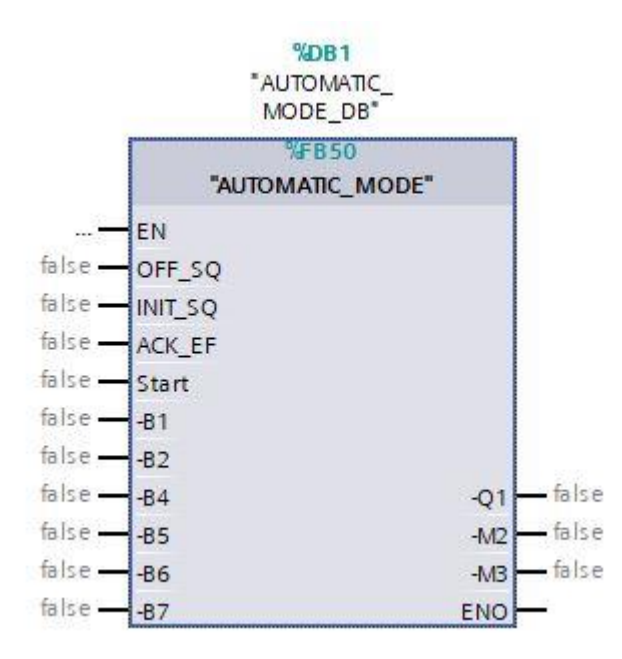

 $\rightarrow$  Select the "Tag table sorting station" in the project tree and move the desired global tags from the Details view to the interface of the block using Drag & Drop ( $\rightarrow$  Tag table sorting station  $\rightarrow$  Details view  $\rightarrow$  -S0  $\rightarrow$  Start)

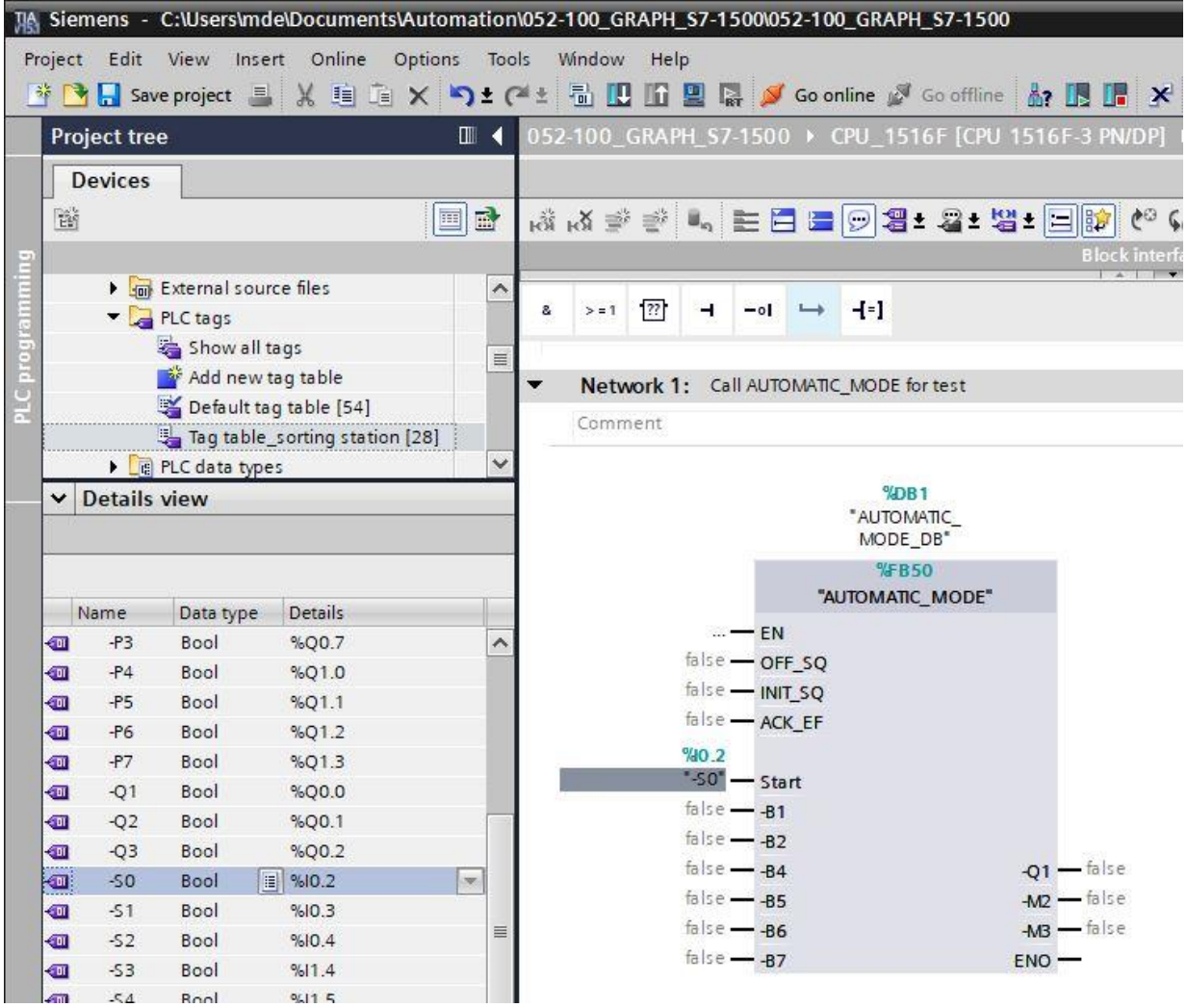

 $\rightarrow$  Or enter the starting letters (e.g. "-B") of the desired global tag and select the global input tag "-B1" from the displayed list.

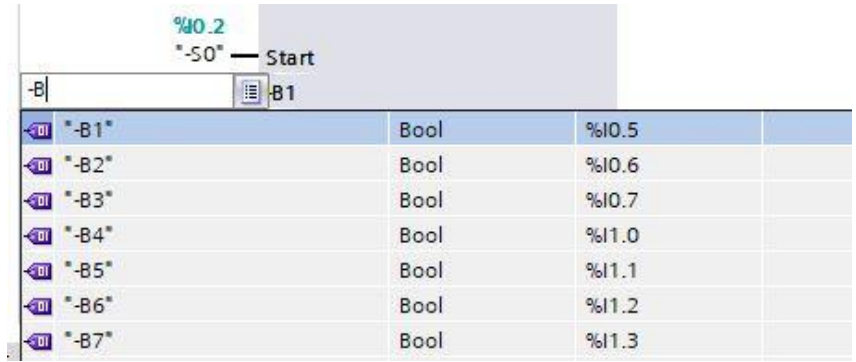

- $\rightarrow$  Insert the other input and output tags.
- $\rightarrow$  Negate input "-B2", because this sensor is wired as a normally closed contact. The controller recognizes that the cylinder is in extended position ("-B2" is activated) when no voltage is present at the terminal of input I0.6, i.e. a 0 signal is present.

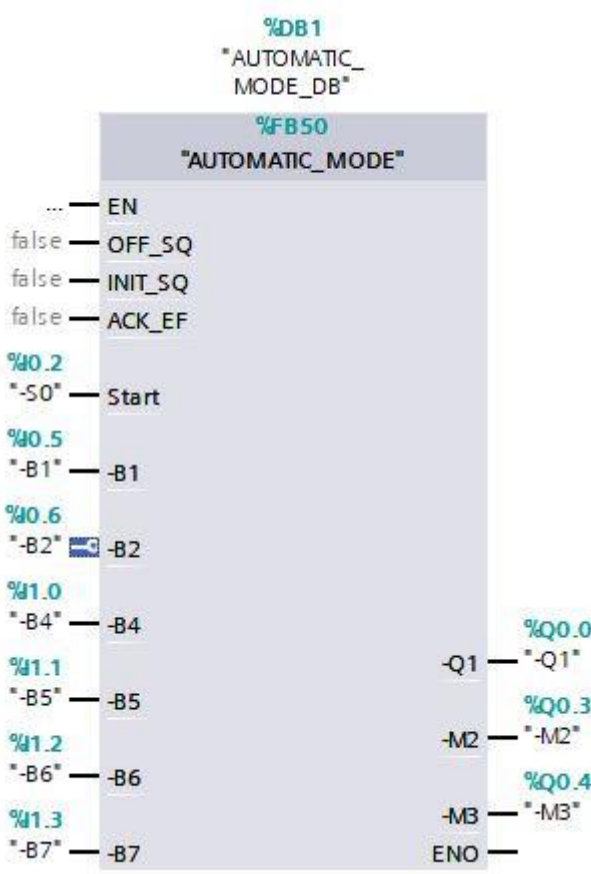

## **7.9 Result in the LAD programming language**

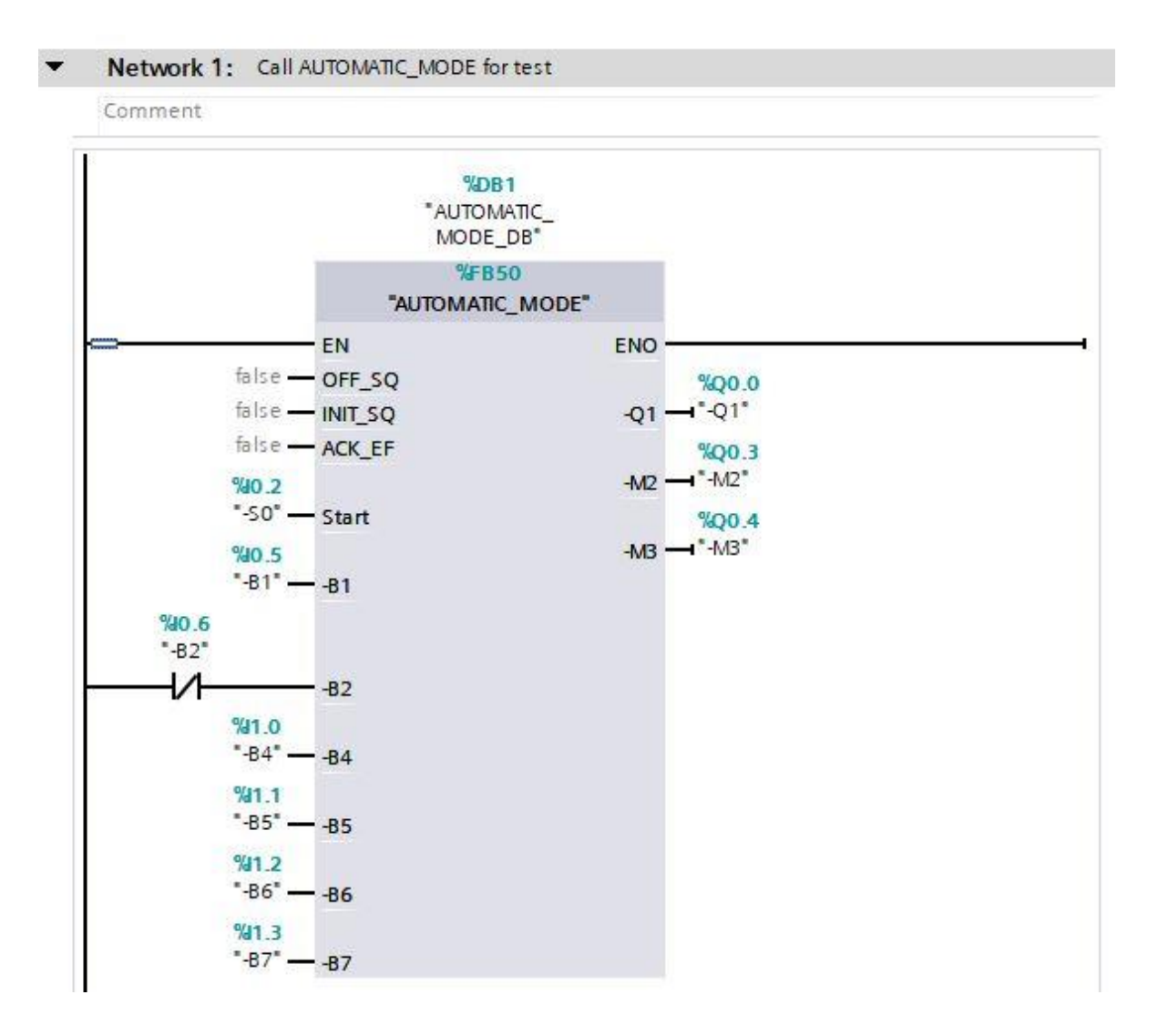

### **7.10 Saving and compiling the program**

Program blocks  $\rightarrow$ 

 $\rightarrow$  To save your project, select the "  $\Box$  <sup>Save project</sup> " button in the menu. To compile all blocks, click the

"Program blocks" folder and select the button "  $\frac{1}{2}$ " for compiling in the menu. ( $\rightarrow$   $\frac{1}{2}$  <sup>Save project</sup>  $\rightarrow$ 

MA Siemens - C:\Users\mde\Documents\Automation\052-100 Project Edit View Insert Online Options Tools Windo 陸日 Save project 目 X 自 盲 X 約± (2 ± 品 **Project tree**  $\Box$ **Devices** 画面 岡 ▼ 7 052-100\_GRAPH\_S7-1500  $\lambda$ Add new device Devices & networks T CPU\_1516F [CPU\_1516F-3 PN/DP] Device configuration **V.** Online & diagnostics Program blocks Add new block Main [OB1]  $\equiv$ **E** AUTOMATIC\_MODE [FB50] **J** AUTOMATIC\_MODE\_DB [DB1]

 $\rightarrow$  The "Info", "Compile" area shows which blocks were successfully compiled.

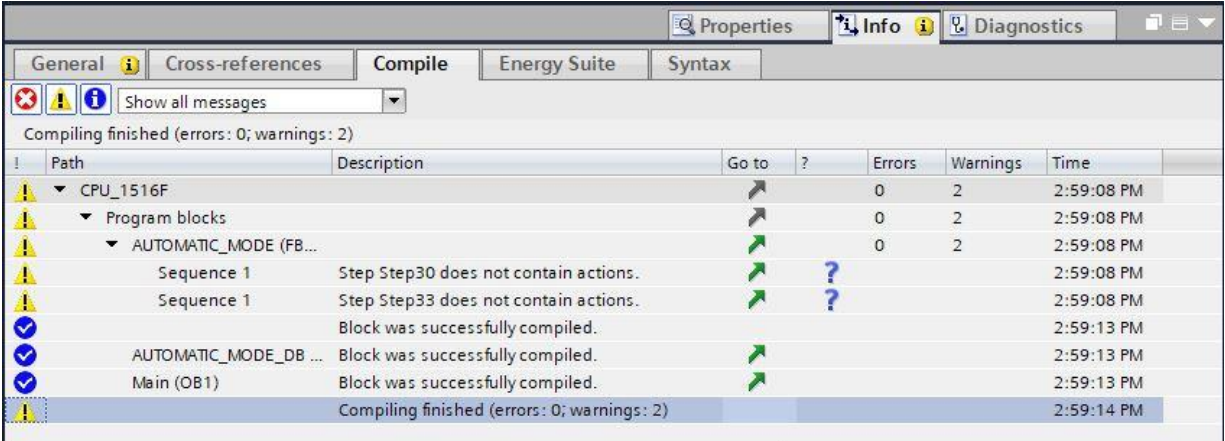

# **7.11 Downloading the program**

 $\rightarrow$  After successful compilation, the complete controller with the created program, as previously described in the modules for hardware configuration, can be downloaded  $(\rightarrow \Box)$ .

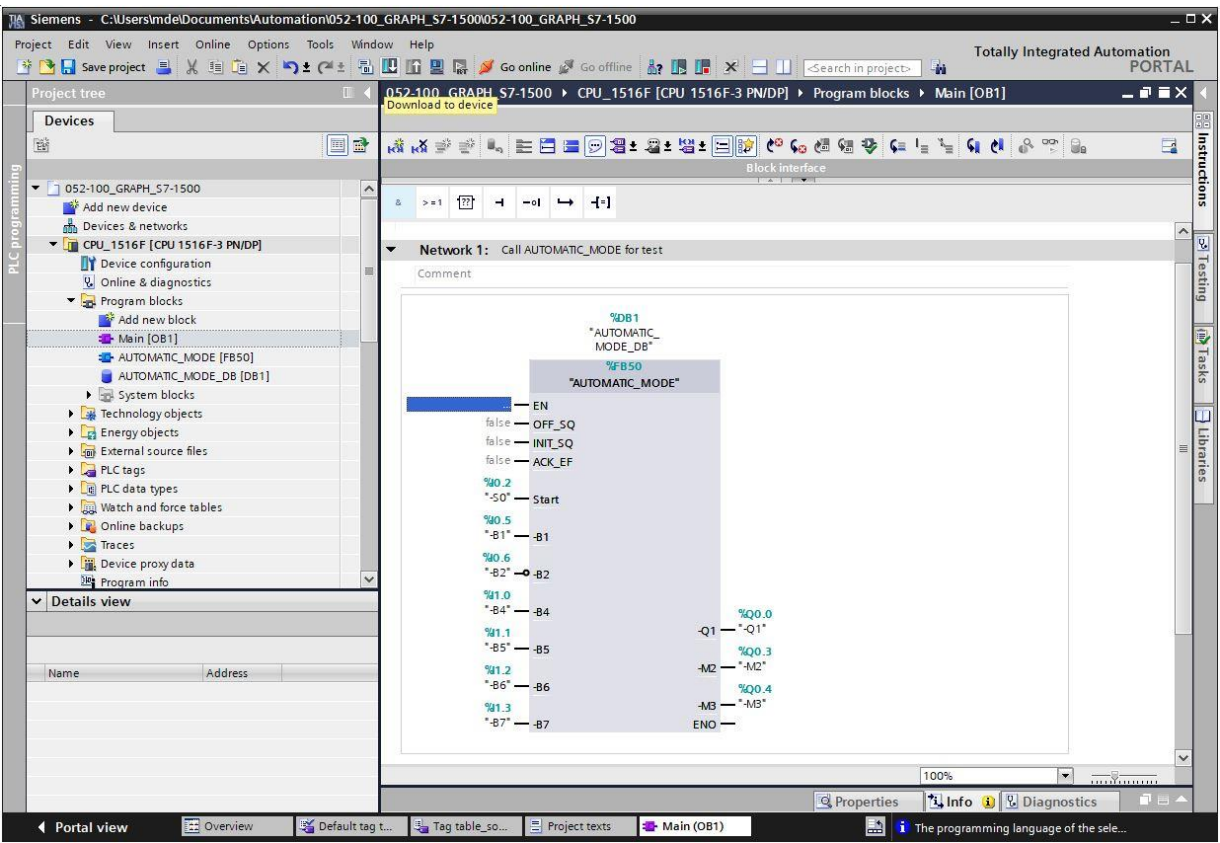

### **7.12 Monitoring program blocks**

→ The "AUTOMATIC\_MODE" [FB50] function block called in the "Main [OB1]" organization block can be selected directly for "Open and monitor" after right-clicking  $(\rightarrow$  "AUTOMATIC MODE"  $[FB50] \rightarrow$  Open and monitor).

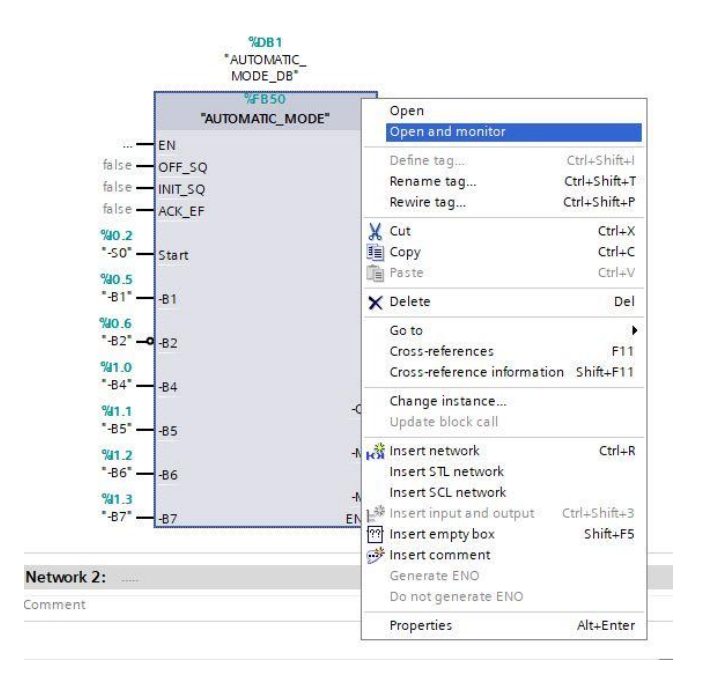

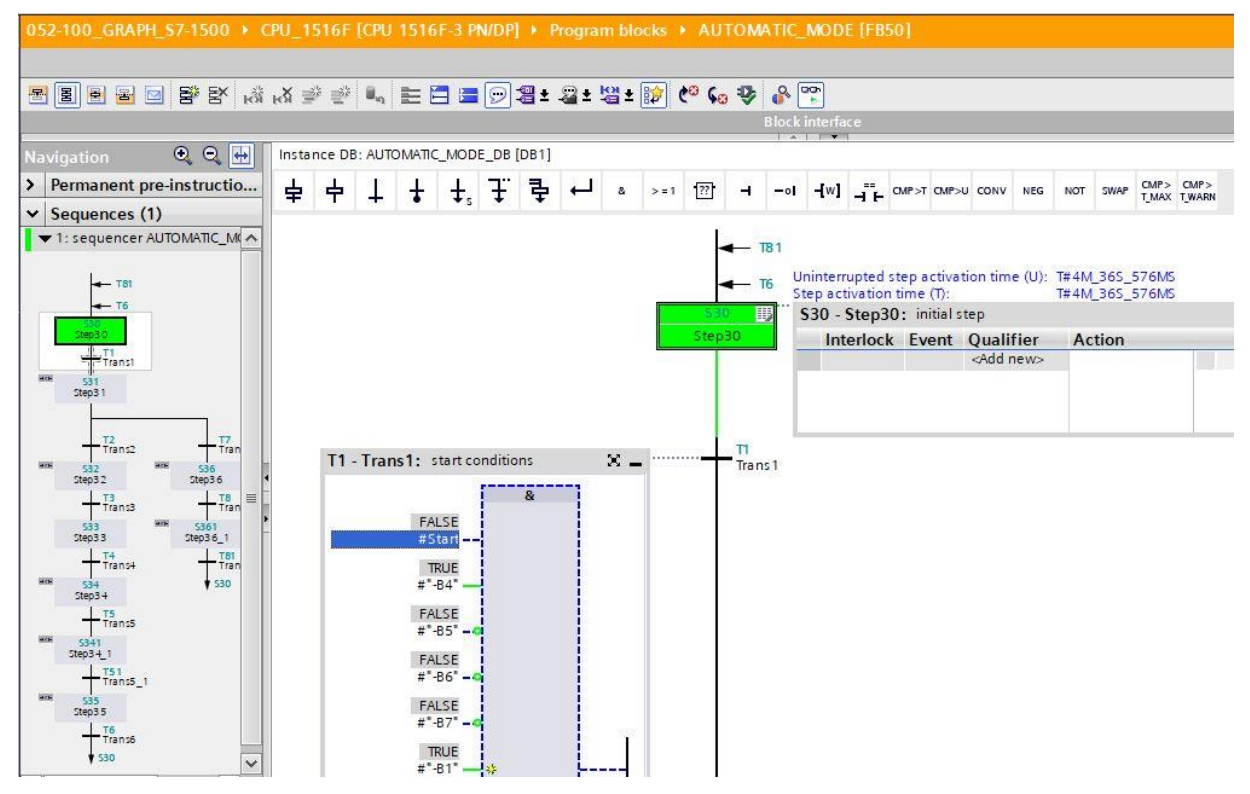

 $\rightarrow$  The initial step (Step 30) is already active.

 $\rightarrow$  If the starting conditions are satisfied, the sequencer jumps to Step 31 and sets "-Q1" to TRUE.

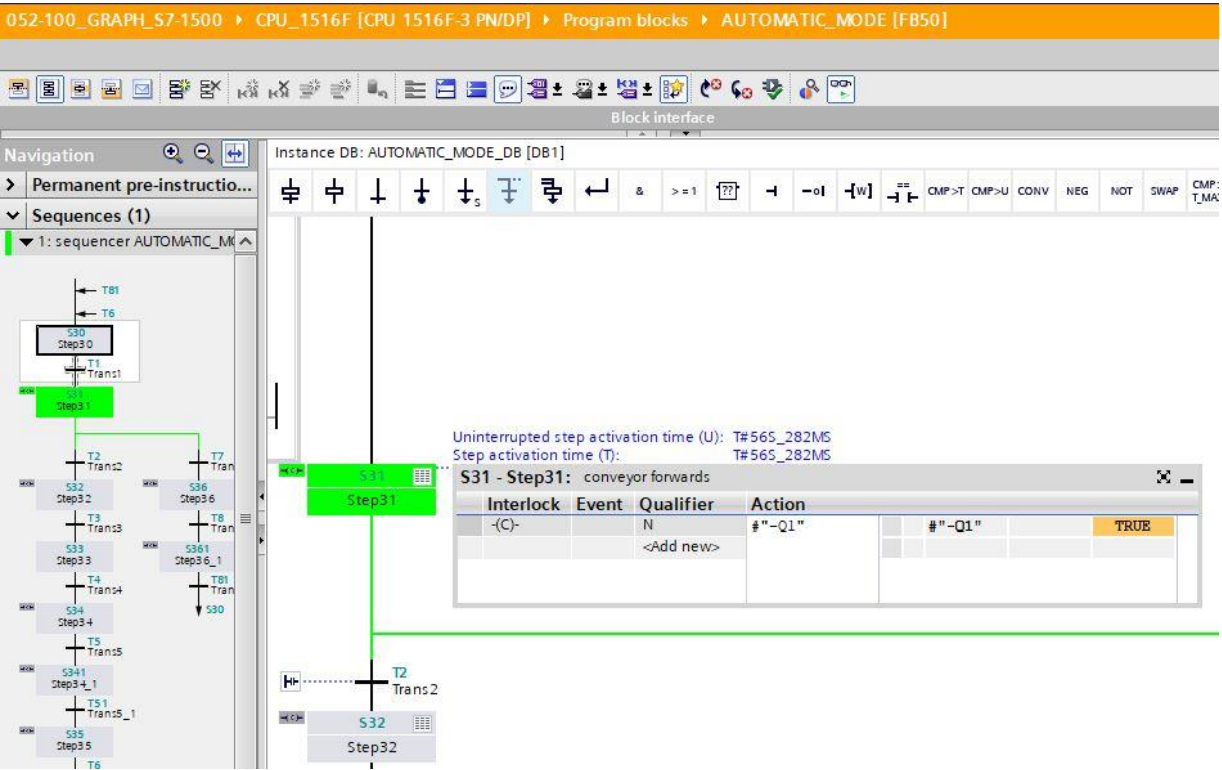

 $\rightarrow$  If a metal part is now detected by sensor "-B5", the sequencer jumps to Step 32 and "-Q1" remains set to TRUE.

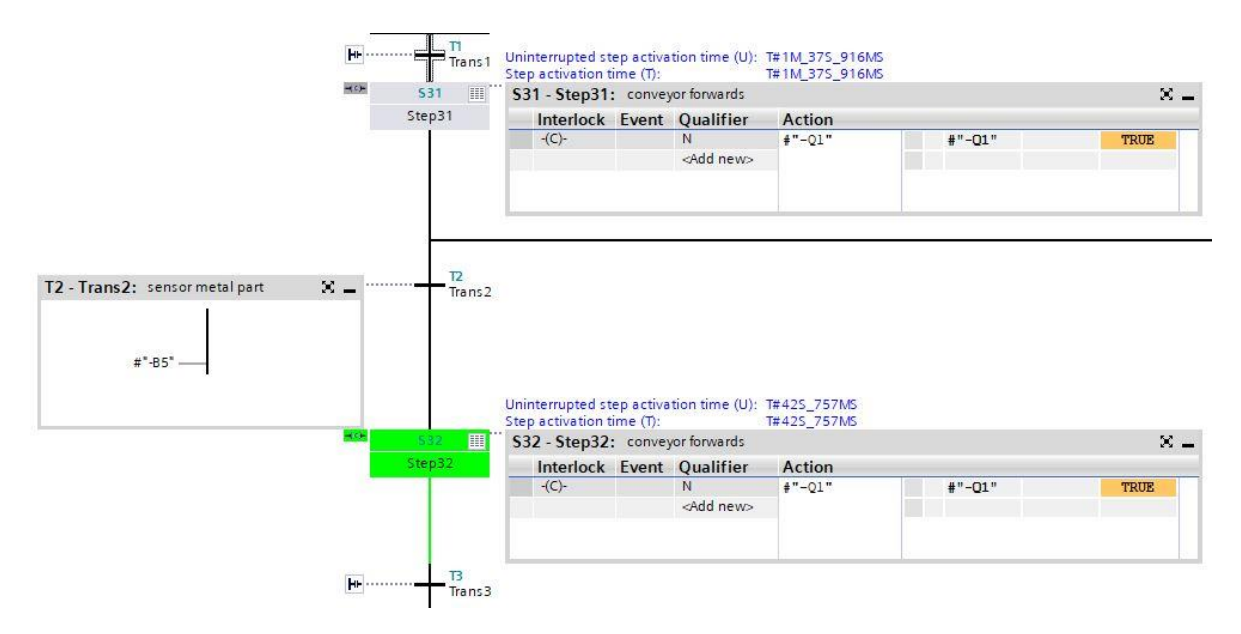

 $\rightarrow$  If sensor "-B6" now detects the metal part in front of the cylinder, the conveyor stops and the wait time of 0.5 seconds starts. After the time elapses, the sequencer jumps ahead to Step 34.

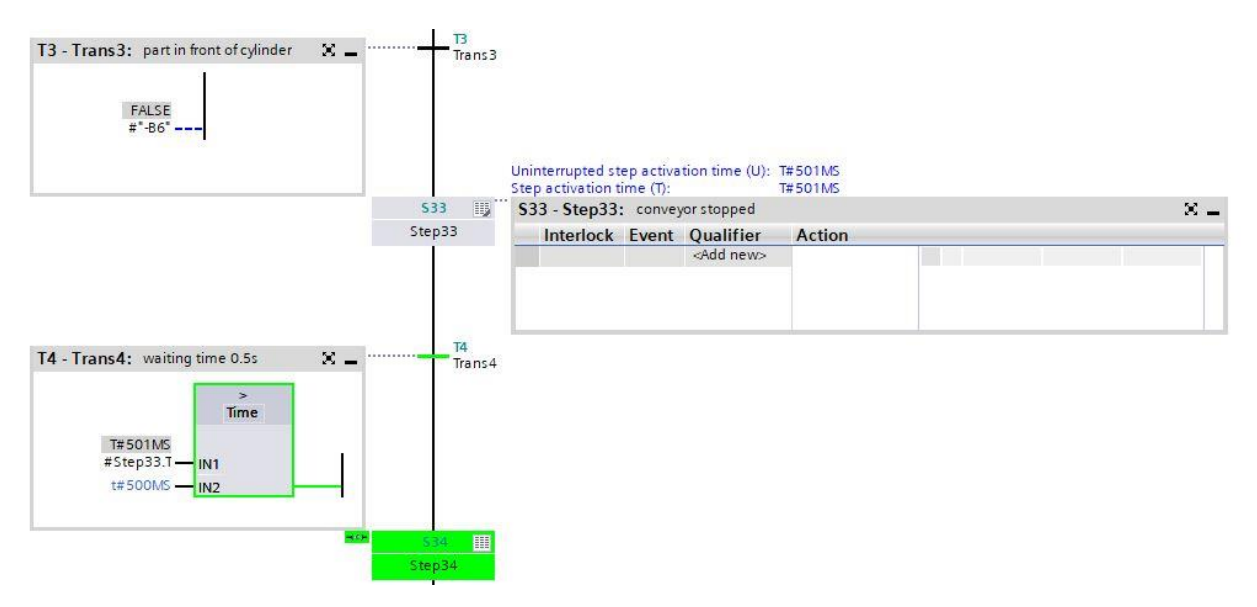

 $\rightarrow$  The cylinder extends and after it reaches the end position, the sequencer jumps to the next step (Step 341). The time of 0.5 seconds starts. As long as an interlock is active, the step is displayed in orange. After the time elapses, the sequencer jumps ahead to Step 35.

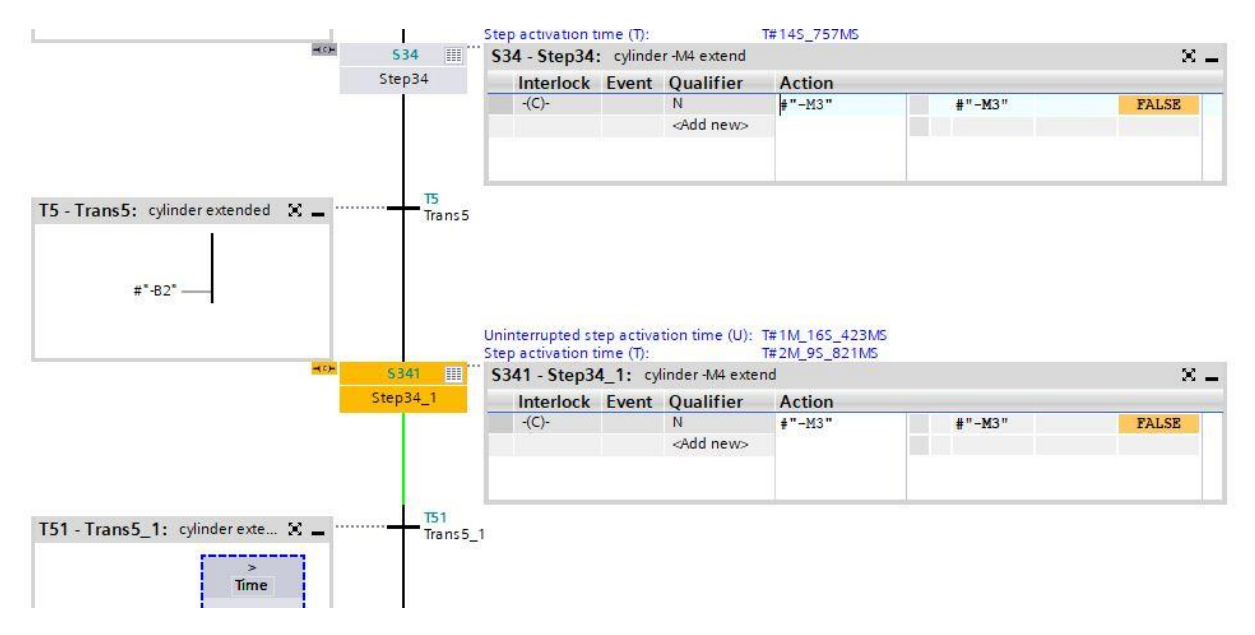

 $\rightarrow$  The cylinder is retracted again in Step 35.

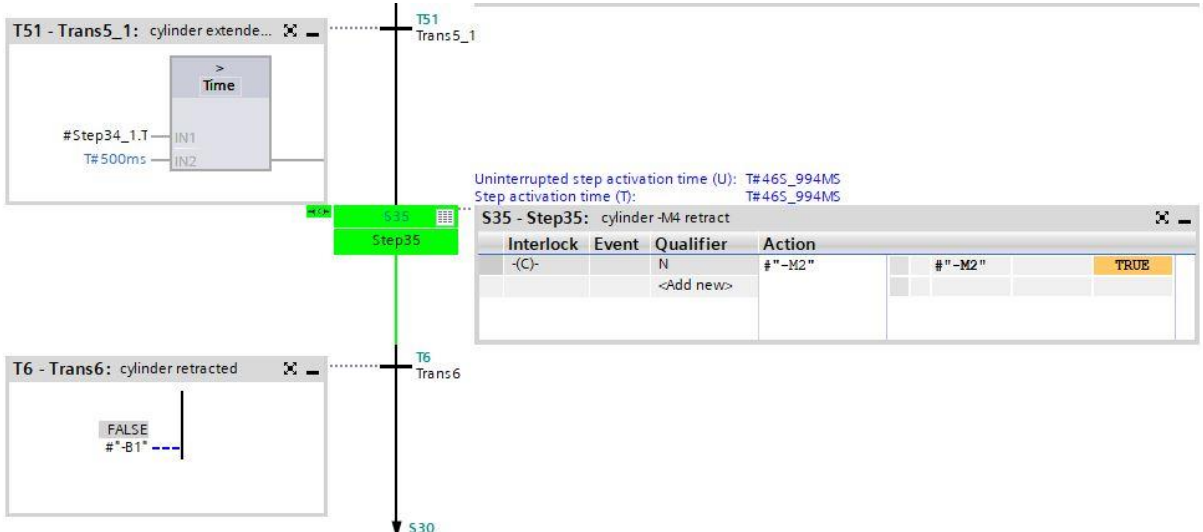

 $\rightarrow$  When the cylinder has retracted, the sequencer jumps to Step 30 and waits for the next part. A new cycle can begin.

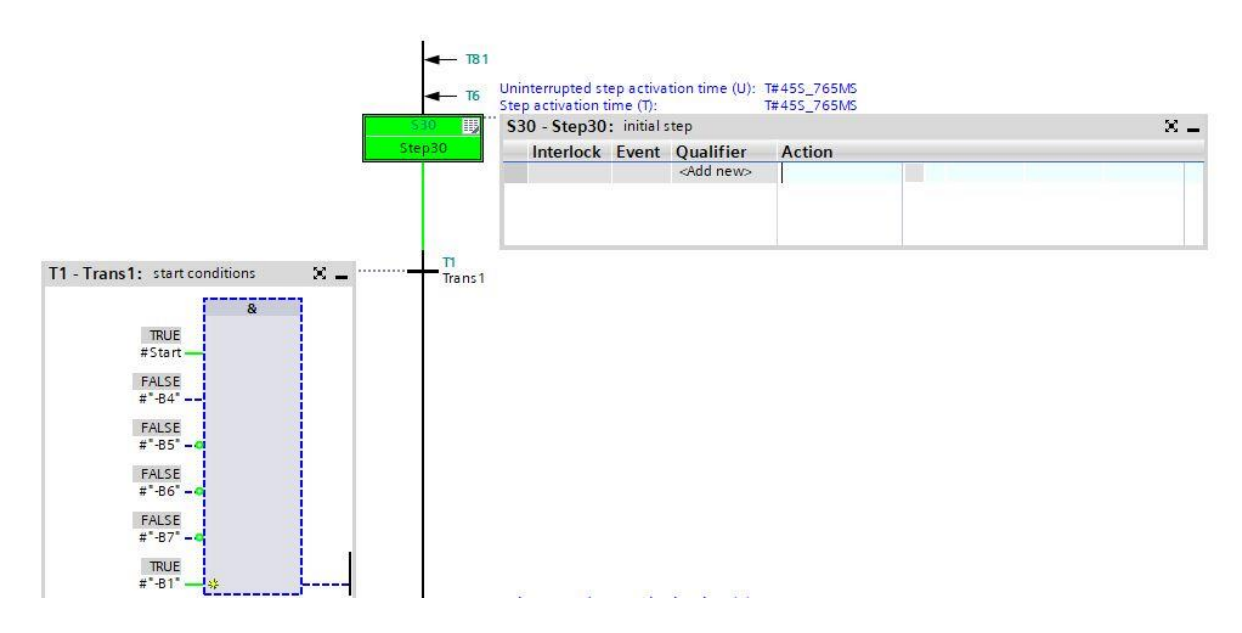

 $\rightarrow$  Test the next sequence with a plastic part.

### **7.13 Sequencer in test mode**

- → The "**Testing**" window contains the "**Sequence control**" test function that can be used to test the GRAPH sequence control in all operating modes.
- $\rightarrow$  All inputs and settings have the same effect as the corresponding FB parameters.
- $\rightarrow$  The inputs in the "Sequence control" dialog window can differ from the settings that the programmer has made for compiling the sequencer. The settings made here take precedence over the other settings that were made when compiling.

#### **Setting of operating mode:**

 $\rightarrow$  Select one of the options to put the sequencer into the selected operating mode. For example, you can have your sequencer run in manual mode instead of automatic mode. In manual mode, you can activate or deactivate any step you like.

#### **Proceed as follows:**

- $\rightarrow$  1. Enter the step number of the step that you want to execute in the "Step number" field or click the desired step.
- $\rightarrow$  2. Select the action that is to be performed with the step:
- $\rightarrow$  **Enable:** The selected step is activated even if the condition of the previous transition is not satisfied.
- $\rightarrow$  **Disable:** The selected step is deactivated.
- $\rightarrow$  Note that you when you enable a step the currently active step will be deactivated because only one step at a time may be active in a linear sequence. You can thus enable only one step at a time: Exception for simultaneous branches: Here, one step in each branch can be activated.

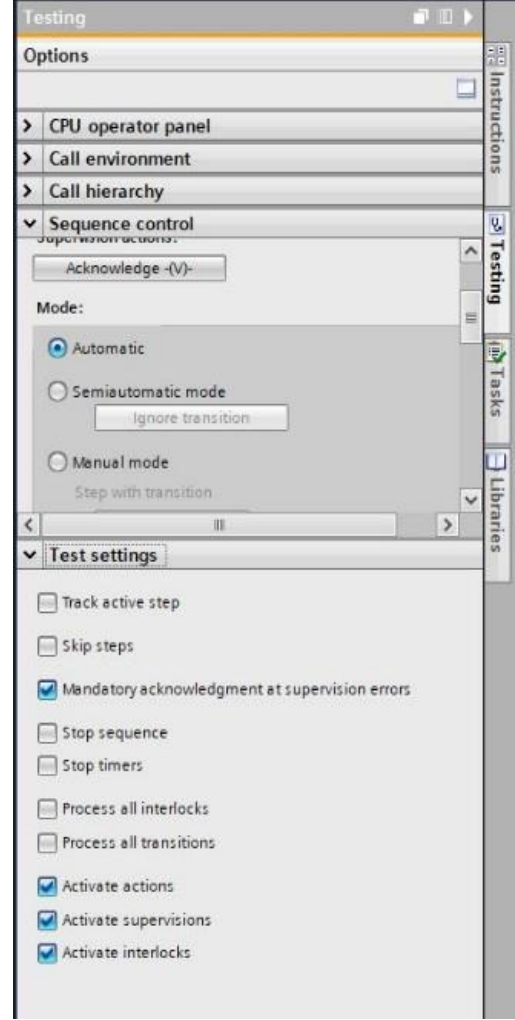

- $\rightarrow$  Once you have controlled your sequencer in manual mode, you can return to automatic mode.
- $\rightarrow$  In semi-automatic mode, you have the option of using the "Ignore transition" button to advance the sequencer even when transition conditions are not satisfied.
- $\rightarrow$  Additional parameters can be set under "Test settings".

### **7.14 Synchronization of the sequencer**

GRAPH helps you locate possible synchronization points between the process and sequencer. A process is no longer synchronous when it is brought into a different state manually. This can happen, for example, when you switch to manual mode in which you can enable any step you like – even when the condition of its preceding transition is not satisfied.

In order for the process, which may have changed in the meantime, to run automatically again and to find the possible synchronization points, the synchronization function is available with two options:

- Preceding transition satisfied
- Interlock condition satisfied
- $\rightarrow$  To use this function, switch the sequencer to manual mode and enable the synchronization.
- Select the "Preceding transition satisfied" option.

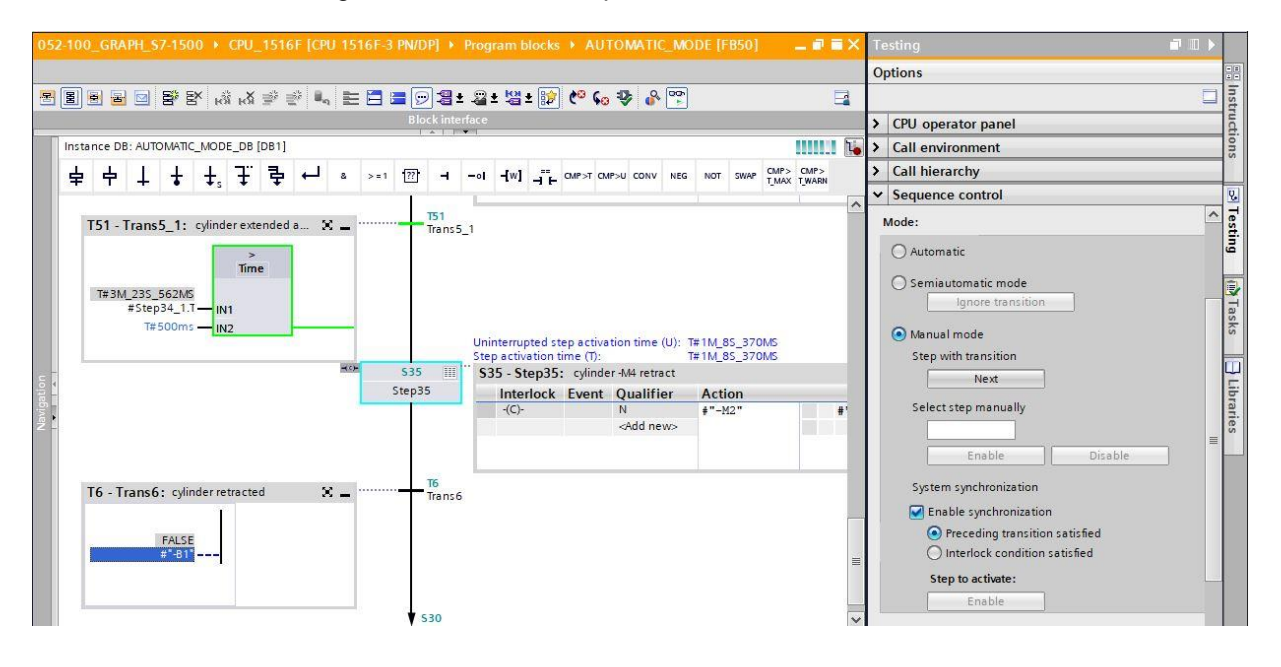

 $\rightarrow$  Right-click the suggested step to select it. In this example, it is assumed that the cylinder is extended.

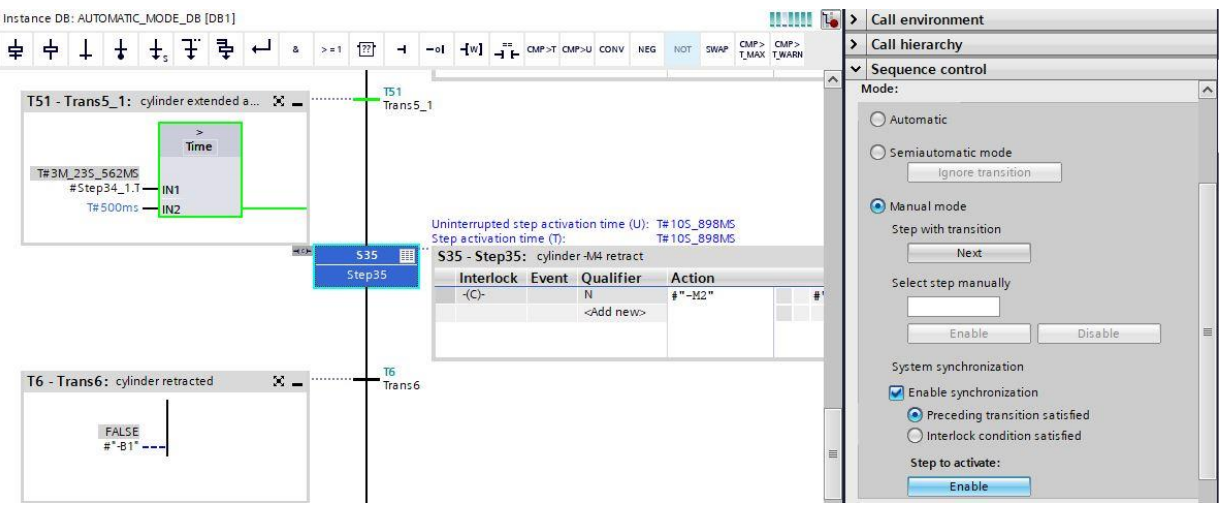

 $\rightarrow$  Switch the sequencer back to automatic mode.

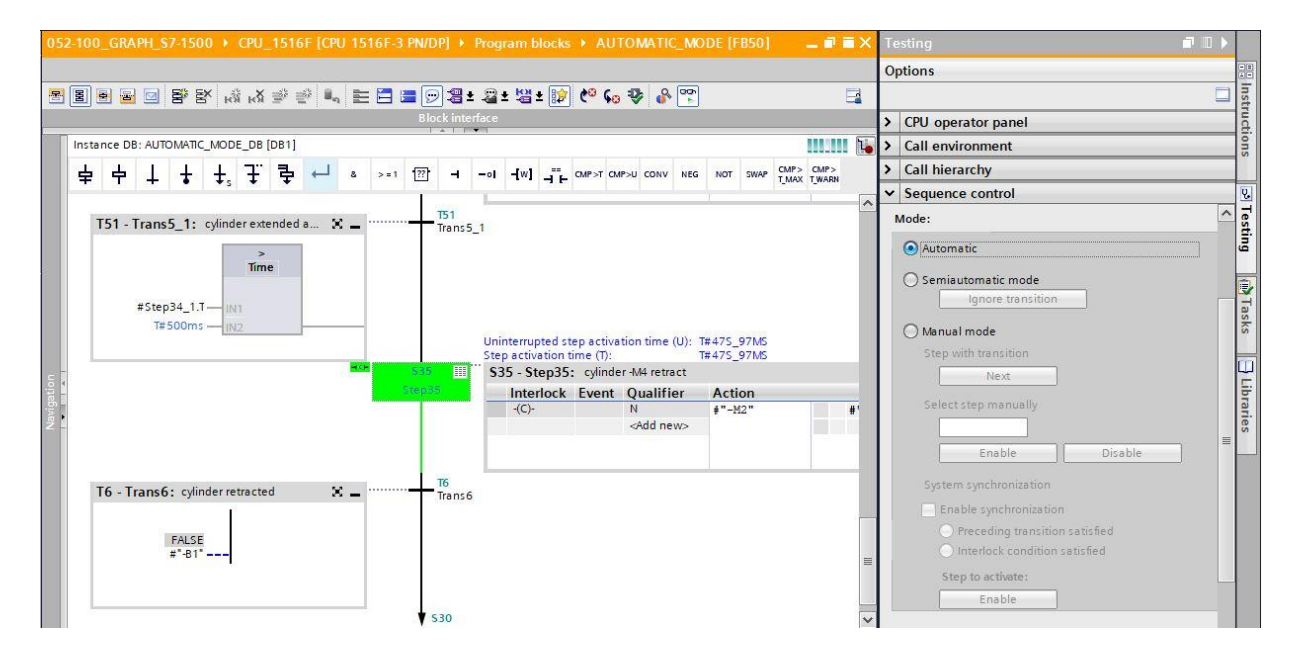

 $\rightarrow$  The sequencer can now continue running in automatic mode.

### **7.15 Creating function block FB30 "SIGNAL\_LAMPS"**

- $\rightarrow$  Next, the GRAPH function block for controlling the signal lamps is to be programmed and tested.
- $\rightarrow$  In the project tree under Program blocks, click on "Add new block" to create a new function block.

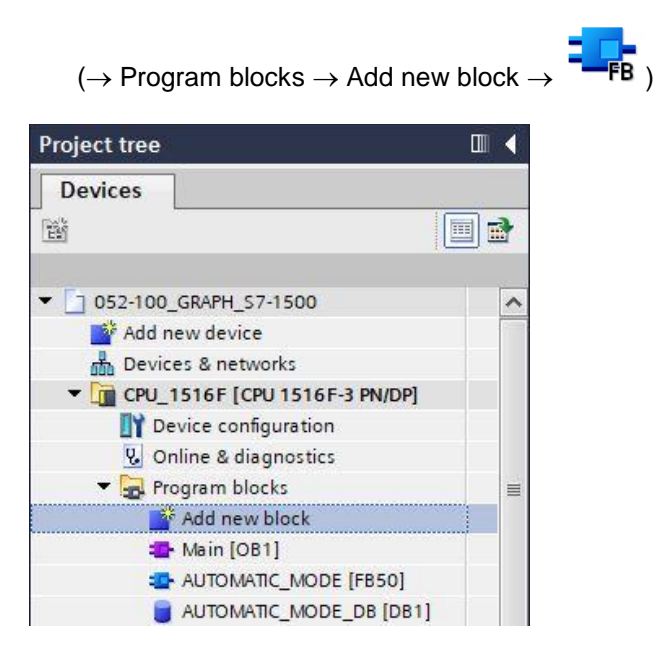

- $\rightarrow$  Name your function block "SIGNAL\_LAMPS", set the language to GRAPH and manually choose the number 30 for the FB number. Select the "Add new and open" check box. You are then taken automatically to your created function block in the project view. Click "OK".
- → (→ Name: SIGNAL\_LAMPS→ Language: GRAPH → Manual → Number: 30 → Add new and  $open \rightarrow OK$ )

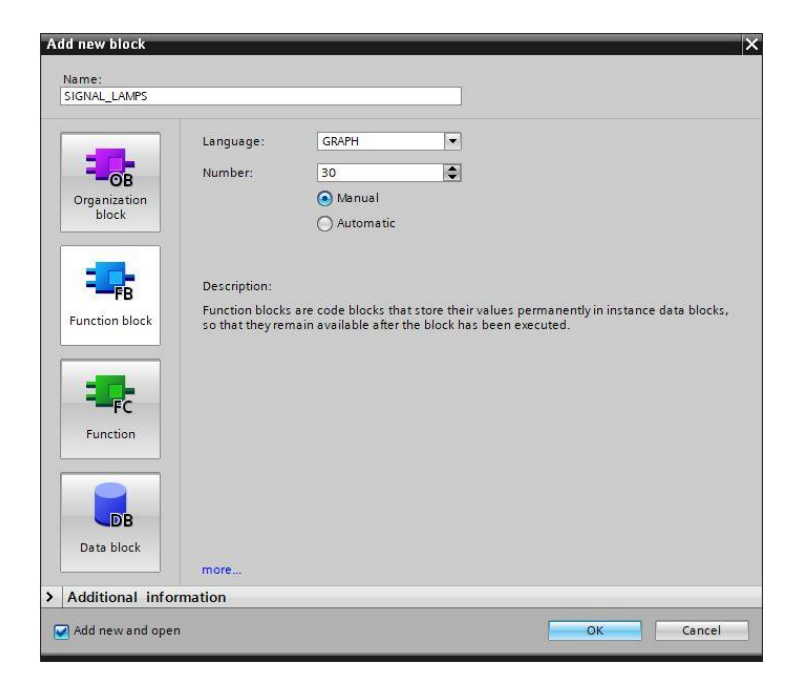

### **7.16 Specifying the interface of FB30 "SIGNAL\_LAMPS"**

- $\rightarrow$  If you selected "Add new and open", the project view opens with a GRAPH editor for programming the block you just created.
- $\rightarrow$  You can find the interface description of your function block in the upper section of your programming view. Based on the default settings in the TIA Portal, the local tags of the standard interface parameters have already been created. If necessary, these default settings can be changed in the settings of the TIA Portal.
- $\rightarrow$  We need only the first three input tags. The rest of the input tags and all the output tags can be deleted.

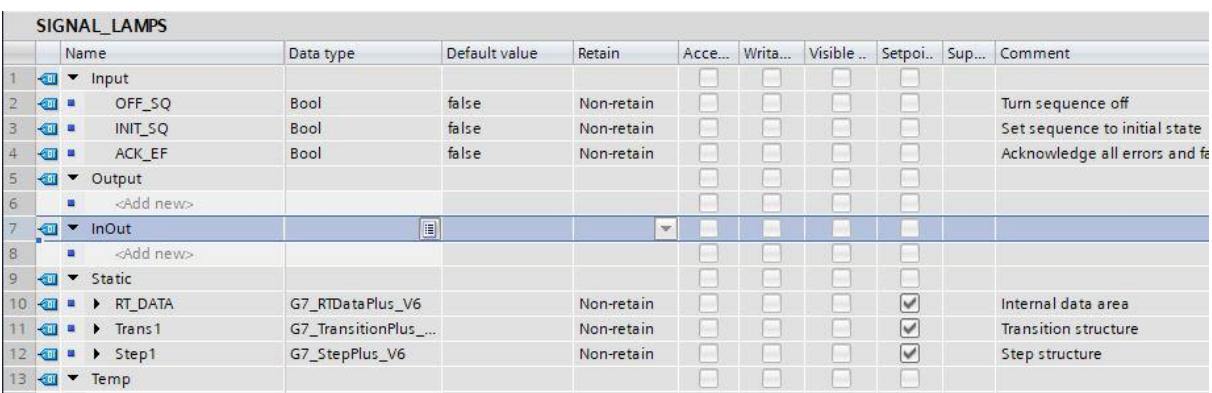

- $\rightarrow$  The static tags must not be deleted.
- $\rightarrow$  The same tag designations can be used for global tags as well as local tags in the TIA Portal, which is why we can take the needed tags from the GRAFCET for controlling the signal lamps from previously created blocks (e.g.: FB50) or the Tag table sorting station.
- $\rightarrow$  Select the last row of the input tags with the right mouse button and select menu item "Add row"  $(\rightarrow$  Input: ACK EF  $\rightarrow$  Add row).

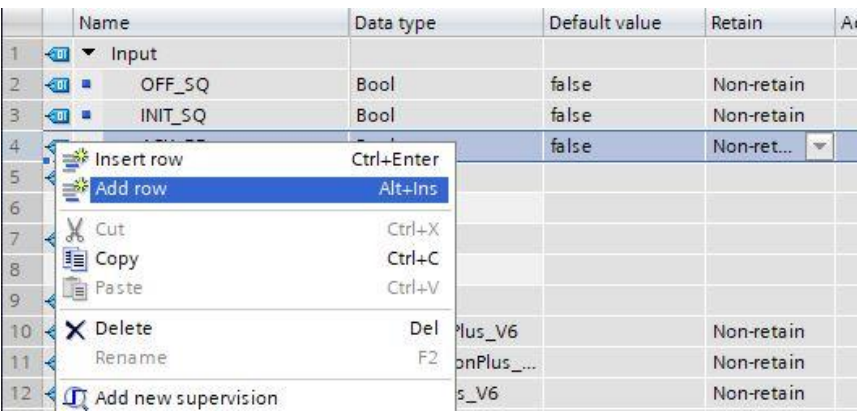

- $\rightarrow$  Add parameter #-A1 as the input interface under Input in the added line and confirm the input with the Enter key. Data type "Bool" is assigned automatically. This will be retained. Finally, enter the associated comment "notification EmergOFF".
- $\rightarrow$  Add additional binary input parameters #-K0, #-S0, #-B1 and #-B2 under Input and check their data types. Add descriptive comments for these.
- $\rightarrow$  Add the binary output parameters #-P2, #-P3, #-P4, #-P6 and #-P7 under Output and check their data types. Add descriptive comments for these.

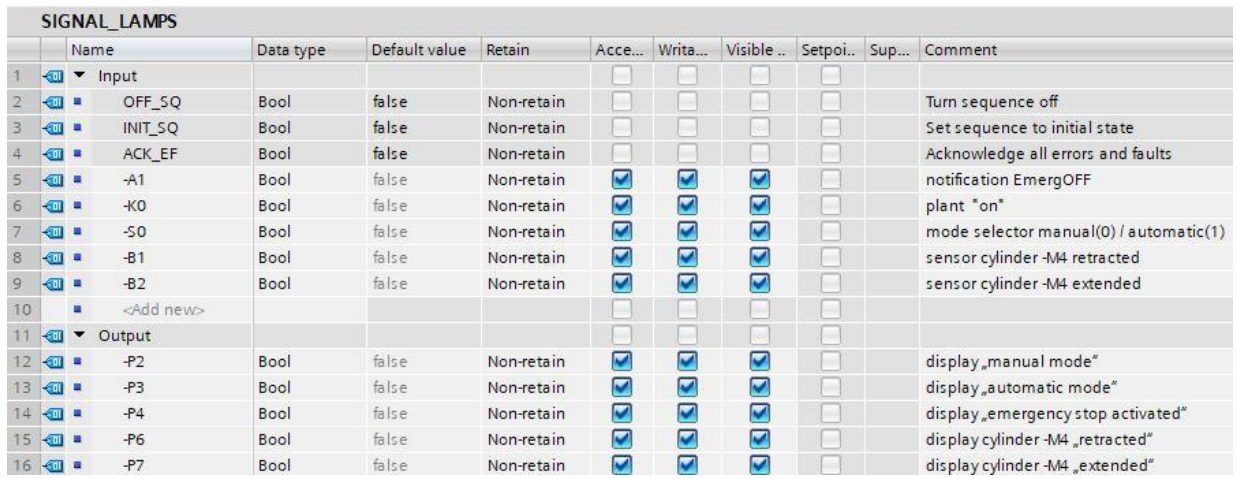

 $\rightarrow$  Alternatively, you can also copy and paste these from the tag table.

### **7.17 Programming of FB30 "SIGNAL\_LAMPS"**

- $\rightarrow$  First, we assign the sequencer the name "sequencer SIGNAL\_LAMPS" by overwriting the text <new sequence>.
- $\rightarrow$  The step number and the designation of the step tag must now be changed. To do so, click inside the step field and enter a new number and designation.
- $\rightarrow$  Open the action table using the " $\overline{\mathbb{F}}$ " button in the step field.
- $\rightarrow$  Open the input window using the " $\overline{H}$ " button at the transition.

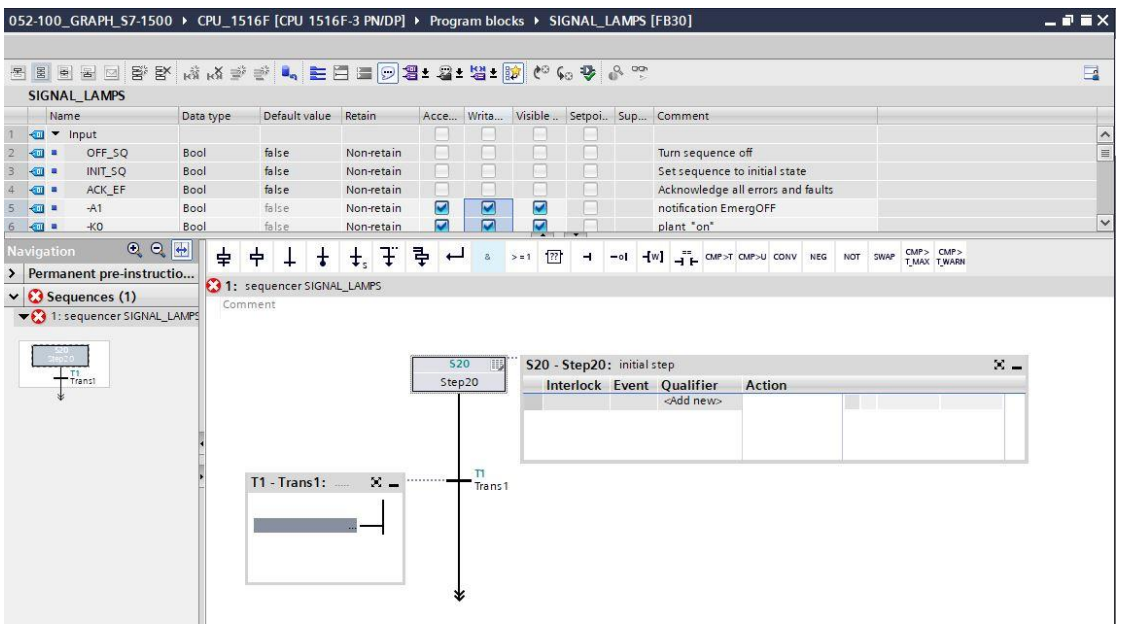

- $\rightarrow$  Insert "-K0" as the step-enabling condition in the window of Transition 1.
- → Designate **T1 – Trans1:** as "main switch on", and designate **S20 – Step 20:** as "initial step" in the action table.

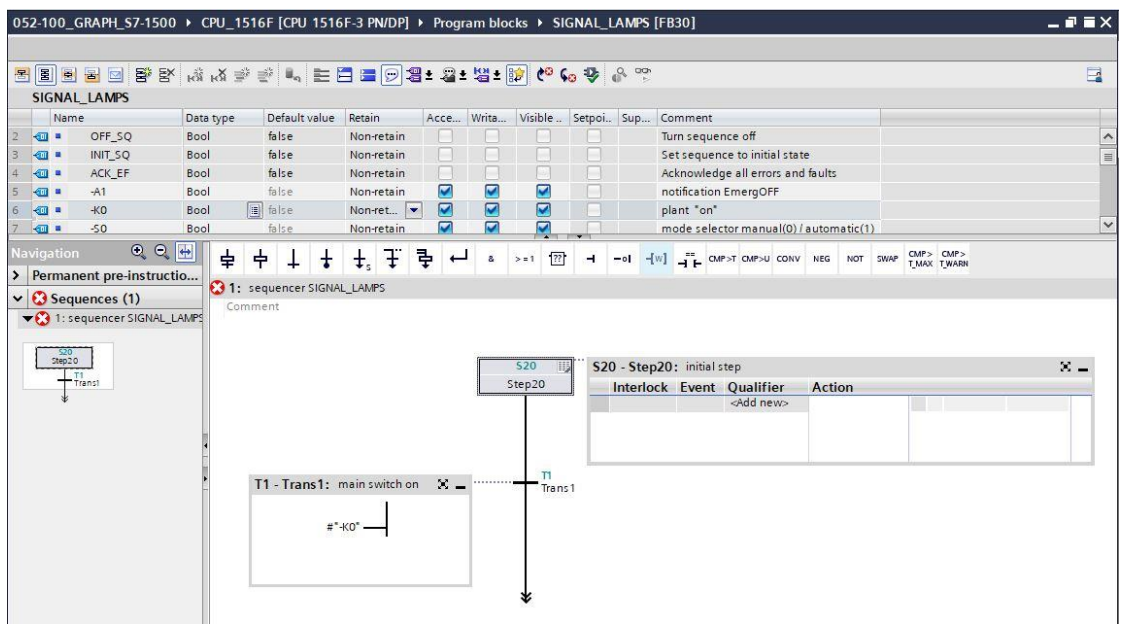

 $\rightarrow$  Drag "Step and transition" onto the double arrow below Transition 1 to insert the next step with transition. The numbering continues automatically.

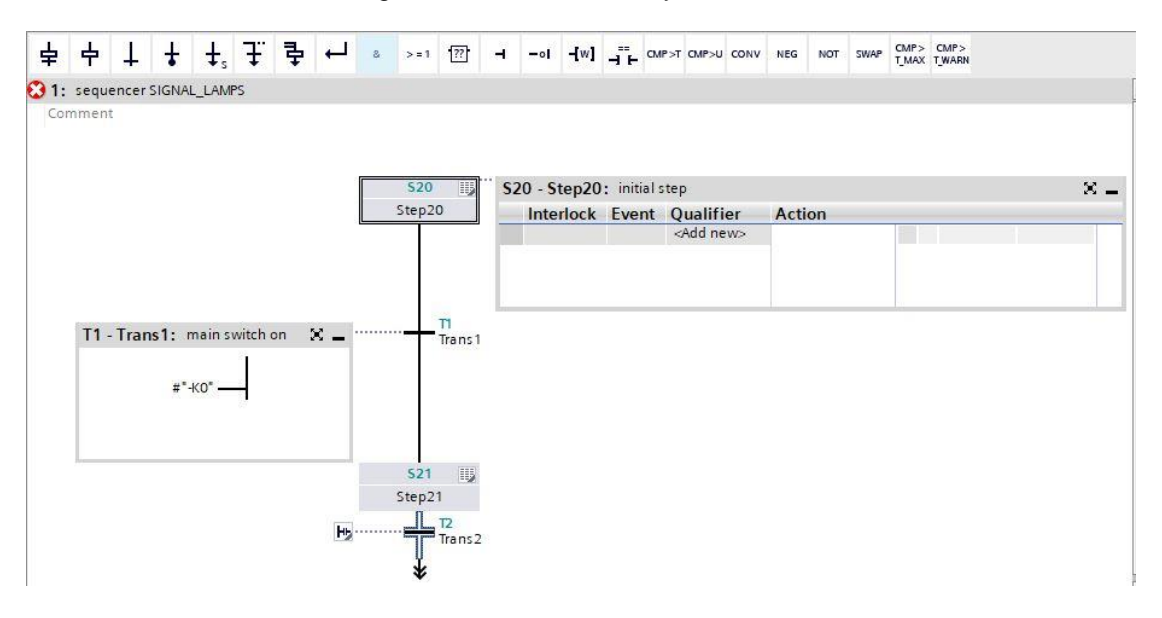

- $\rightarrow$  In Step 21 of the GRAFCET for controlling the indicator lights, five actions with five different interlocks are specified. Because only one interlock per step can be programmed in S7-GRAPH, additional parallel steps must be inserted using simultaneous branches. The five actions with interlock are then distributed among five parallel steps.
- $\rightarrow$  Drag "Open simultaneous branch" onto the green square  $\Box$  in the window of Transition 1.

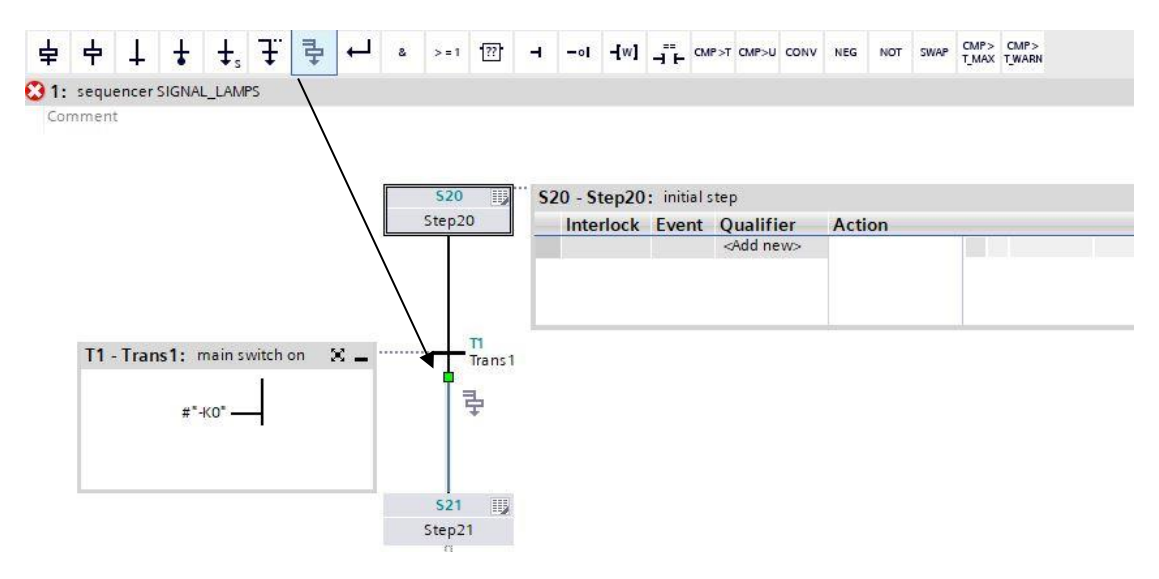

- $+$   $+$   $+$   $+$   $+$ **4 a**  $>1$   $\boxed{??}$  **4 -ol**  $\boxed{4W}$  **4 CMP CMP CMP CMP CMP CMP CMP CMP** 호  $\div$  $\mathbf{L}$  $520$ S20 - Step20: initial step  $\times$   $-$ Step20 Interlock Event Qualifier Action - T1<br>Trans 1  $\mathbf{x}$  . 号 ID  $521$ Step21  $-\frac{12}{\text{Trans }2}$  $\mathbf{H}_{2}$
- $\rightarrow$  Drag "Open simultaneous branch" onto the green square  $\blacksquare$  above Step 22.

 $\rightarrow$  Drag "Open simultaneous branch" onto the green square  $\Box$  above Steps 23 and 24.

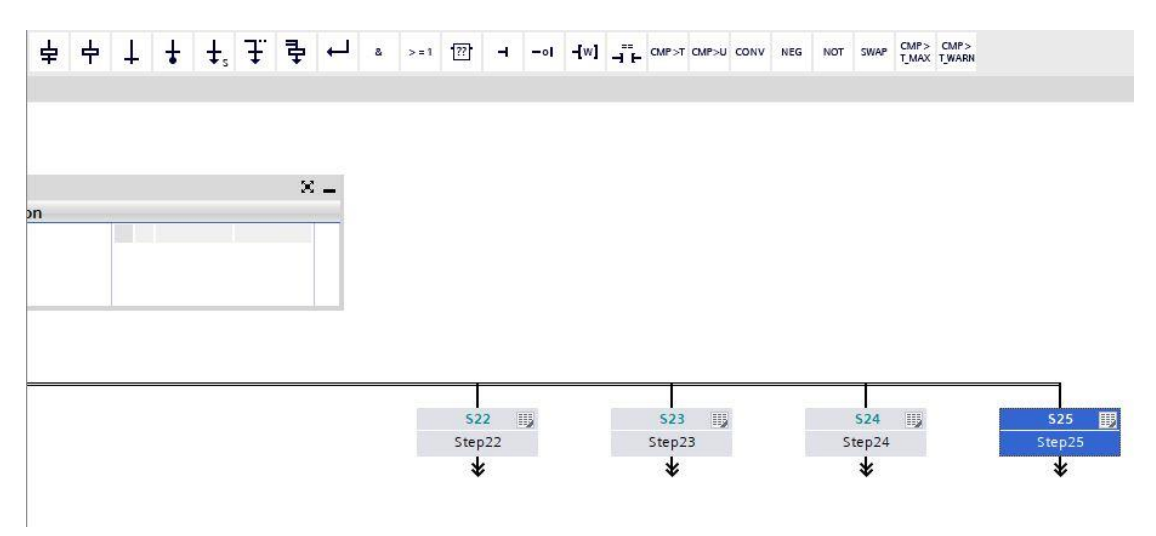

 $\rightarrow$  Drag "Close branch" onto the green square  $\Box$  below Steps 22 to 25.

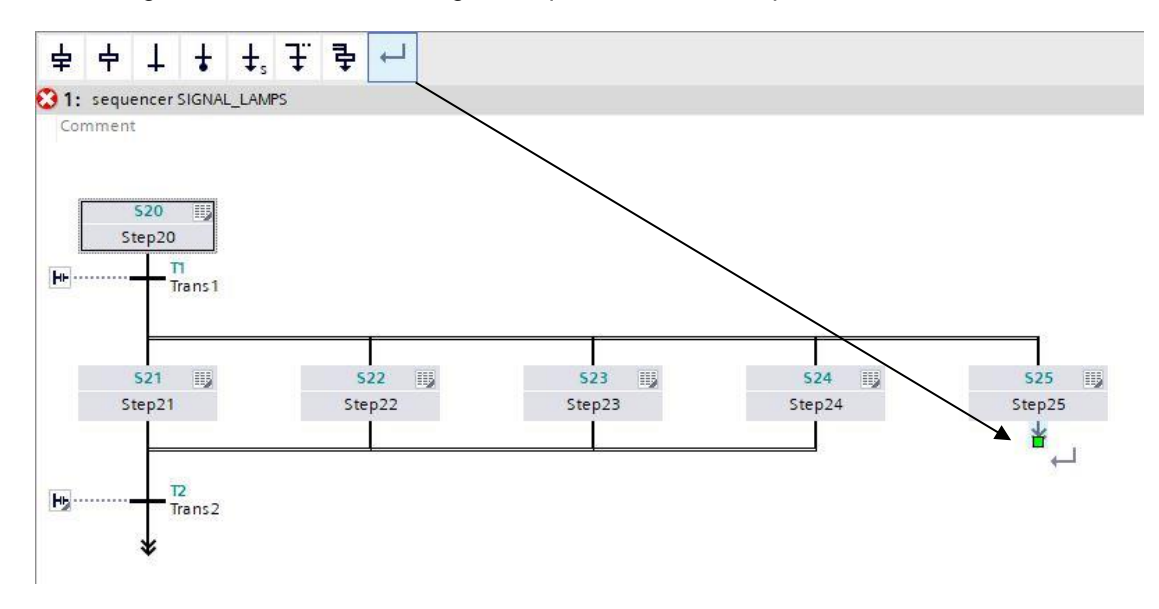

At the end of the sequence, we set a jump to Step 20.

 $\rightarrow$  Drag a jump to the double arrow and select Step 20 as the jump destination.

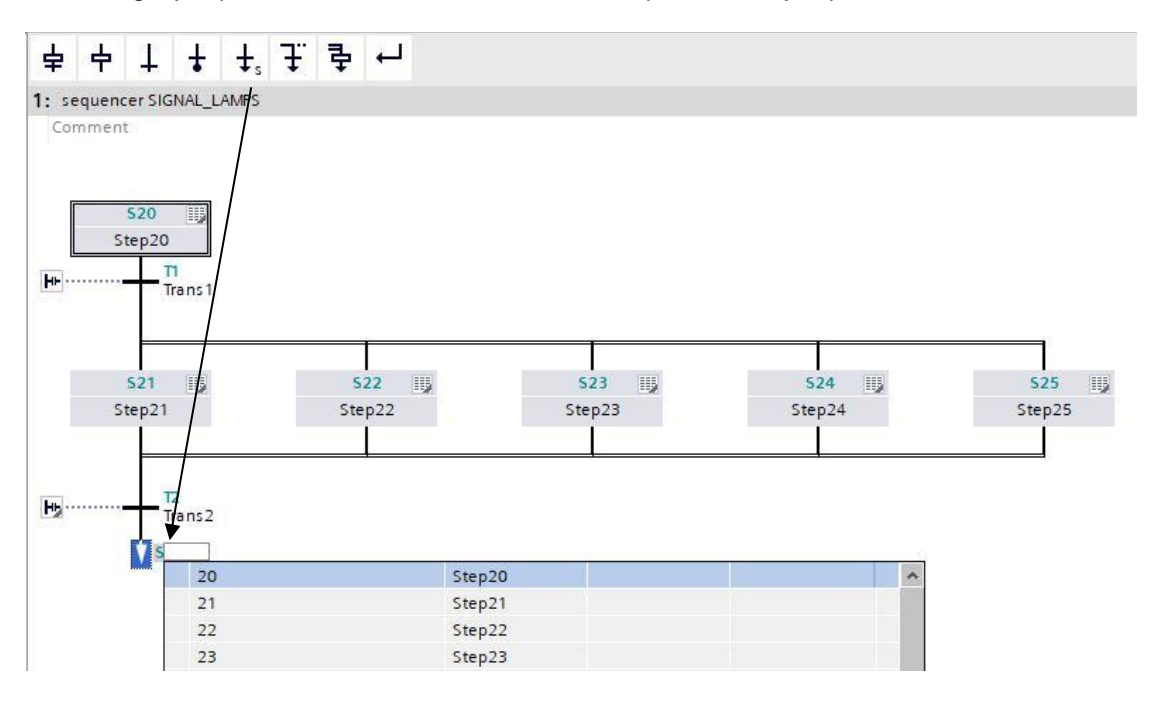

- $\rightarrow$  Insert "-K0" with a negation as the step-enabling condition in the window of Transition 2.
- → Designate **T2 – Trans2:** as "main switch off".

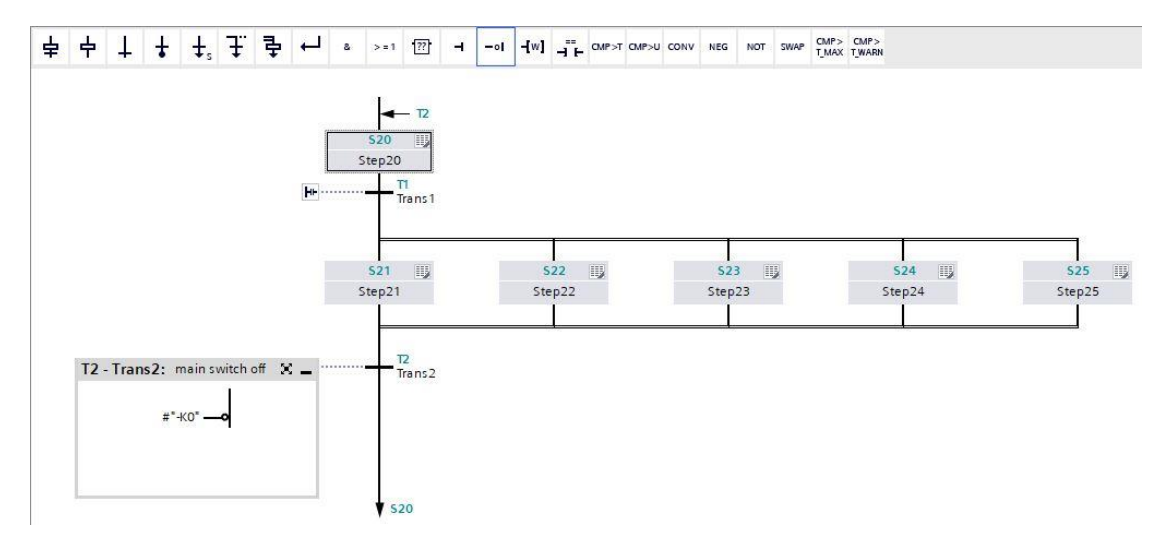

 $\rightarrow$  To keep a uniform structure, the inserted steps should be renamed as shown here.

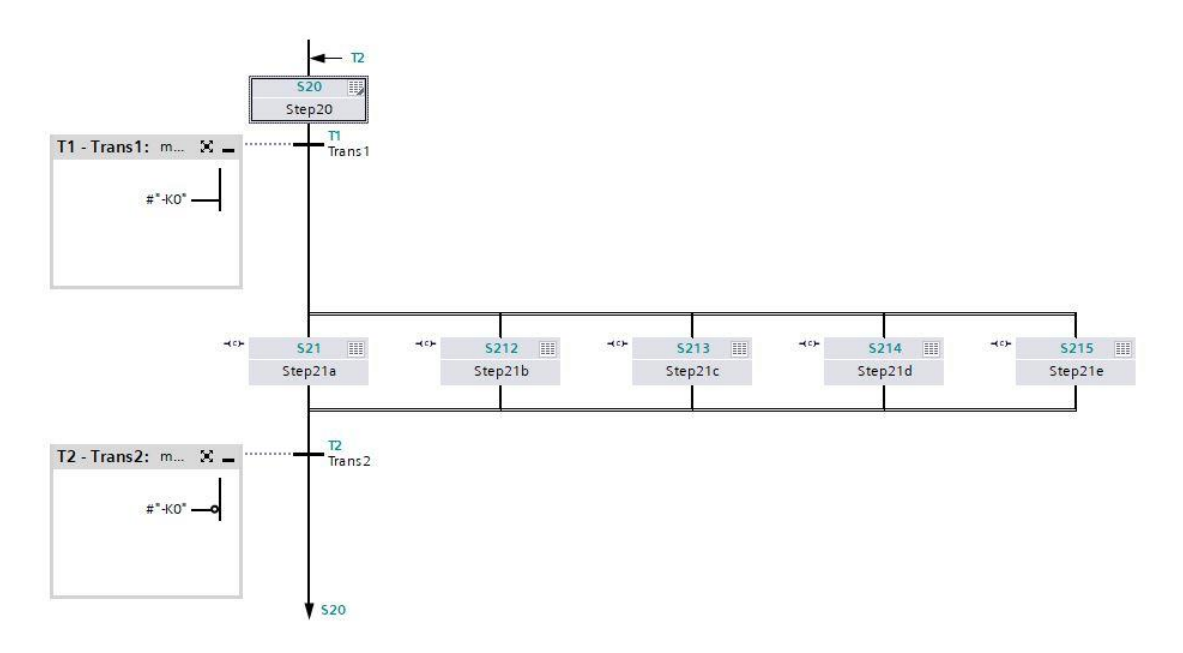

- $\rightarrow$  Change to the single step view.
- $\rightarrow$  Interconnect Step 21 / Step 21a and designate the action.

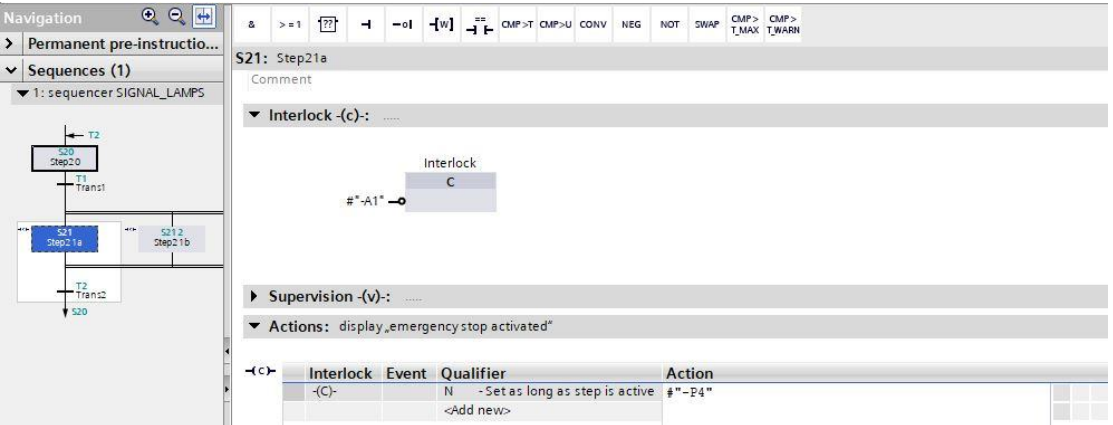

 $\rightarrow$  Interconnect Step 212 / Step 21b and designate the action.

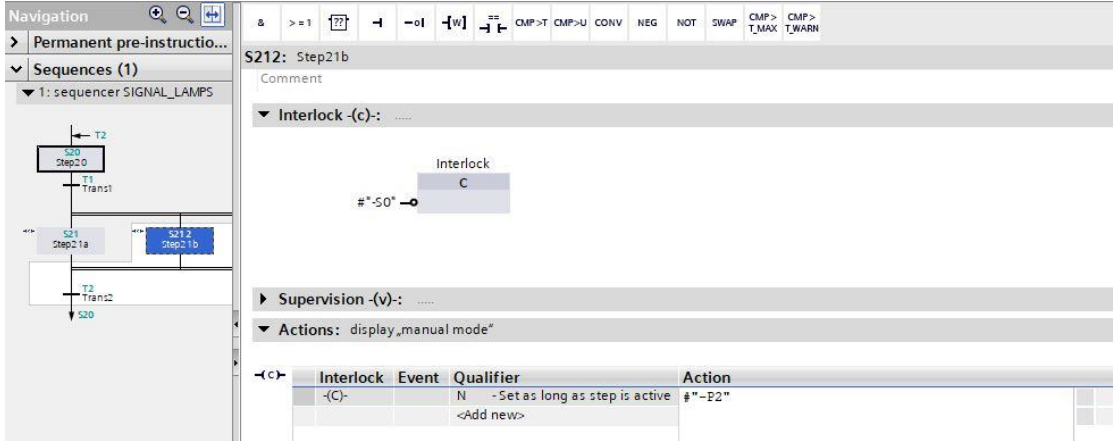

 $\rightarrow$  Interconnect Step 213 / Step 21c and designate the action.

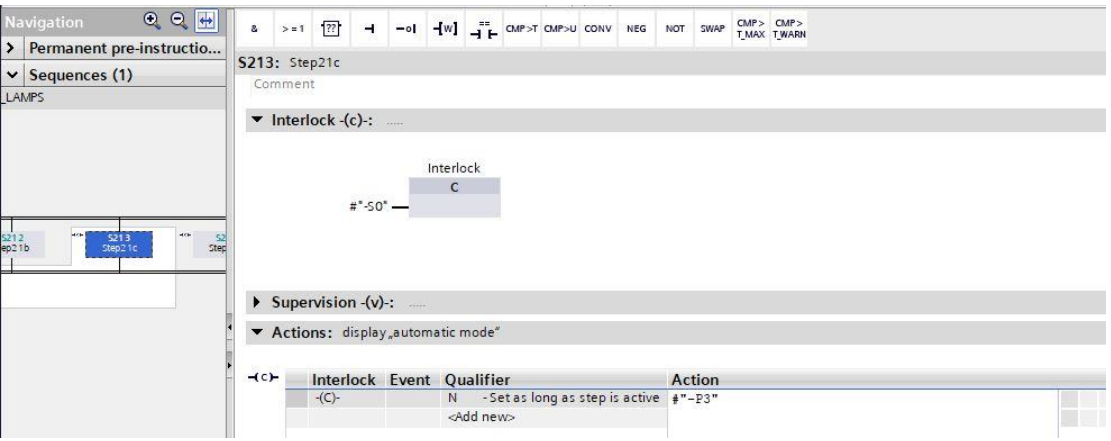

 $\rightarrow$  Interconnect Step 214 / Step 21d and designate the action.

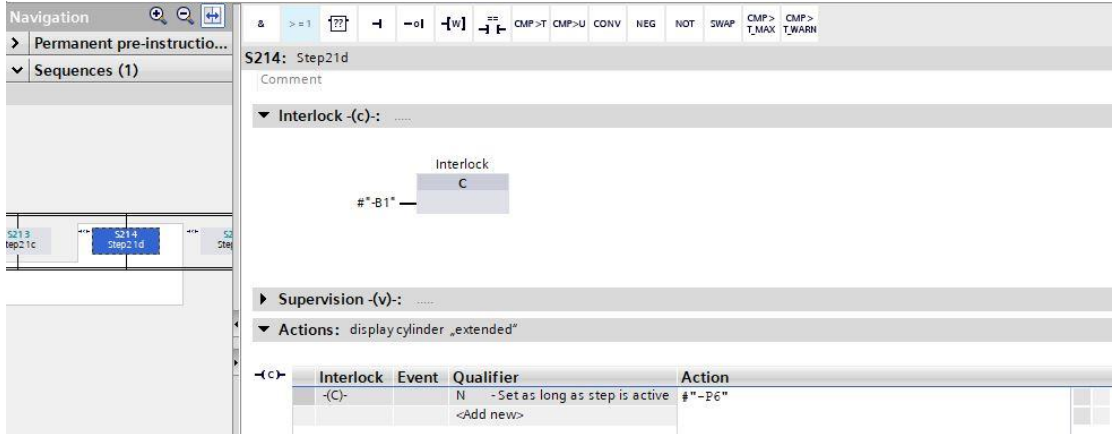

 $\rightarrow$  Interconnect Step 215 / Step 21e and designate the action.

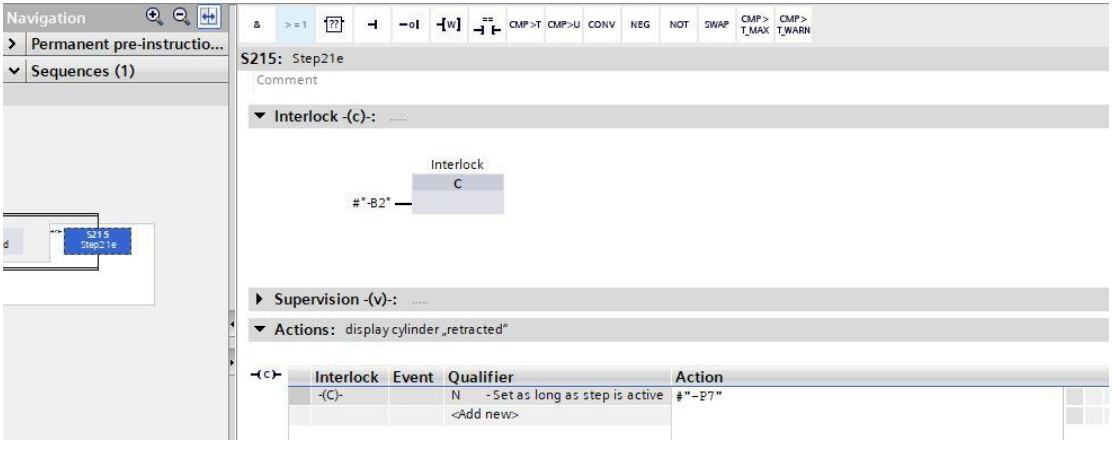

 $\rightarrow$  The GRAPH function block is now finished and can be called for testing in OB1.

- Open OB1 and delete the block call in Network 1.
- $\rightarrow$  Call function block "SIGNAL\_LAMPS[FB30]" in Network 1.
- Confirm the name of the data block.
- $\rightarrow$  Interconnect the tags of the block with the global tags of the sorting station.
- Negate input "-B2", because this sensor is wired as a normally closed contact. The controller recognizes that the cylinder is in extended position ("-B2" is activated) when no voltage is present at the terminal of input I0.6, i.e. a 0 signal is present.

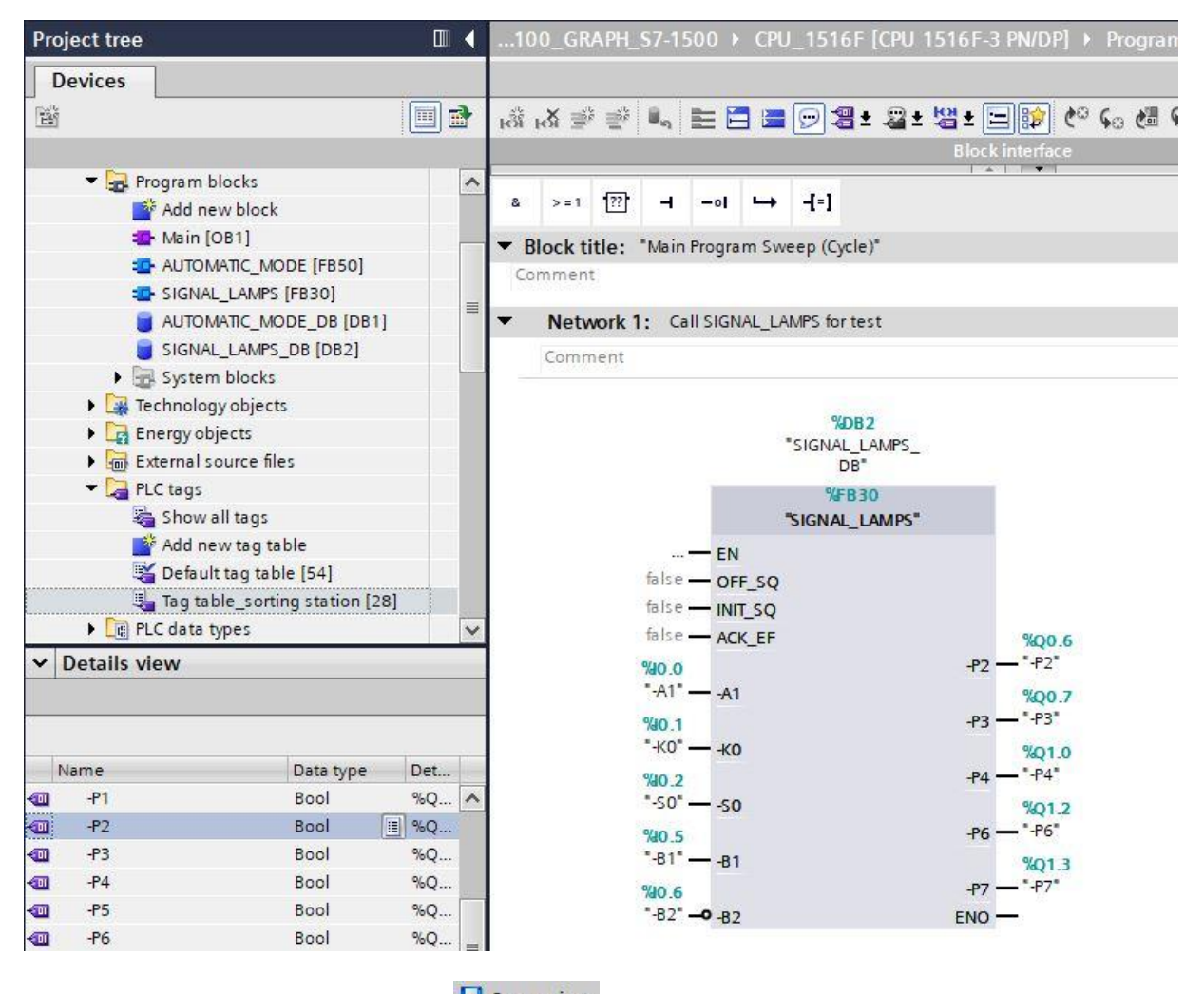

- $\rightarrow$  To save your project, select the  $\mathbf{b}$  save project button in the menu. To compile all blocks, click the The "Program blocks" folder and select the button  $\overline{\mathbb{F}_d}$  for compiling in the menu. ( $\rightarrow$   $\overline{\mathbb{F}}$  save project  $\rightarrow$ Program blocks → blocks
- $\rightarrow$  After successful compilation, the complete controller with the created program, as previously described in the modules for hardware configuration, can be downloaded ( $\rightarrow \Box$ ).
- $\rightarrow$  Test the SIGNAL LAMPS block.
## **7.18 Creating function block FB20 "CLOCK\_PULSE"**

- $\rightarrow$  Next, the GRAPH function block for generating a clock pulse is to be programmed and tested.
- $\rightarrow$  In the project tree under Program blocks, click on "Add new block" to create a new function block.

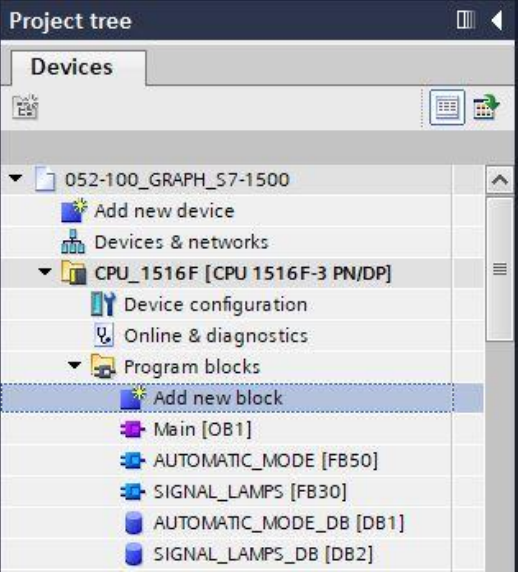

→ Name your new function block "CLOCK\_PULSE", set the language to GRAPH and manually choose the number 20 for the FB number. Select the "Add new and open" check box. You are then taken automatically to your created function block in the project view. Click "OK".

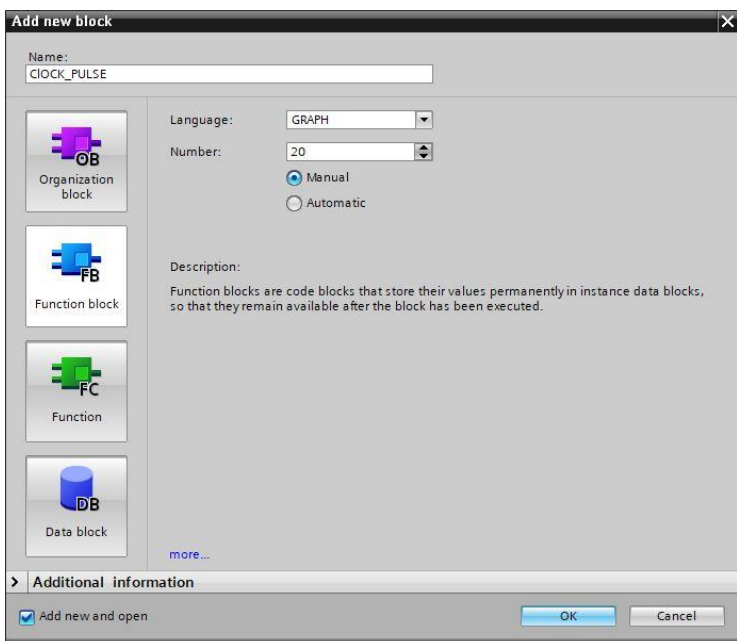

## **7.19 Specifying the interface of FB20 "CLOCK\_PULSE"**

- $\rightarrow$  If you selected "Add new and open", the project view opens with a GRAPH editor for programming the block you just created.
- $\rightarrow$  You can find the interface description of your function block in the upper section of your programming view. Based on the default settings in the TIA Portal, the local tags of the standard interface parameters have already been created. If necessary, these default settings can be changed in the settings of the TIA Portal.
- $\rightarrow$  We need only the first three input tags. The rest of the input tags and all the output tags can be deleted.

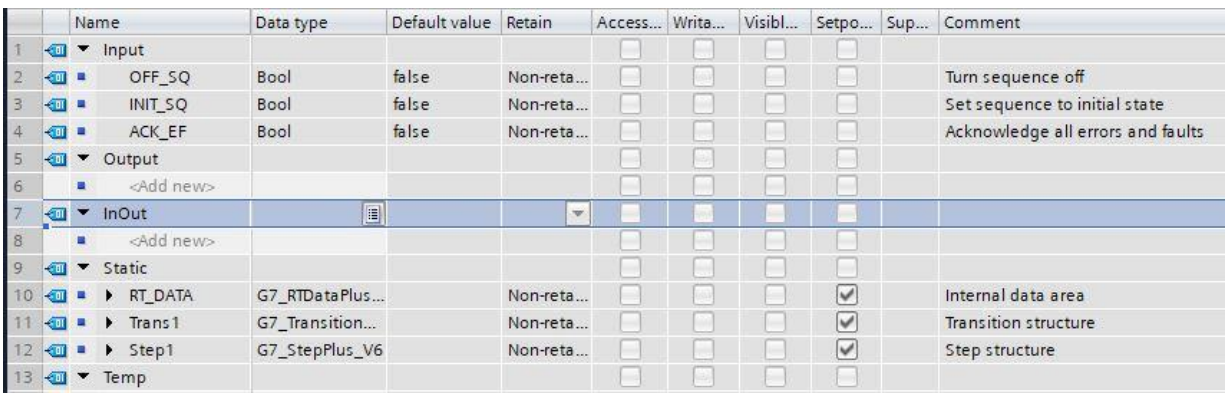

- $\rightarrow$  The static tags must not be deleted.
- $\rightarrow$  Add the binary output parameter #Clock\_Pulse under Output and check the data type. Enter "clock pulse 1Hz" as comment.

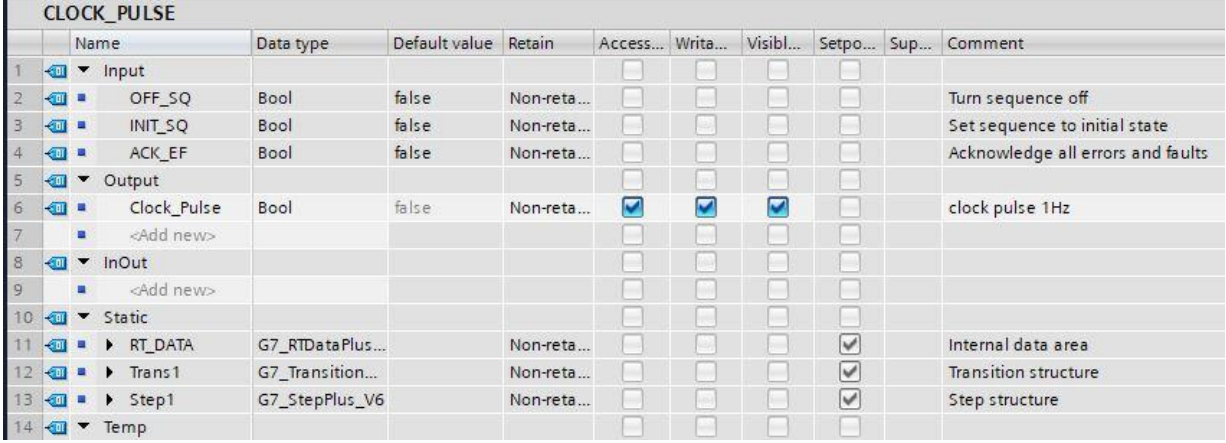

## **7.20 Programming of FB20 "CLOCK\_PULSE"**

- $\rightarrow$  First, we assign the sequencer the name "sequencer CLOCK\_PULSE" by overwriting the text <new sequence>.
- $\rightarrow$  The step number and the designation of the step tag must now be changed. To do so, click inside the step field and enter a new number and designation.
- $\rightarrow$  Open the action table using the " $\overline{w}$ " button in the step field.
- Open the input window using the " $\mathsf{H}_{\mathsf{F}}$ " button at the transition.
- $\rightarrow$  Now drag the comparator "Greater than step activation time" onto the green square as the stepenabling condition and enter **T#500MS** for the time.
- → Designate **T1 – Trans1:** as "pulse off time", and designate **S100 – Step 100:** as "initial step" in the action table.

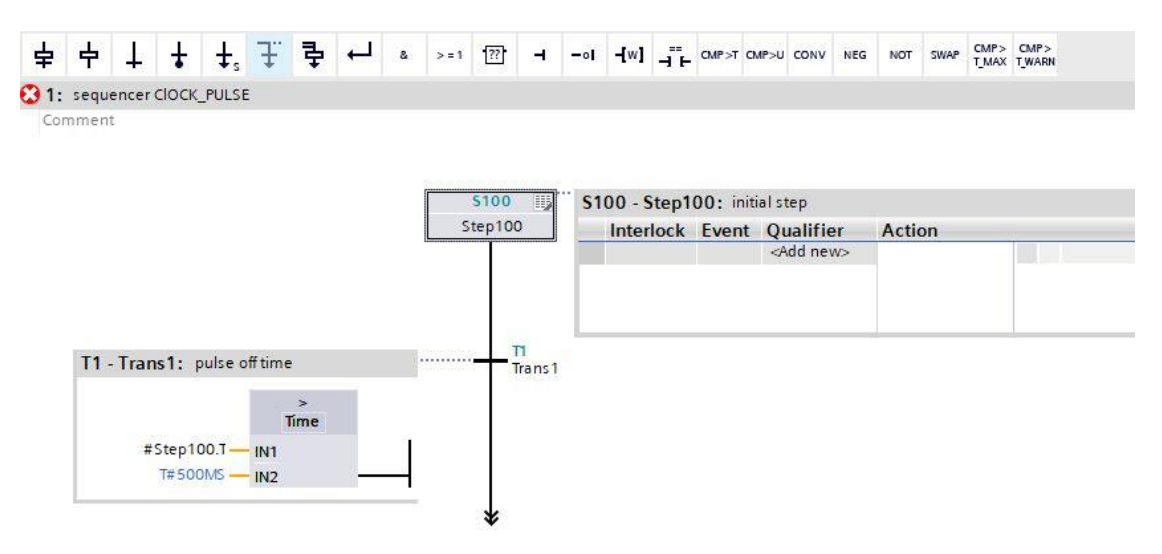

 $\rightarrow$  Drag "Step and transition" onto the double arrow below Transition 1 to insert the next step with transition. The numbering continues automatically.

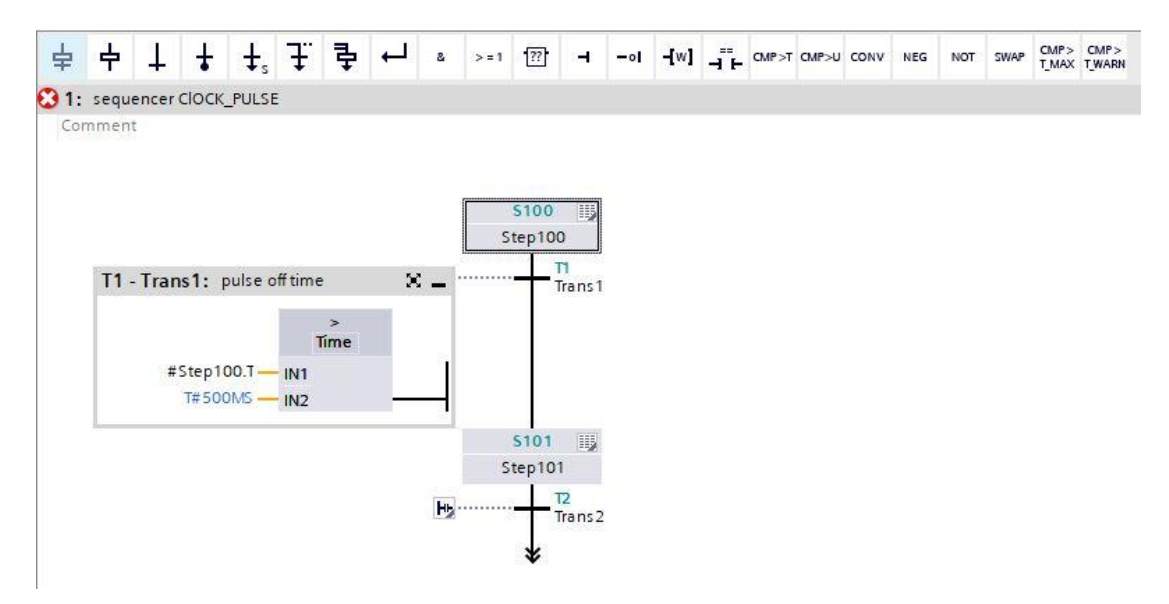

- → Open the action table using the " " button in the step field.
- $\rightarrow$  Open the input window using the " $\overline{H}$ " button at the transition.
- $\rightarrow$  Now drag the comparator "Greater than step activation time" onto the green square as the stepenabling condition and enter T#500MS for the time.
- $\rightarrow$  Designate T2 Trans2: as "pulse on time", and designate S101 Step 101: as "clock pulse 1 Hz".
- $\rightarrow$  Drag a jump to the double arrow and select Step 100 as the jump destination.

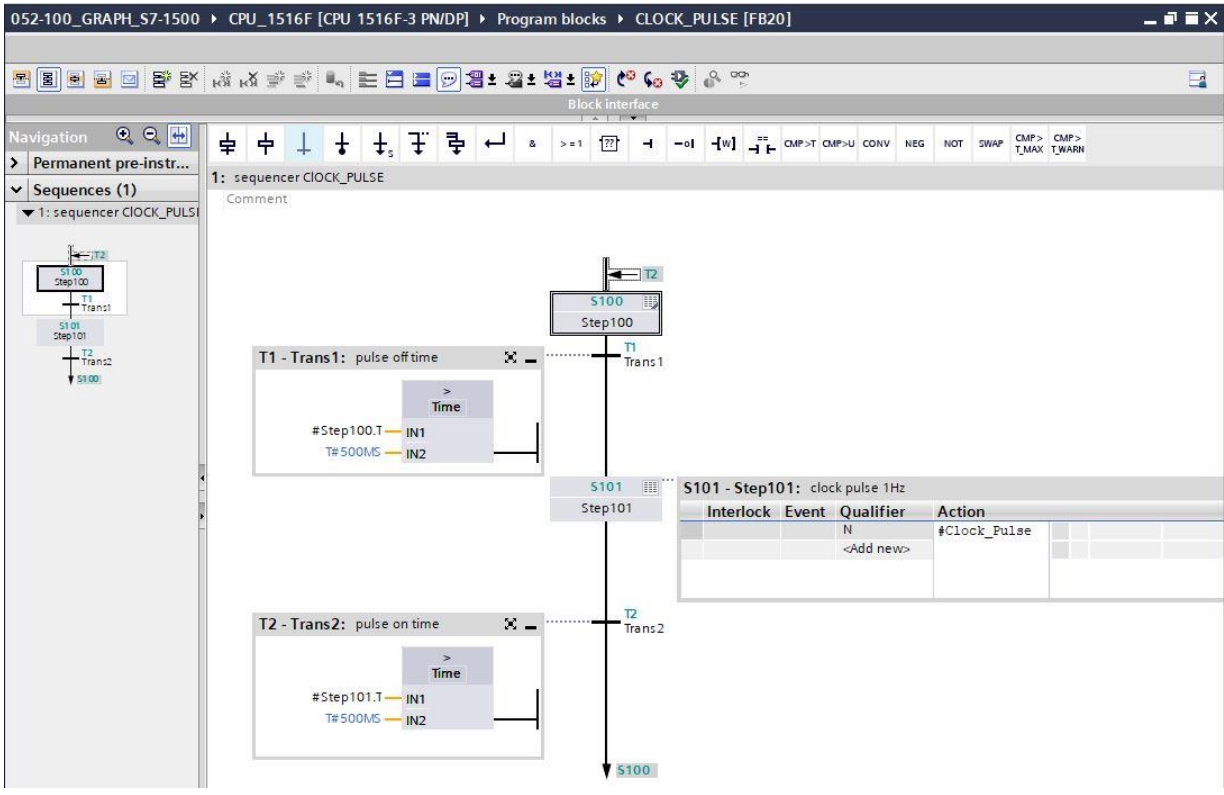

 $\rightarrow$  The GRAPH function block is now finished and can be called for testing in OB1.

- $\rightarrow$  Open OB1 and delete the block call in Network 1.
- $\rightarrow$  Call function block of the clock pulse in Network 1.
- $\rightarrow$  Confirm the name of the data block.
- $\rightarrow$  Interconnect the pulse tag of the block with the global tag "-P1" of the sorting station.

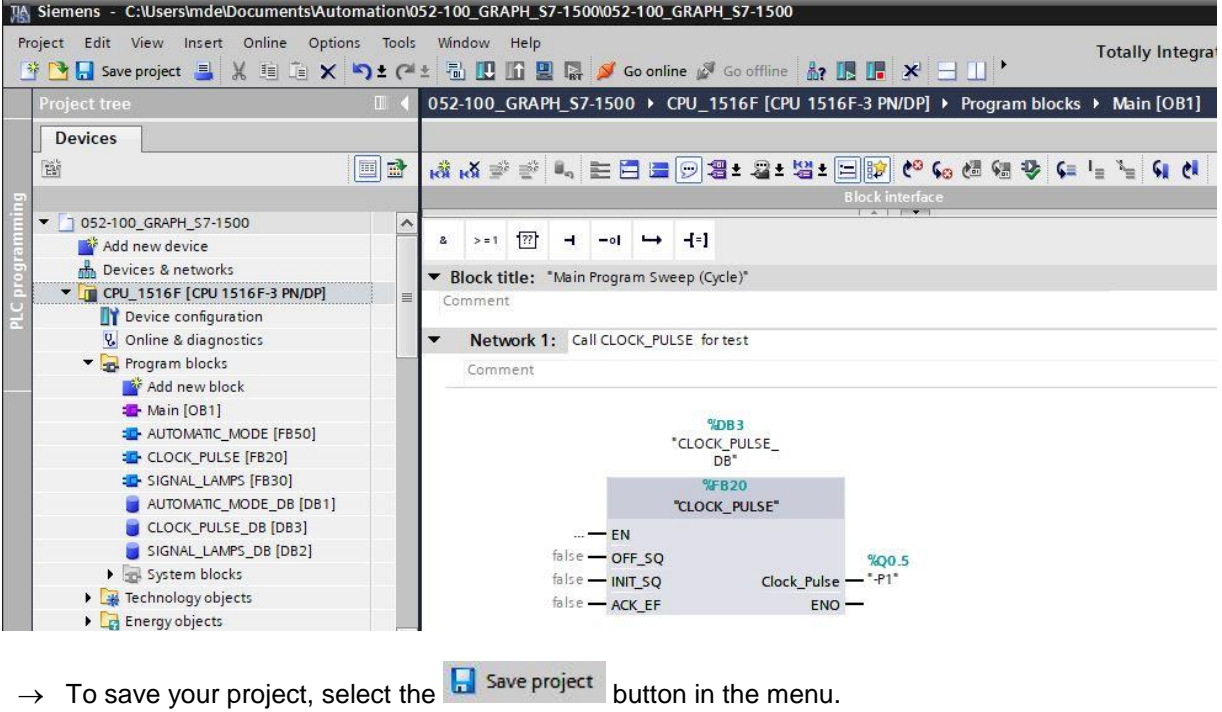

- → Then, click the "Program blocks" folder and select the button **Foll** for compiling all blocks in the menu. ( $\rightarrow \Box$  Save project  $\rightarrow$  Program blocks  $\rightarrow \Box$
- $\rightarrow$  After successful compilation, the complete controller with the created program, as previously described in the modules for hardware configuration, can be downloaded  $(\rightarrow \Box)$ .
- $\rightarrow$  Test the CLOCK\_PULSE block.

## **7.21 General notes on use of events**

In this chapter, event-controlled actions are also used for the GRAPH function block "RELEASE".

An event defines when an action is to be executed. You must specify an event for some action qualifiers.

Below are the actions that always need an event, together with the associated events and a description:

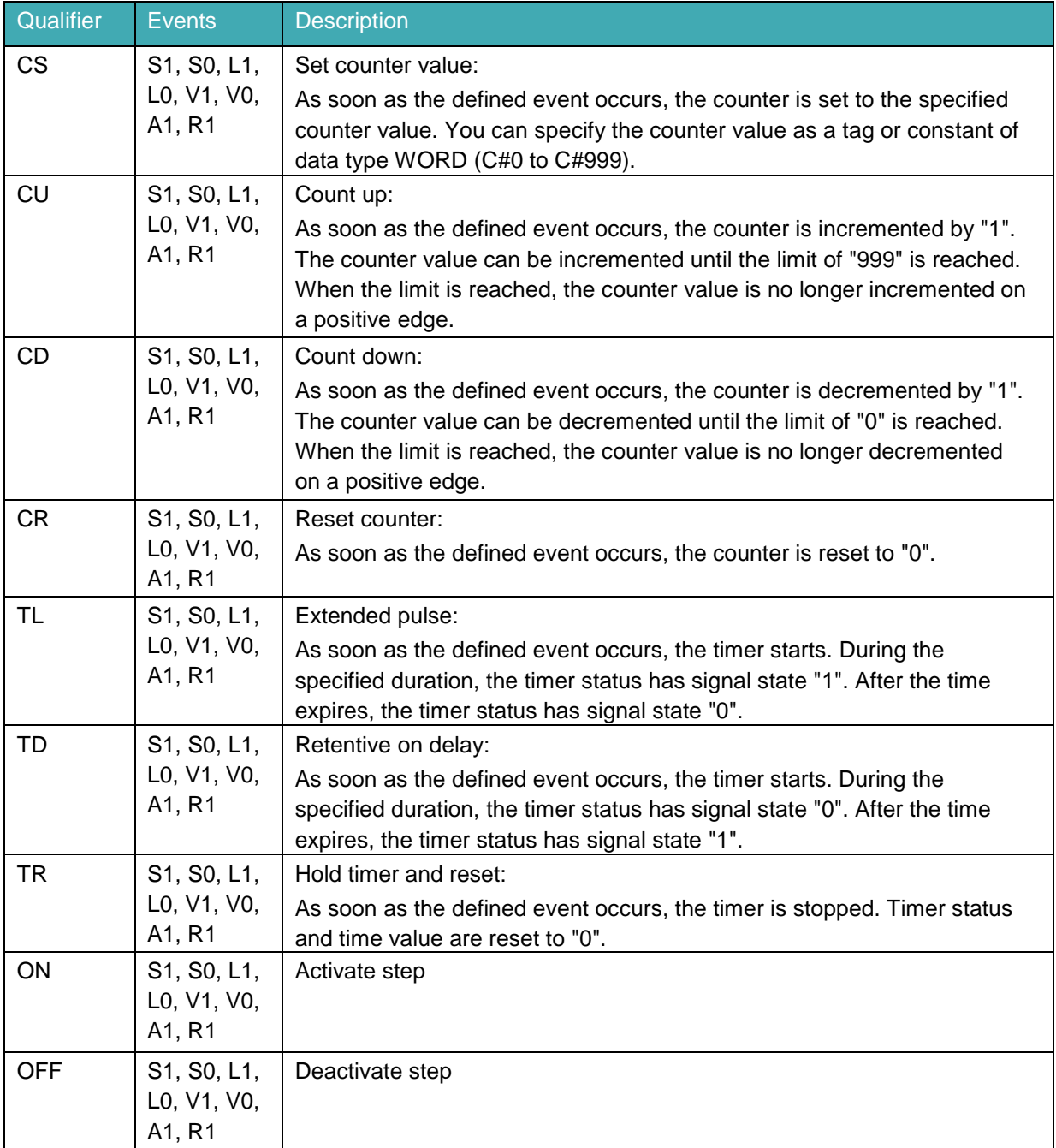

The use of events is optional for the following actions.

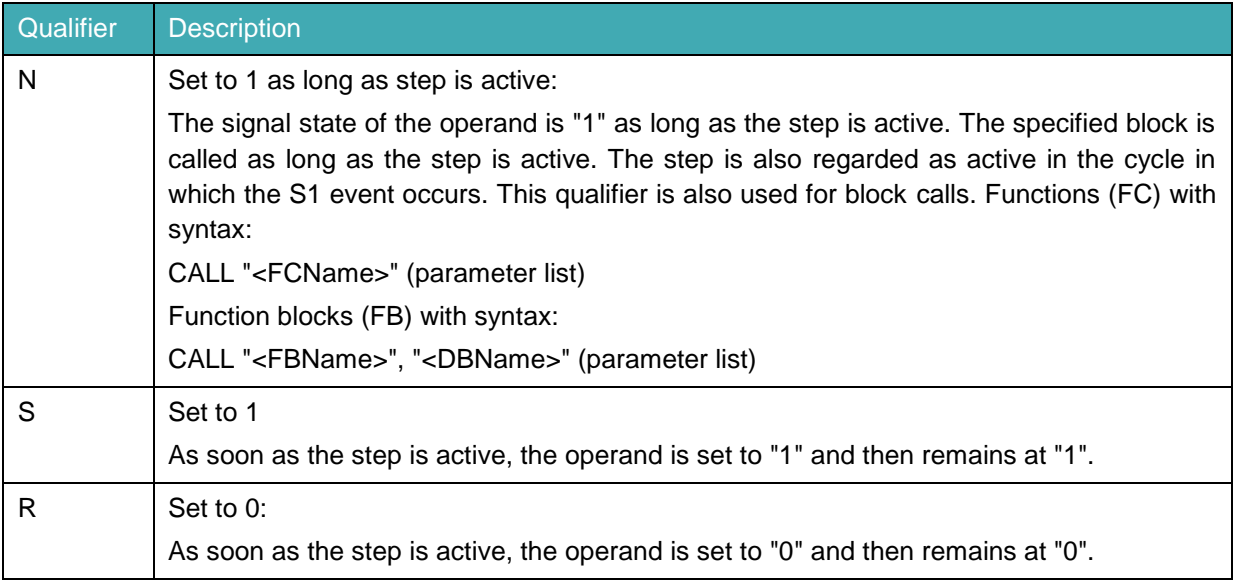

The following actions cannot be linked with events:

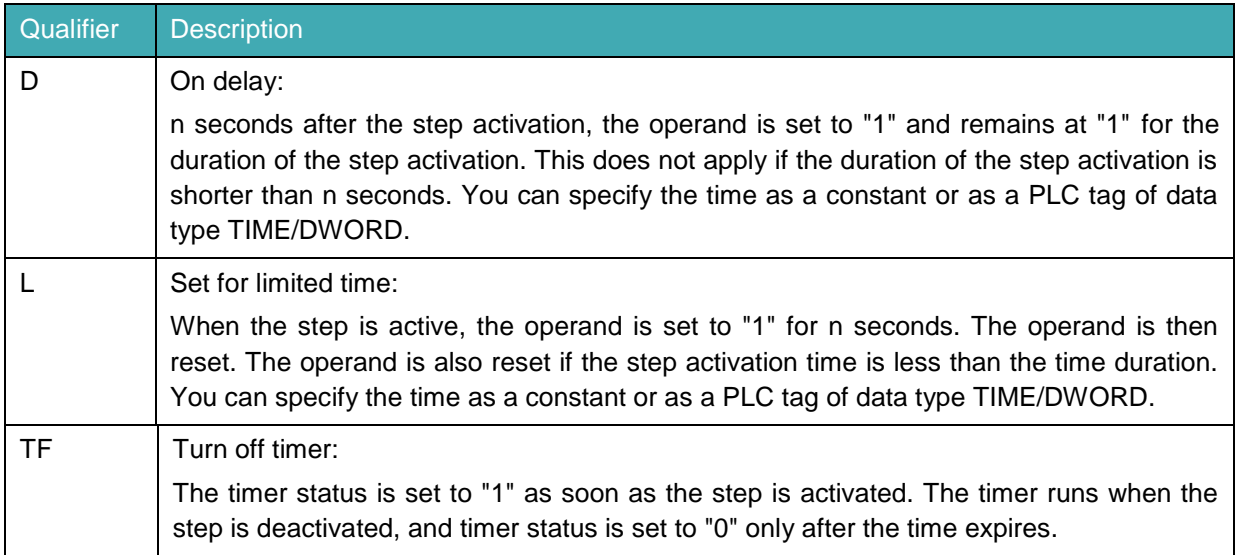

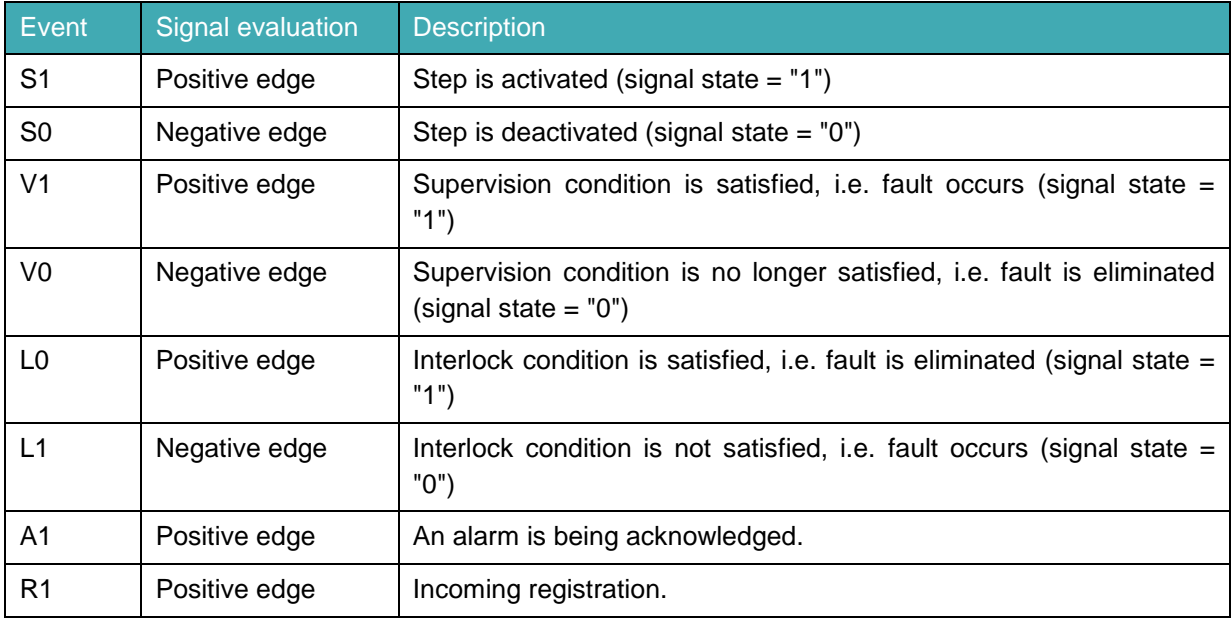

The following events are defined for GRAPH:

You can additionally combine actions for which you use the "S1", "V1", "A1", or "R1" event with an interlock. The actions are then only executed if the conditions of the interlock are satisfied.

#### **Interlock**

An interlock is a programmable condition that influences the execution of individual actions. If the combination of conditions is satisfied, actions combined with interlock are executed. Otherwise the execution is prevented.

If the combination of conditions is not satisfied, there is a fault:

- Actions combined with interlock are not executed.
- An interlock error is signaled (event L1).
- The alarms specified for the interlock are displayed.
- The fault does not affect the advancement to the next step, however.

A programmed interlock is indicated in each view type with the letter C to the left of the step.

The following figure shows the signal evaluation for an interlock:

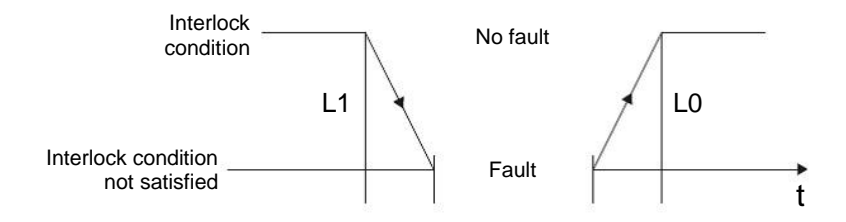

L1: Interlock condition no longer satisfied (incoming fault)

L0: Interlock condition satisfied (outgoing fault)

#### **Supervision**

A supervision is a programmable condition that can prevent the advancement from one step to the next. If the combination of conditions is satisfied, there is a fault and event V1 is signaled.

- The sequencer does not advance to the next step.
- The current step stays active, however.
- The step activation time (step activation time U) is paused as soon as the condition is satisfied.
- The alarms specified for the interlock are displayed.

If the combination of conditions is not satisfied, there is a fault: If the condition of the following transition is satisfied, the sequencer advances to the next step.

A programmed supervision is indicated in each view type with the letter V to the left of the step.

You can use supervision conditions, for example, to monitor the step activation time; in other words, the time that has elapsed since activation of the step.

The following figure shows the signal evaluation for a supervision:

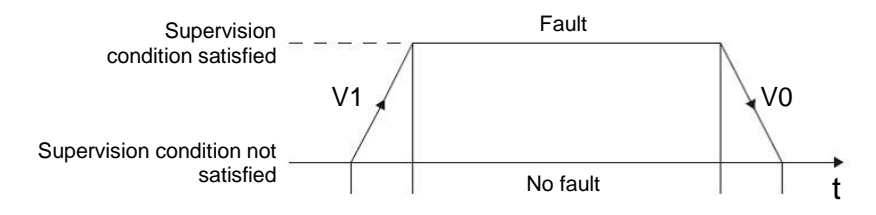

- V1: Supervision error occurs
- V0: Supervision error is eliminated

#### **Alarm and registration**

A registration is an event that is triggered outside the block. Registrations are queried via a positive signal edge at either the "REG\_S" or "REG\_EF" input parameter.

If the registration occurs via the "REG\_S" input parameter, the event is only forwarded to the active step that is indicated at the "S\_NO" output parameter.

If the registration occurs via the "REG\_EF" input parameter, the event is forwarded to all currently active steps.

The following figure shows the signal evaluation for an alarm and the registration:

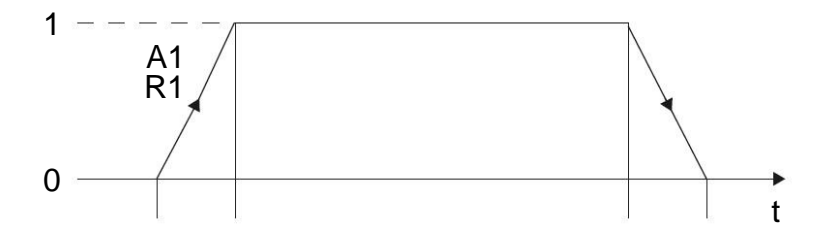

A1: An alarm is being acknowledged.

R1: Incoming registration (positive edge at input REG\_EF/REG\_S)

#### *Note:*

– *You can find detailed information on all actions, events and event-controlled actions in the manuals or the online help.*

## **7.22 Creating function block FB10 "RELEASE"**

- $\rightarrow$  The GRAPH function block for release of the controller is to be programmed and tested.
- $\rightarrow$  In the project tree under Program blocks, click on "Add new block" to create a new function block.

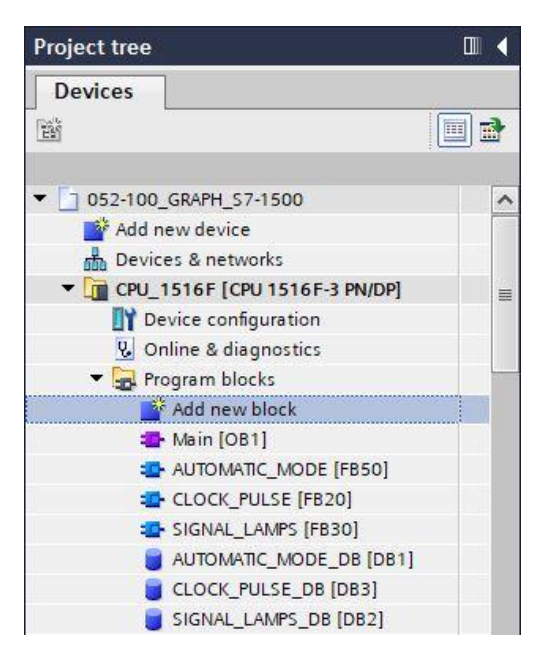

 $\rightarrow$  Name your new function block "RELEASE", set the language to GRAPH and manually choose the number 10 for the FB number. Select the "Add new and open" check box. You are then taken automatically to your created function block in the project view. Click "OK".

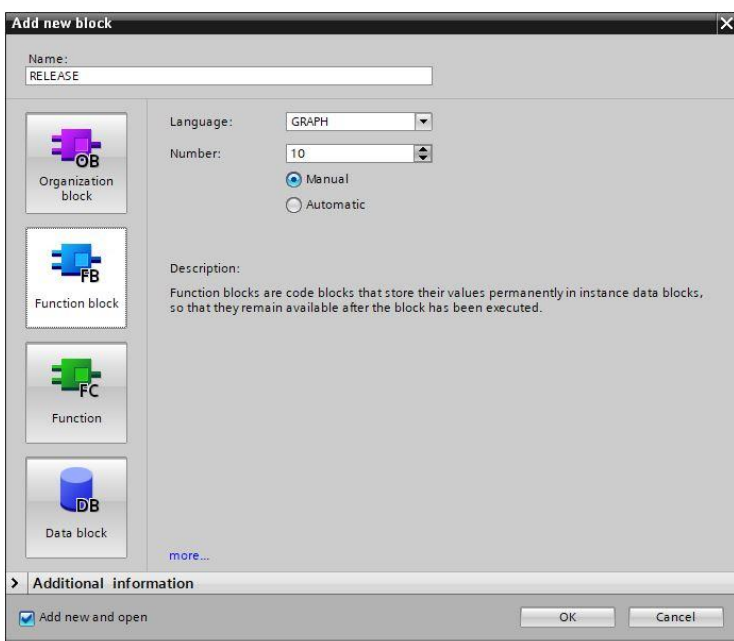

### **7.23 Specifying the interface of FB10 "RELEASE"**

- $\rightarrow$  If you selected "Add new and open", the project view opens with a GRAPH editor for programming the block you just created.
- $\rightarrow$  You can find the interface description of your function block in the upper section of your programming view. Based on the default settings in the TIA Portal, the local tags of the standard interface parameters have already been created. If necessary, these default settings can be changed in the settings of the TIA Portal.
- $\rightarrow$  Here again, we need only the first three input tags. The rest of the input tags and all the output tags can be deleted.

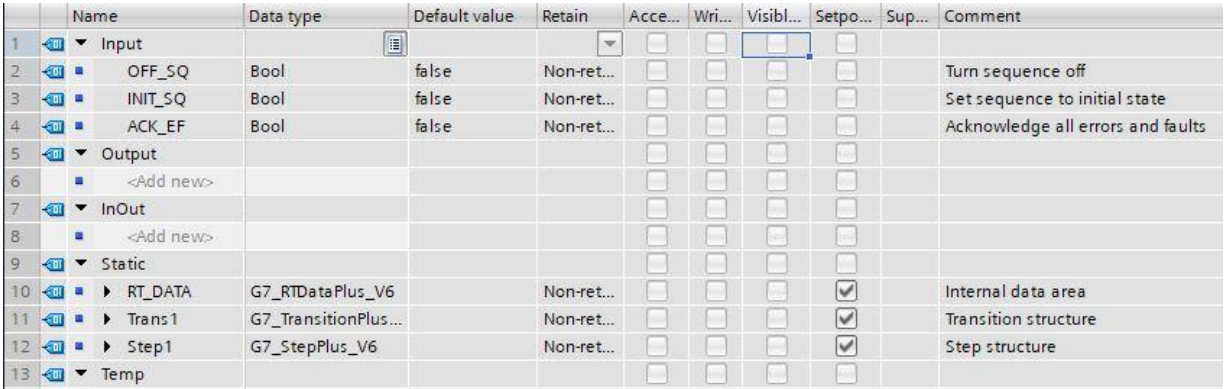

- $\rightarrow$  The static tags must not be deleted.
- $\rightarrow$  The same tag designations can be used for global tags as well as local tags in the TIA Portal, which is why we can take the needed tags from the GRAFCET for controlling the signal lamps, from previously created blocks (e.g.: FB50, FB30, FB20) or from the Tag table sorting station.
- $\rightarrow$  Select the last row of the input tags with the right mouse button and select menu item "Add row"  $(\rightarrow$  Input: ACK\_EF  $\rightarrow$  Add row).

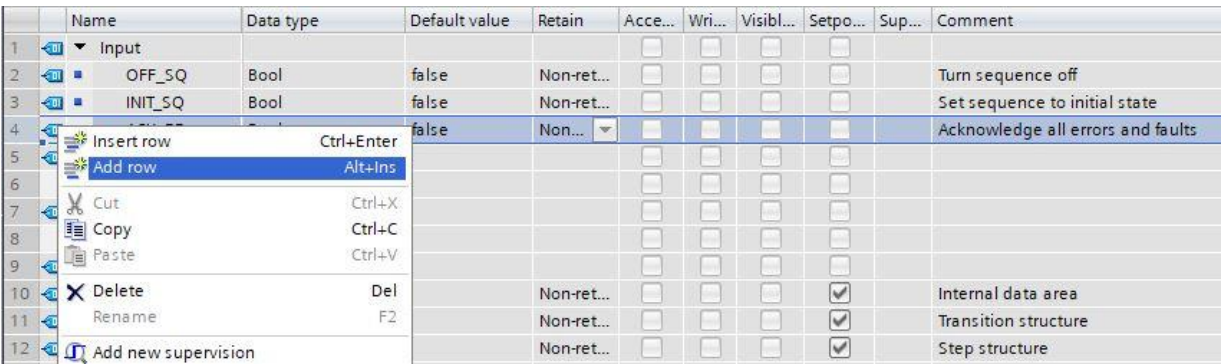

- $\rightarrow$  You can copy and paste the input tags #-A1, #-K0, #-S0 from the SIGNAL\_LAMPS block.
- $\rightarrow$  Add additional binary input parameters #-S0 to #-S6 under Input and check their data types. Add descriptive comments for these.
- → Add the binary output parameters #-P1, #Man/Auto-OFF, #Automatic\_OFF, #Signal\_Lamp\_INIT, #Clock\_Pulse\_INIT, #Man/Auto\_INIT and #Release under Output and check their data types. Add descriptive comments for these.

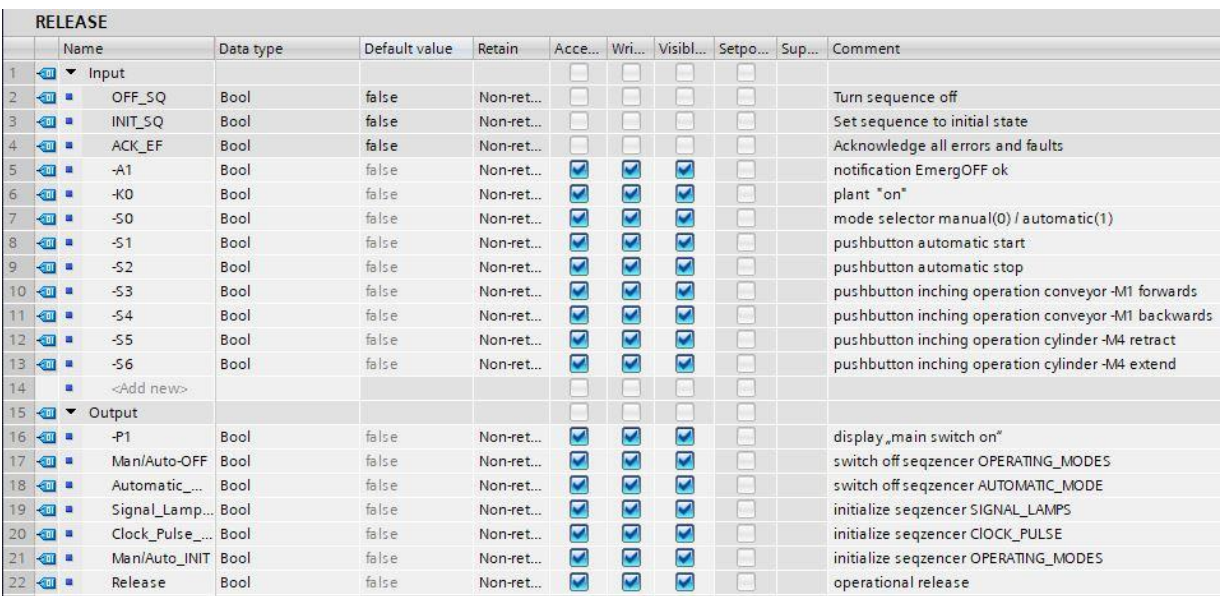

 $\rightarrow$  Alternatively, you can also copy and paste these from the tag table.

## **7.24 Programming of FB10 "RELEASE"**

- $\rightarrow$  First, we assign the sequencer the name "sequencer RELEASE" by overwriting the text <new sequence>.
- $\rightarrow$  Open the action table using the " $\mathbb{F}$ " button in the step field.
- $\rightarrow$  Open the input window using the " $\overline{H}$ " button at the transition.
- $\rightarrow$  Insert "-K0" as the step-enabling condition in the window of Transition 1.
- → Designate **T1 – Trans1:** as "main switch on", and designate **S20 – Step 20:** as "system off" in the action table.
- $\rightarrow$  In the GRAFCET for release of the controller, the first action in the first step is to retentively turn off the indicator light " main switch on" on activation of the step.
- → For this, program indicator light "**-P1**" using event **S1** and qualifier **R**.
- $\rightarrow$  Program the remaining actions in Step 1.

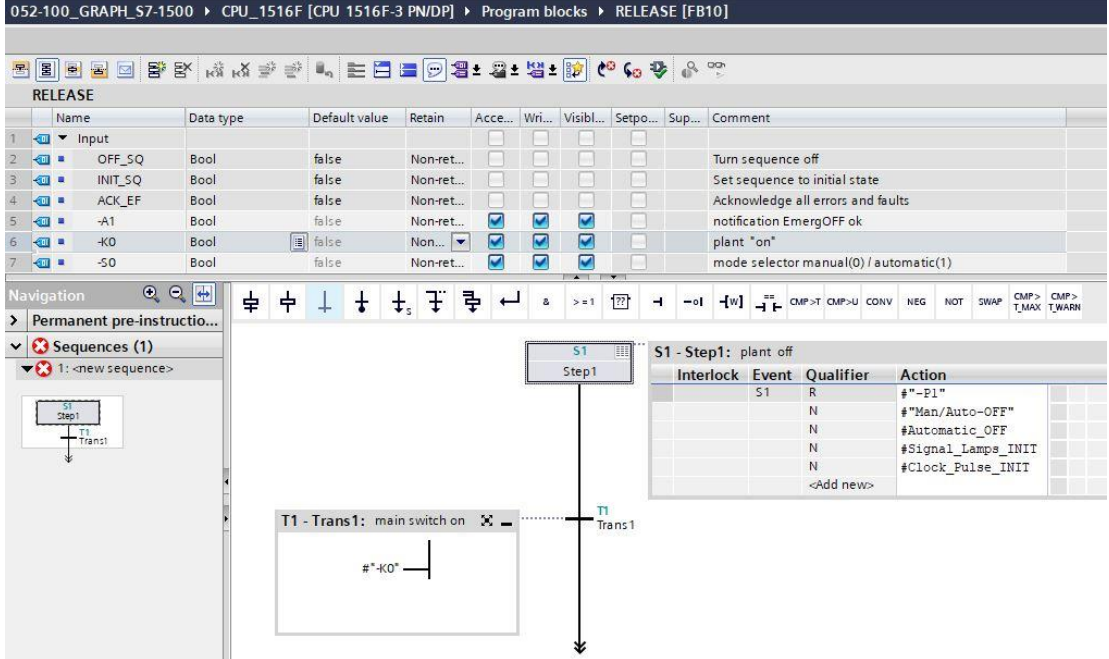

 $\rightarrow$  Programmable events:

| Step1  |                                                                                                    |  | Interlock Event Qualifier | Action                                      |  |
|--------|----------------------------------------------------------------------------------------------------|--|---------------------------|---------------------------------------------|--|
|        |                                                                                                    |  | R                         | $+$ "-Pl"                                   |  |
|        | - No event<br>A1 - Alarm acknowledgment<br>LO - Incoming interlock condition<br>L1 - Outgoing interlock condition<br>R1 - Incoming registration<br>SO - Outgoing step |  |                           | 10-OFF"<br>c OFF<br>Lamps INIT<br>ilse INIT |  |
| Trans1 | S1 - Incoming step<br>V0 - Outgoing monitoring error<br>V1 - Incoming monitoring error                                                                                |  |                           |                                             |  |

- $\rightarrow$  Drag "Step and transition" onto the double arrow below Transition 1 to insert the next step with transition. The numbering continues automatically.
- → Open the action table and designate **S2 – Step 2:** as " main switch on".
- $\rightarrow$  In the GRAFCET for release of the controller, the first action in the second step is to retentively switch on the indicator light " main switch on" on activation of the step.
- For this, program indicator light "-P1" using event S1 and qualifier S.
- $\rightarrow$  Program the remaining actions in Step 2.
- $\rightarrow$  After Step 2, the sequencer is divided using an alternative branch. Use Drag & Drop to move "Open alternative branch" onto the green square  $\Box$  below Step 2. The alternative branch with Transition 3 is inserted.

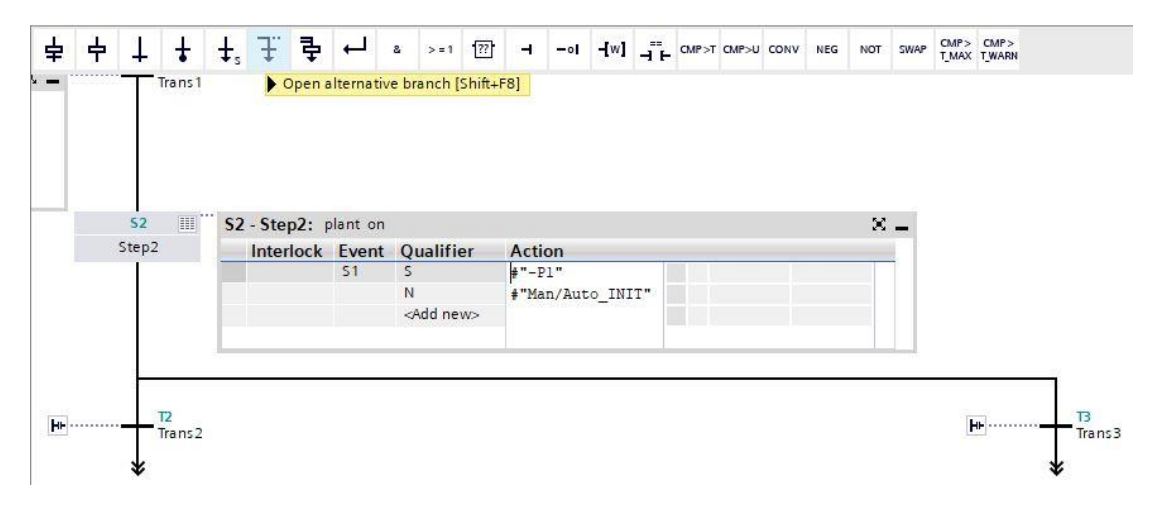

- $\rightarrow$  Insert "-K0" with a negation as the step-enabling condition in the window of Transition 2.
- $\rightarrow$  At the end of the sequence, we set a jump to Step 1.
- $\rightarrow$  Drag a jump to the double arrow and select Step 1 as the jump destination.

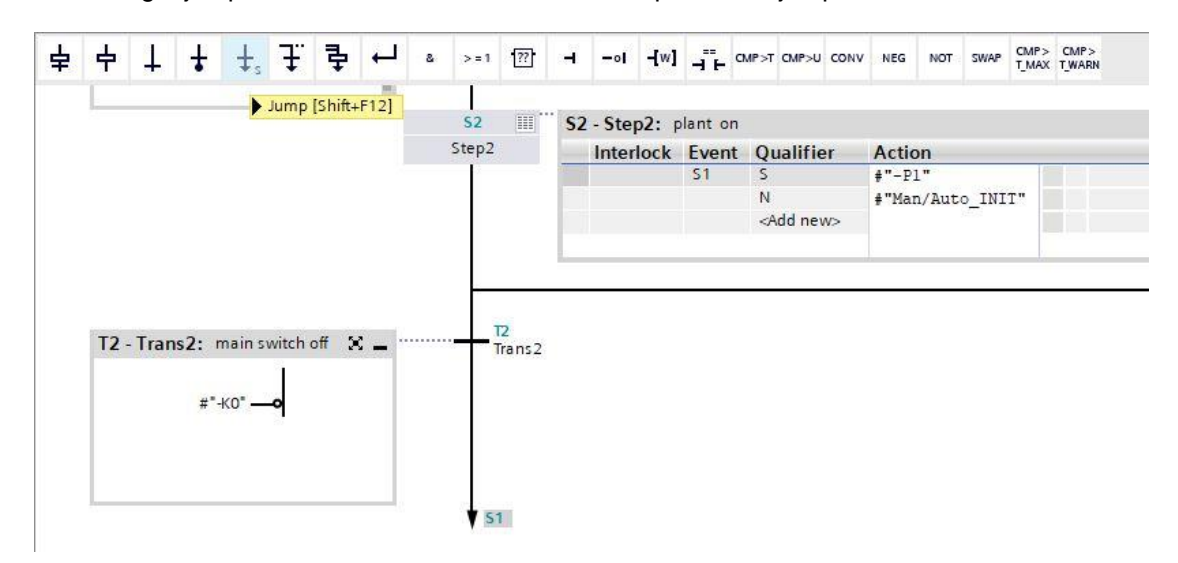

- $\rightarrow$  Open the input window using the " $\overline{H}$ " button at Transition 3.
- $\rightarrow$  Insert an AND logic operation with eight inputs in the window of Transition 3.
- Interconnect the AND logic operation according to the specification in the GRAFCET.
- → Designate **T3 – Trans3:** as "initial state pushbuttons", and designate **S3 – Step 3:** as "operational release" in the action table.
- Open the action table for Step 3 using the " | button in the step field.
- Program the actions shown here in Step 3.

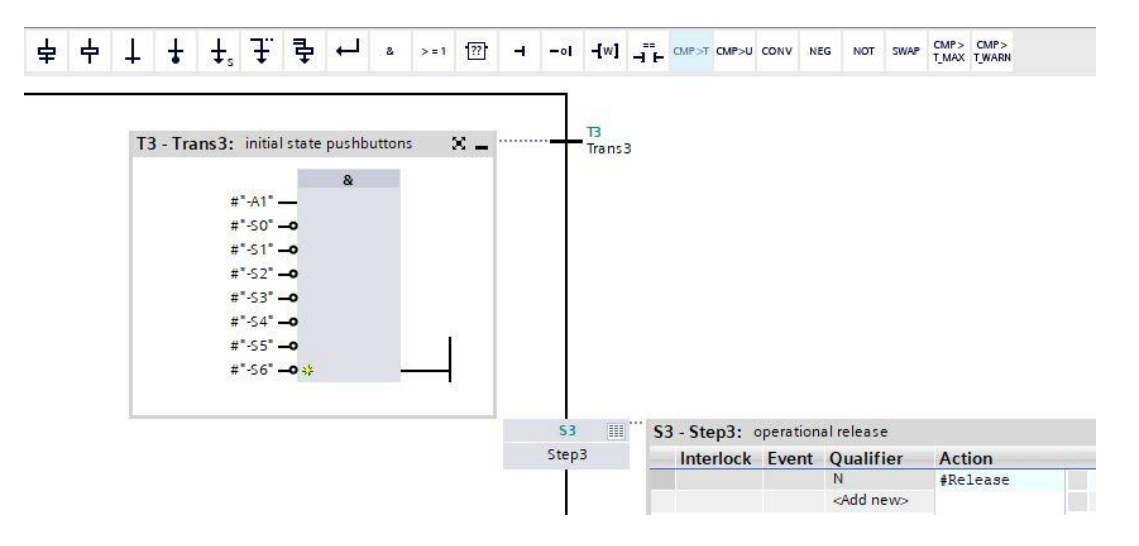

- $\rightarrow$  Drag "Step and transition" onto the double arrow below Transition 3 to insert the next step with transition. The numbering continues automatically.
- → Open the input window using the " " button at Transition 4 and designate **T4 – Trans4:** as "emergency stop operated or main switch off".
- $\rightarrow$  Insert an OR logic operation with two inputs in the window of Transition 4.
- $\rightarrow$  Interconnect the OR logic operation according to the specification in the GRAFCET.
- Drag a jump to the double arrow below Transition 4 and select Step 1 as the jump destination.

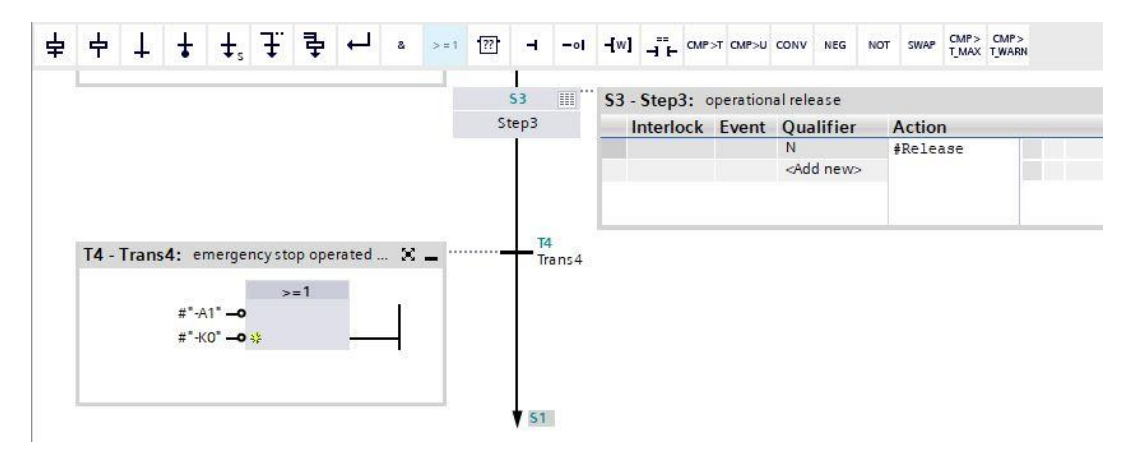

- $\rightarrow$  The GRAPH function block is now finished and can be called for testing in OB1.
- $\rightarrow$  Open OB1 and delete the block call in Network 1.
- Call function block of the release in Network 1.
- $\rightarrow$  Confirm the name of the data block.
- $\rightarrow$  Interconnect the tags of the block with the global tags of the sorting station.
- $\rightarrow$  Create the local Temp tags shown here in the interface of OB1.
- $\rightarrow$  Interconnect the tags of the block with the local Temp tags of OB1.

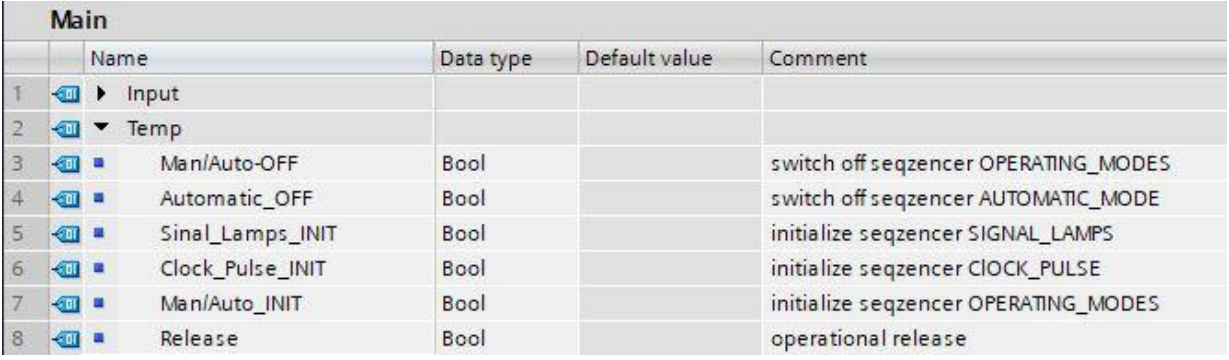

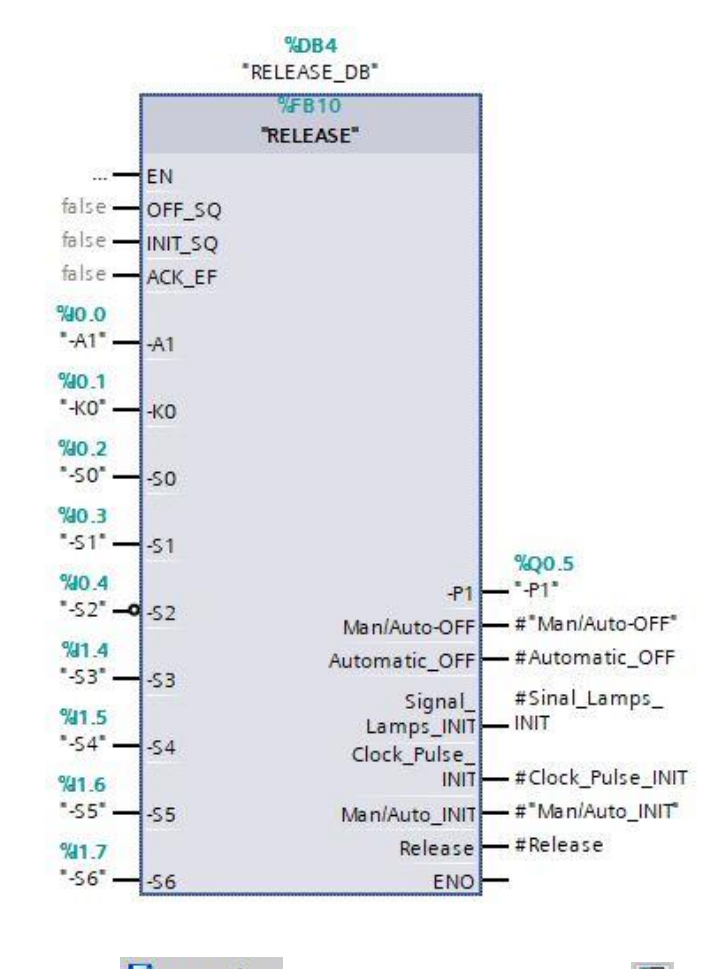

- Save **H** Save project your project and download it **the same controller**
- Test the "RELEASE" [FB10] block.

## **7.25 Creating function block FB40 "OPERATING\_MODES"**

- $\rightarrow$  Finally, the GRAPH function block "OPERATING\_MODES" is to be programmed and tested.
- $\rightarrow$  In the project tree under Program blocks, click on "Add new block" to create a new function block.

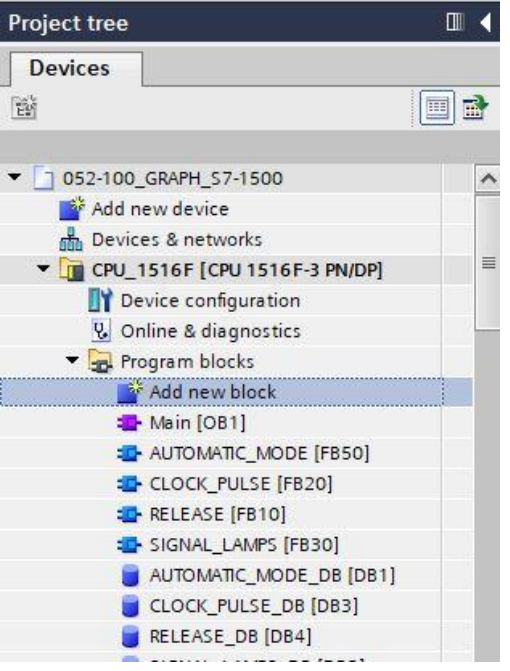

→ Name your new function block "OPERATING\_MODES". Then set the language to GRAPH and manually choose the number 40 for the function block number. Select the "Add new and open" check box. You are then taken automatically to your created function block in the project view. Click "OK".

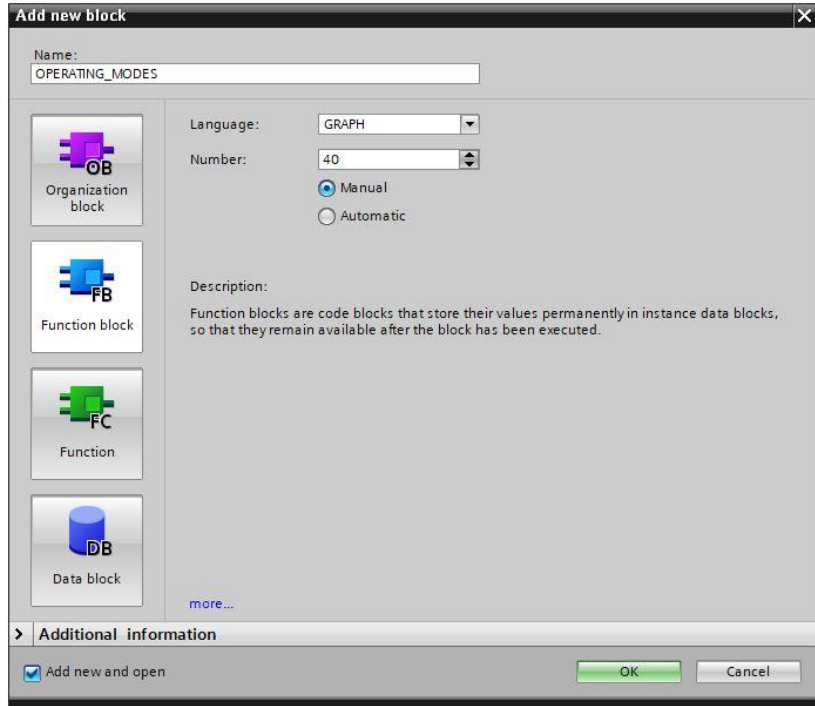

## **7.26 Specifying the interface of FB40 "OPERATING\_MODES"**

- $\rightarrow$  If you selected "Add new and open", the project view opens with a GRAPH editor for programming the block you just created.
- $\rightarrow$  You can find the interface description of your function block in the upper section of your programming view. Based on the default settings in the TIA Portal, the local tags of the standard interface parameters have already been created. If necessary, these default settings can be changed in the settings of the TIA Portal.
- $\rightarrow$  We need only the first three input tags. The rest of the input tags and all the output tags can be deleted.

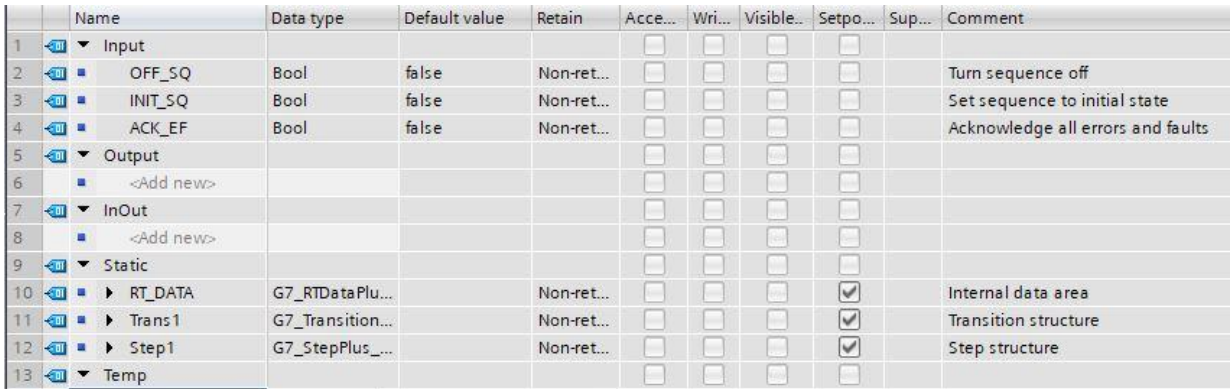

- $\rightarrow$  The static tags must not be deleted.
- $\rightarrow$  The same tag designations can be used for global tags as well as local tags in the TIA Portal, which is why we can take the needed tags from the GRAFCET for controlling the signal lamps, from previously created blocks (e.g.: FB50, FB30, FB20, FB10) or from the Tag table sorting station.
- $\rightarrow$  Select the last row of the input tags with the right mouse button and select menu item "Add row"  $(\rightarrow$  Input: ACK EF  $\rightarrow$  Add row).

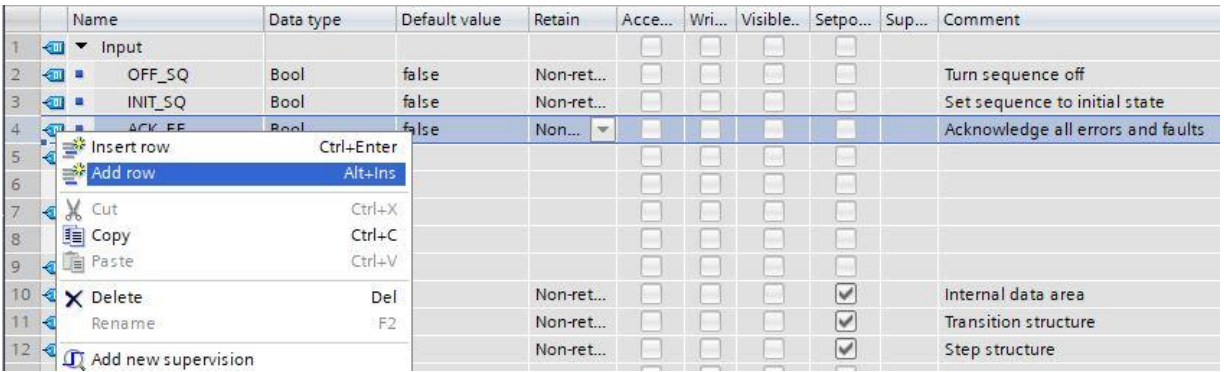

- → All tags, except for the output tags #-P5 and #Automatic\_Mode\_Start, can be copied and pasted from the previously created function blocks.
- $\rightarrow$  Alternatively, you can also copy and paste these from the tag table.

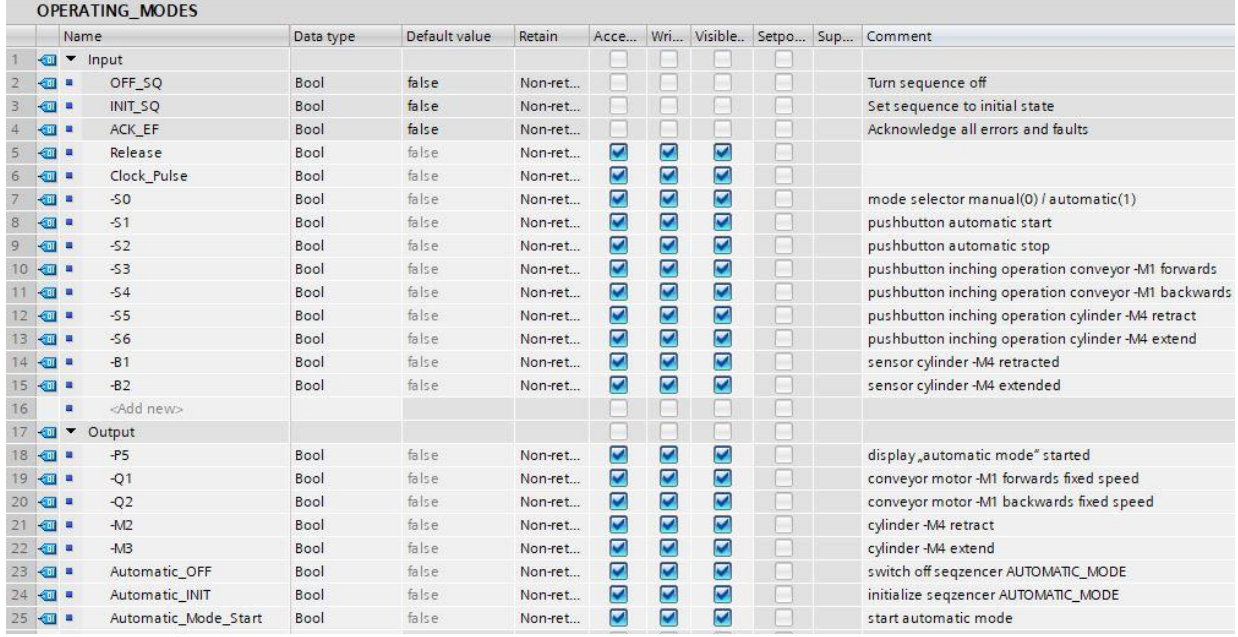

### **7.27 Programming of FB40 "OPERATING\_MODES"**

- $\rightarrow$  First, we assign the sequencer the name "sequencer OPERATING\_MODES" by overwriting the text <new sequence>.
- $\rightarrow$  The procedure for creating a GRAPH function block is already familiar from the previous GRAPH function block programming.
- $\rightarrow$  Try to create the GRAPH function block FB40 according to the specified GRAFCET of the operating mode selection on your own.
- $\rightarrow$  Remember to designate the action tables and the transition windows.
- $\rightarrow$  The finished block is shown on the following pages.

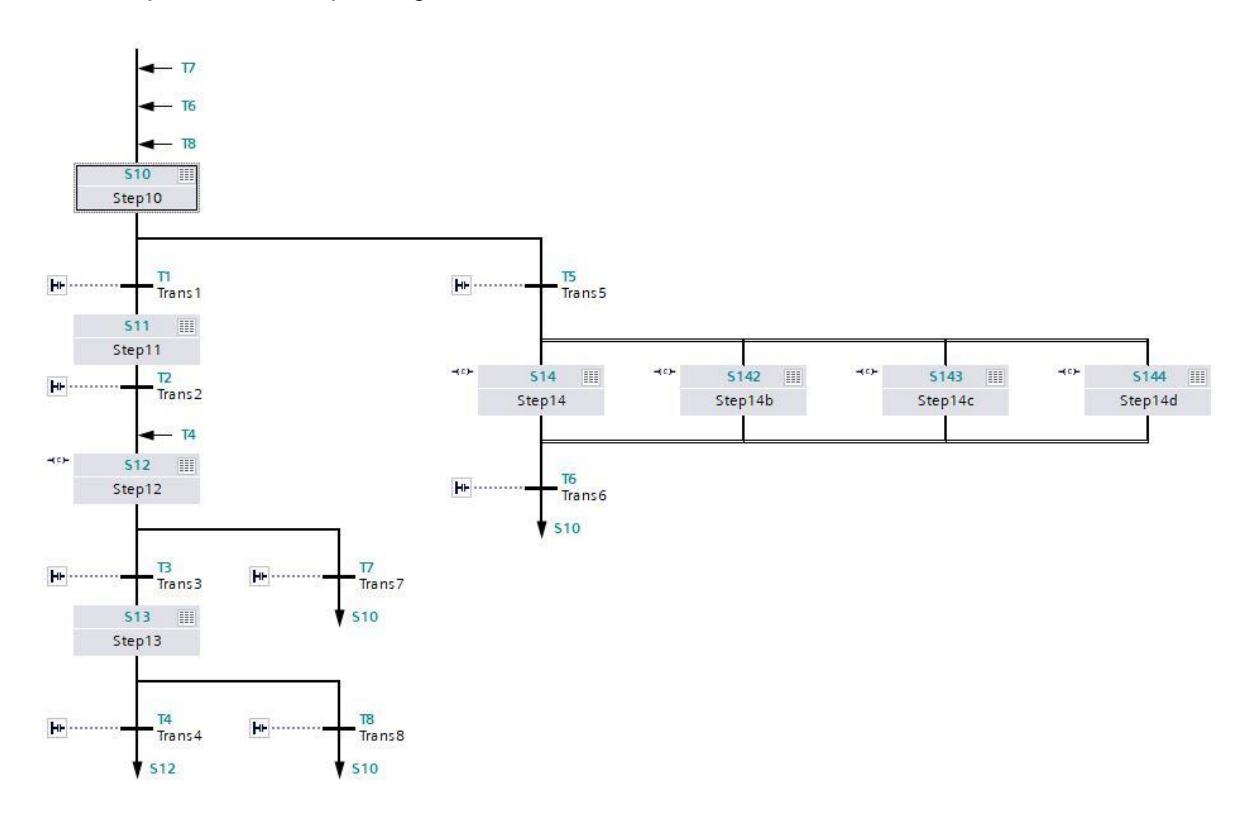

#### $\rightarrow$  Sequencer of the operating mode selection

 $\rightarrow$  Steps S10 and S11, Transitions T1 and T2

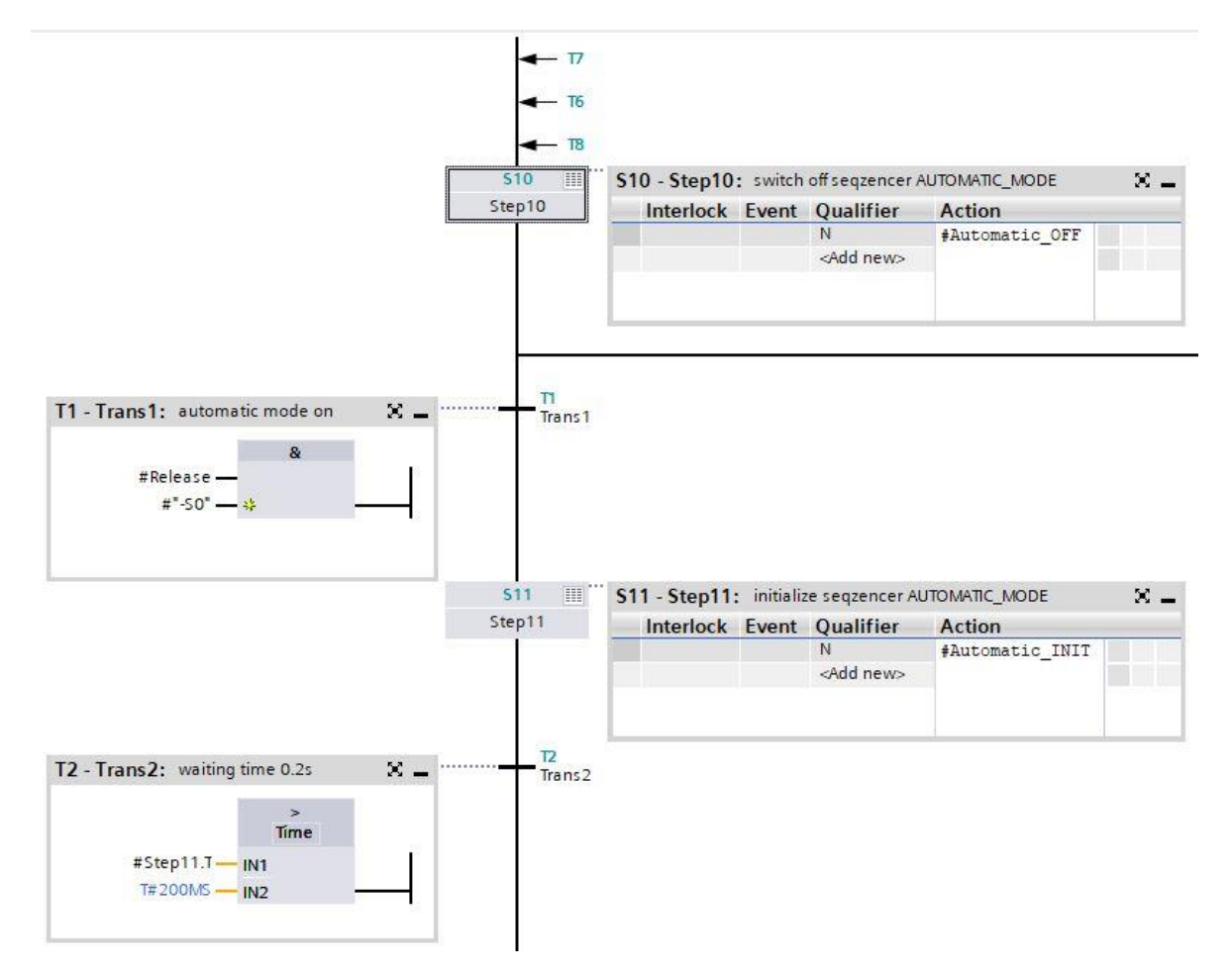

For unrestricted use in educational and R&D institutions. © Siemens 2019. All rights reserved. 93 sce-052-100-graph-s7-1500-r1903-en.docx

 $\rightarrow$  Steps S12 and S13, Transitions T3 and T4

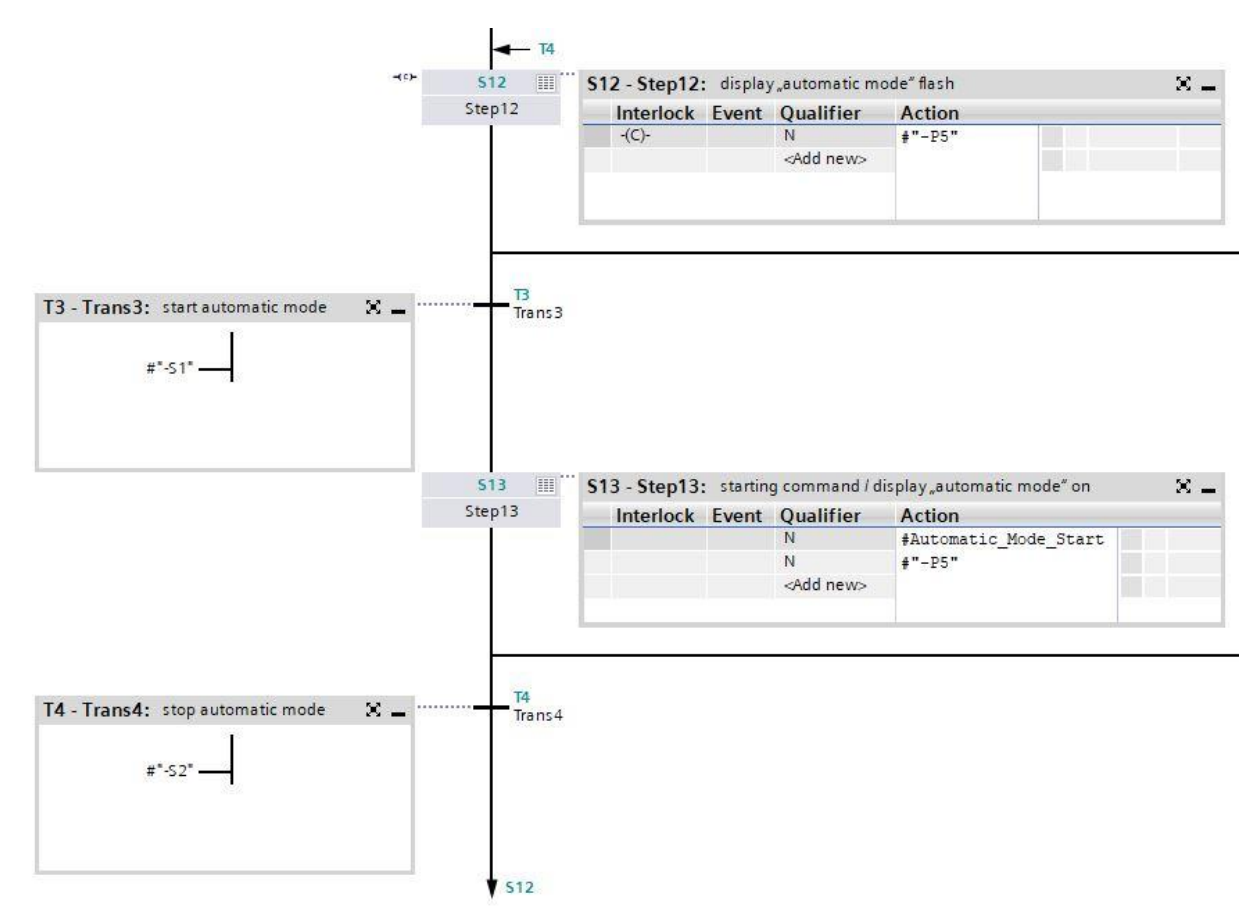

 $\rightarrow$  Step S12 single step view

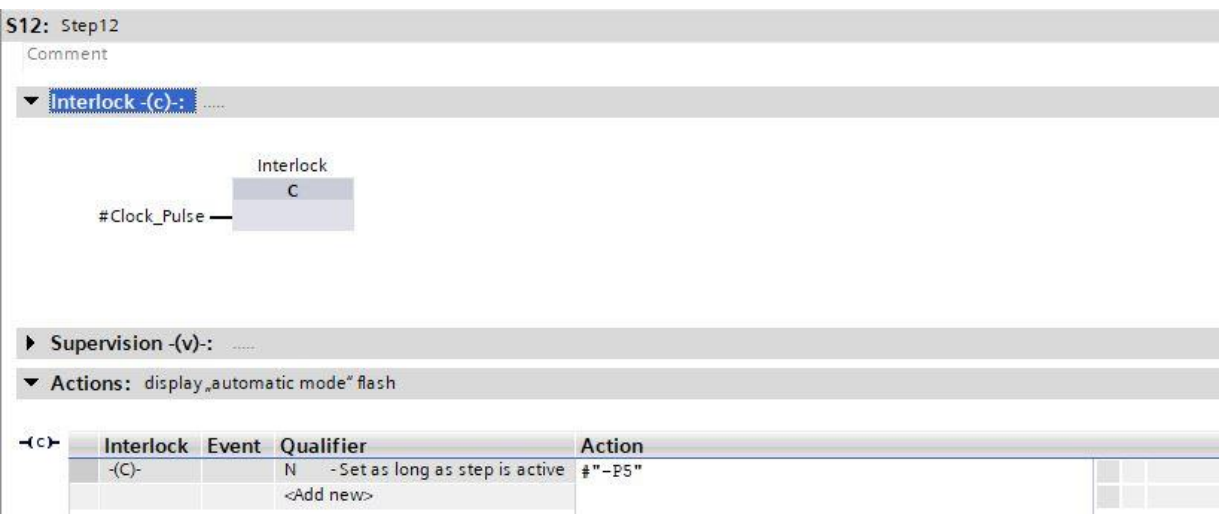

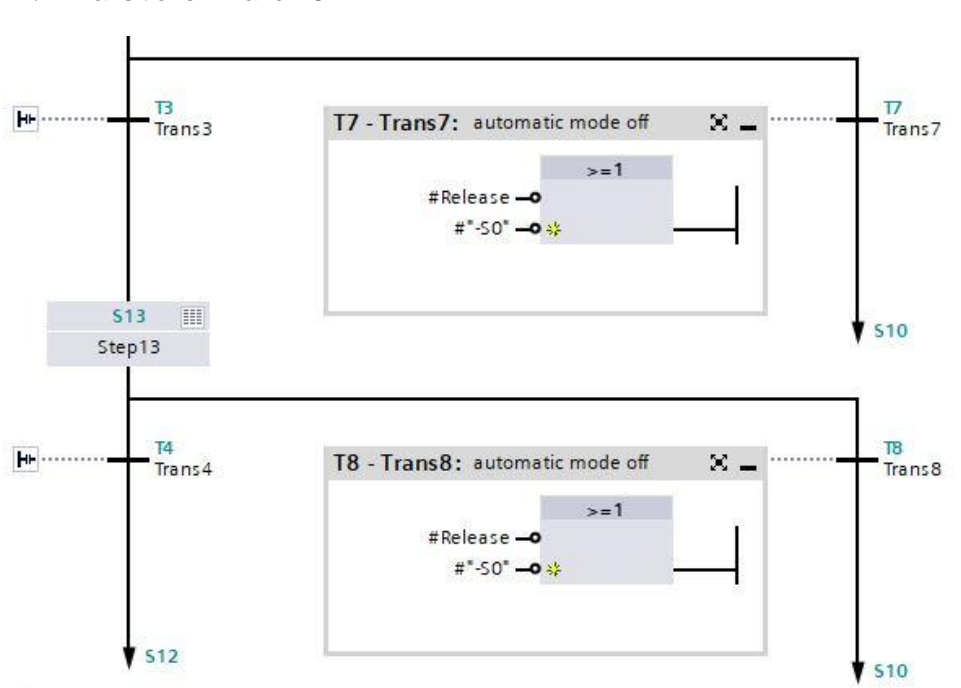

 $\rightarrow$  Transitions T7 and T8

 $\rightarrow$  Step S14: Transitions T5 and T6

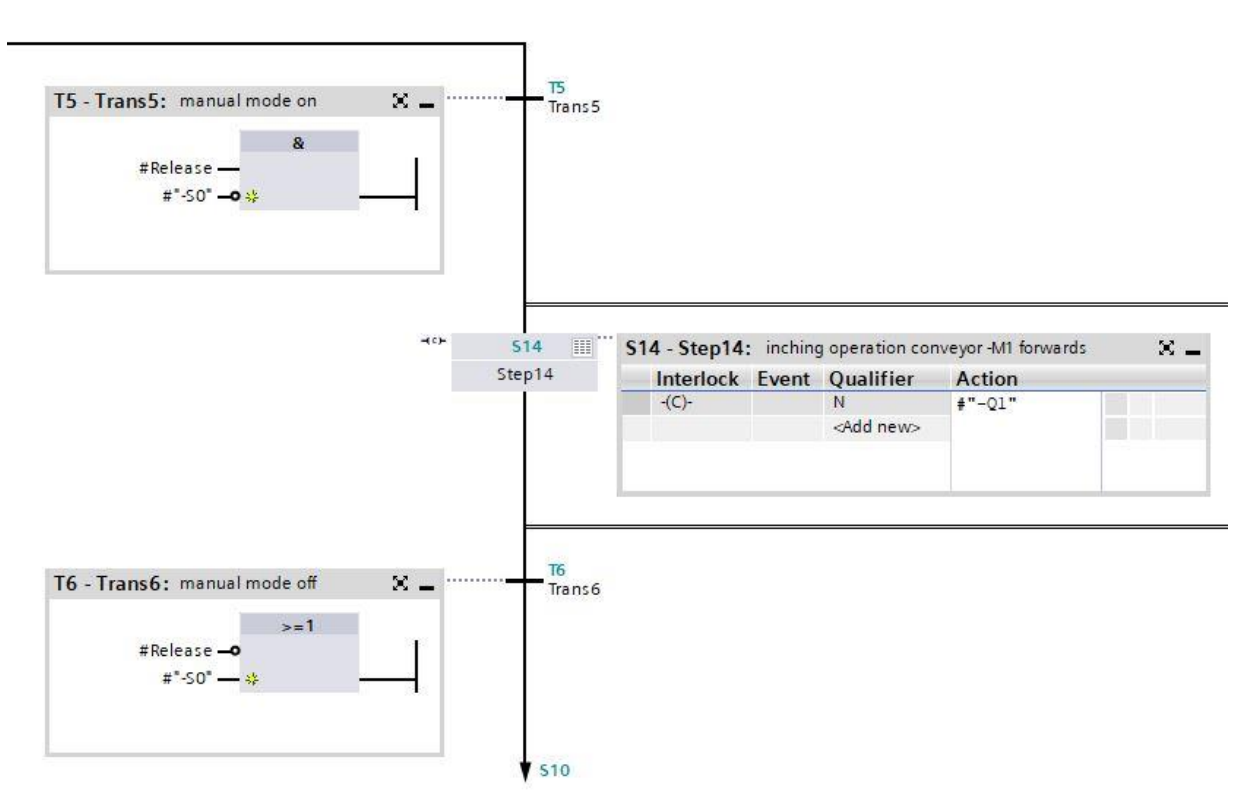

 $\rightarrow$  Step S14 single step view

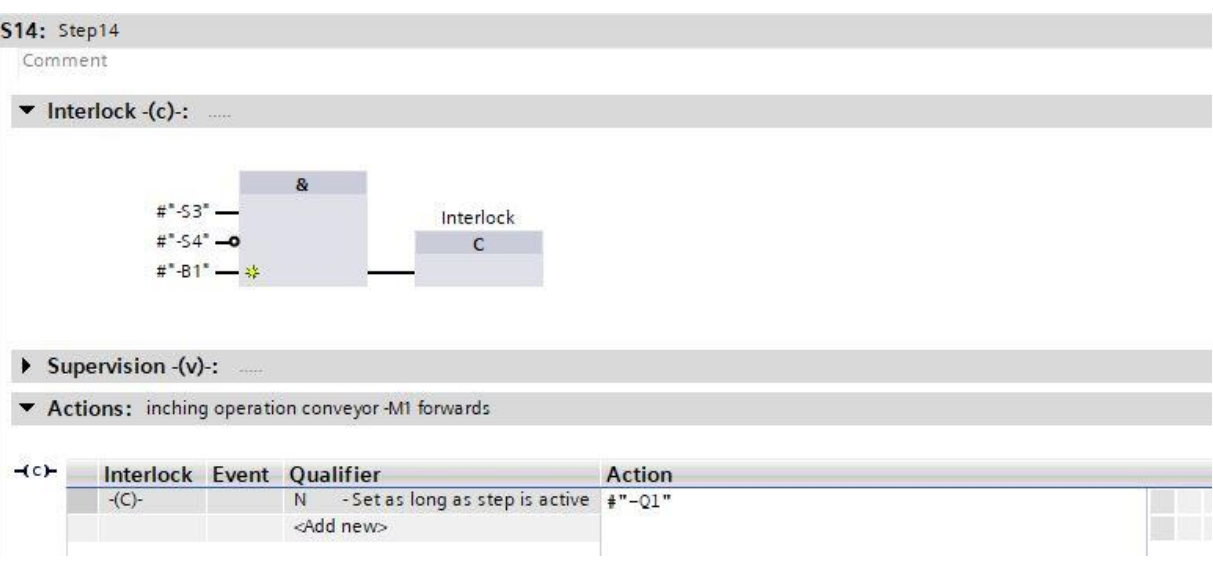

 $\rightarrow$  Step S142 single step view

## **S142:** Step14b

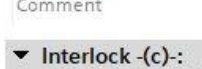

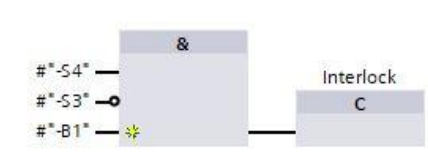

#### $\triangleright$  Supervision -(v)-:

\* Actions: inching operation conveyor -M1 backwards

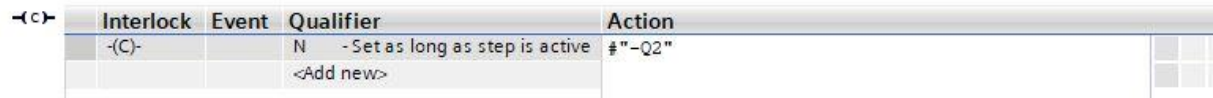

 $\rightarrow$  Step S143 single step view

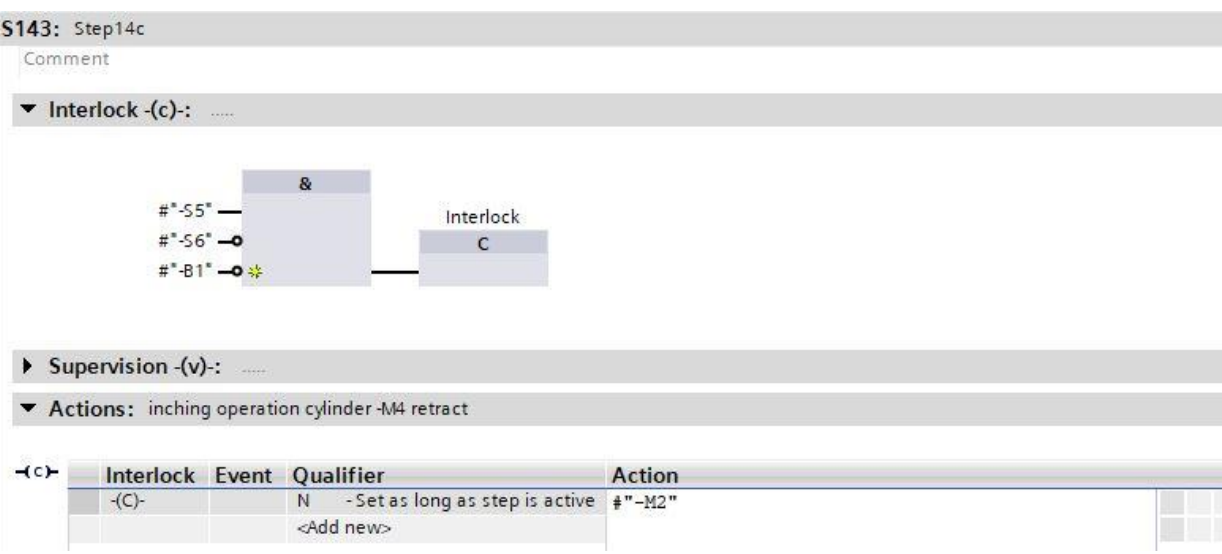

 $\rightarrow$  Step S144 single step view

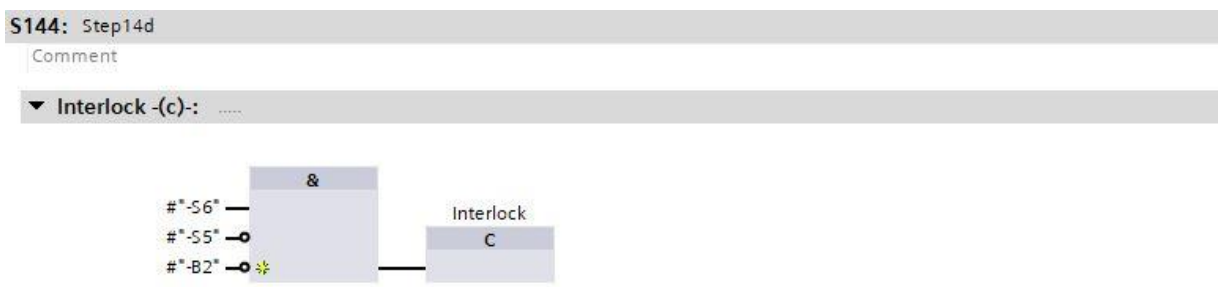

 $\triangleright$  Supervision -(v)-:

▼ Actions: inching operation cylinder -M4 extend, sequencer AUTOMATIC\_MODE off

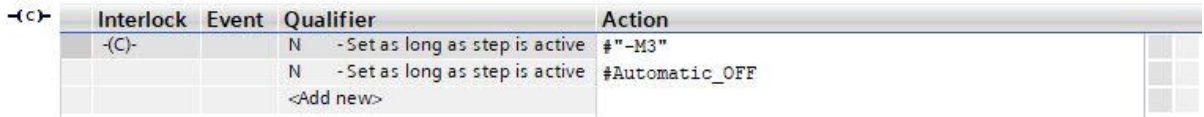

- $\rightarrow$  The GRAPH function block is now finished and can be called together with the other blocks in OB1.
- $\rightarrow$  Open OB1.

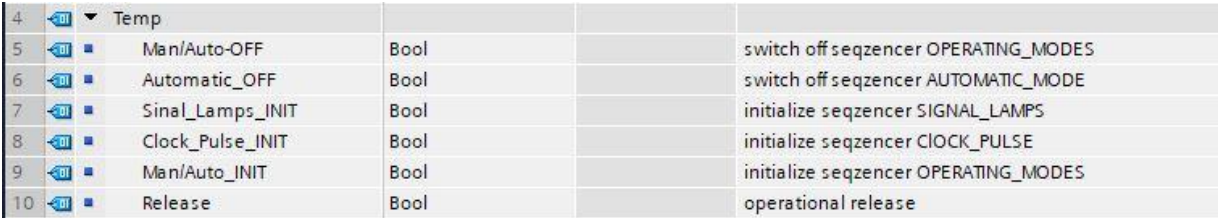

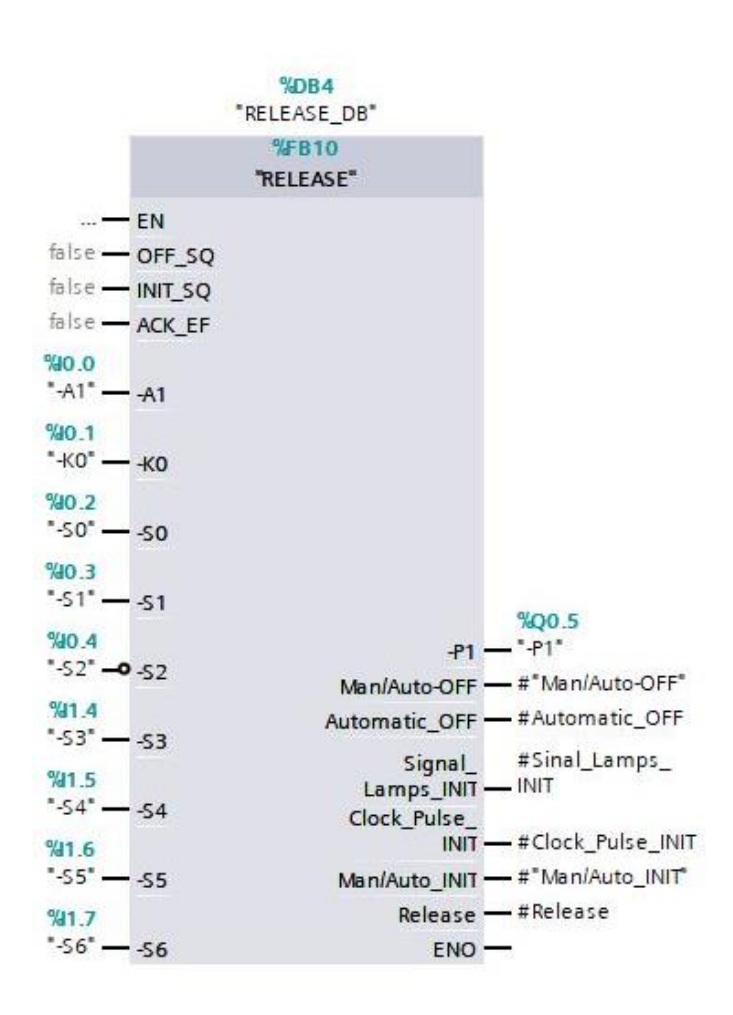

- $\rightarrow$  The block of the release is called in Network 1.
- $\rightarrow$  Call function block of the clock pulse in Network 2.
- $\rightarrow$  Choose the existing data block DB3 of the clock pulse.
- $\rightarrow$  Create a local TEMP tag named "#Clock\_pulse" in the interface of OB1 and interconnect it with the block of the clock pulse.
- $\rightarrow$  Interconnect the existing Temp tag #Clock\_Pulse\_INIT.

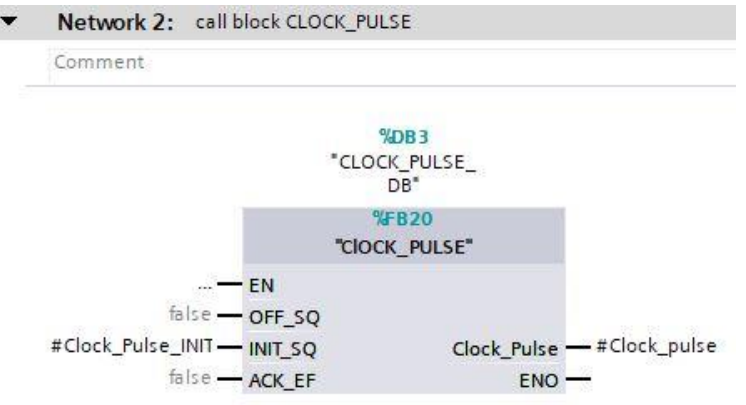

- $\rightarrow$  Call function block of the signal lamps in Network 3.
- $\rightarrow$  Choose the existing data block DB2 of the signal lamp.
- $\rightarrow$  Interconnect the tags of the block with the global tags of the sorting station.
- $\rightarrow$  Interconnect the existing Temp tag #Signal\_Lamps\_INIT.

Network 3: call block SIGNAL LAMPS

Comment

 $\frac{1}{2}$ 

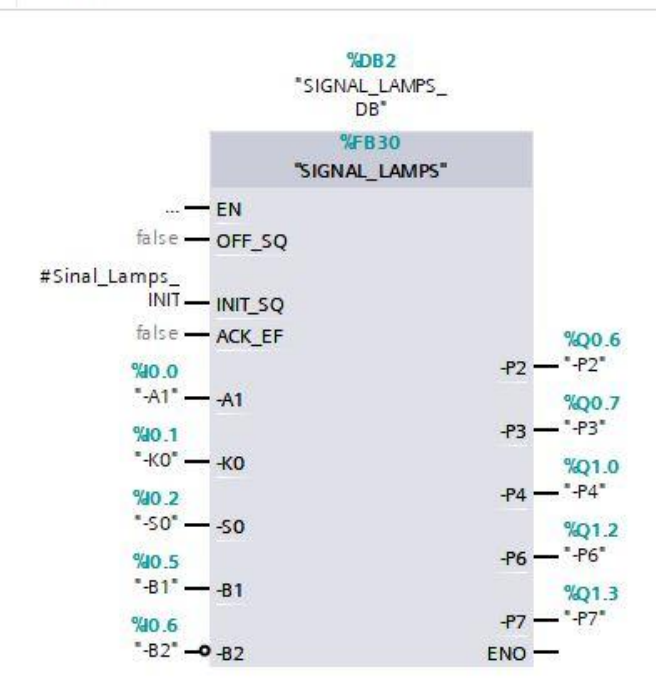

For unrestricted use in educational and R&D institutions. © Siemens 2019. All rights reserved. 99 sce-052-100-graph-s7-1500-r1903-en.docx

- $\rightarrow$  Call function block of the operating mode selection in Network 4.
- $\rightarrow$  Confirm the data block.
- $\rightarrow$  Interconnect the tags of the block with the global tags of the sorting station.
- $\rightarrow$  Create the local Temp tags in the interface of OB1.
- $\rightarrow$  Interconnect the tags of the block with the local Temp tags of OB1.

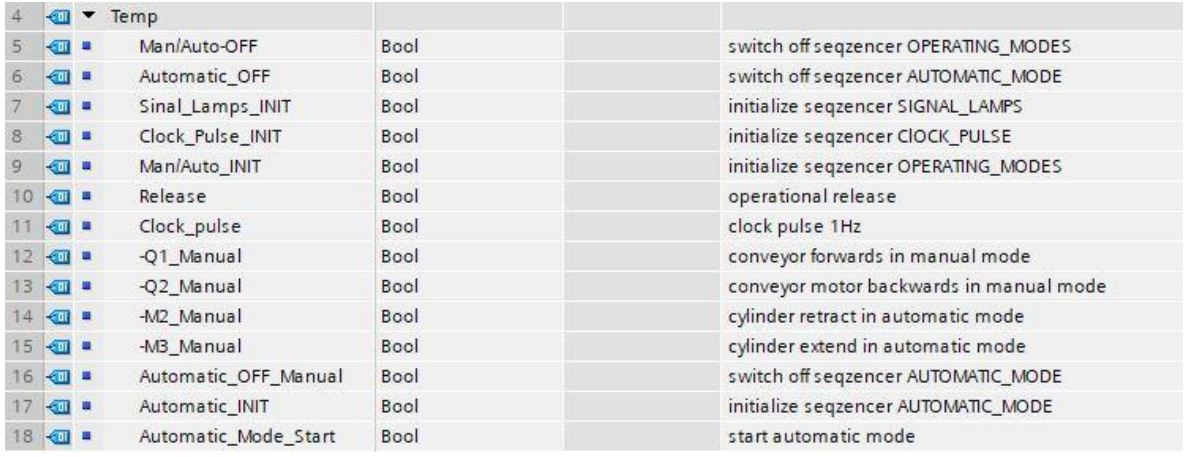

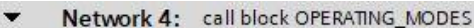

Comment

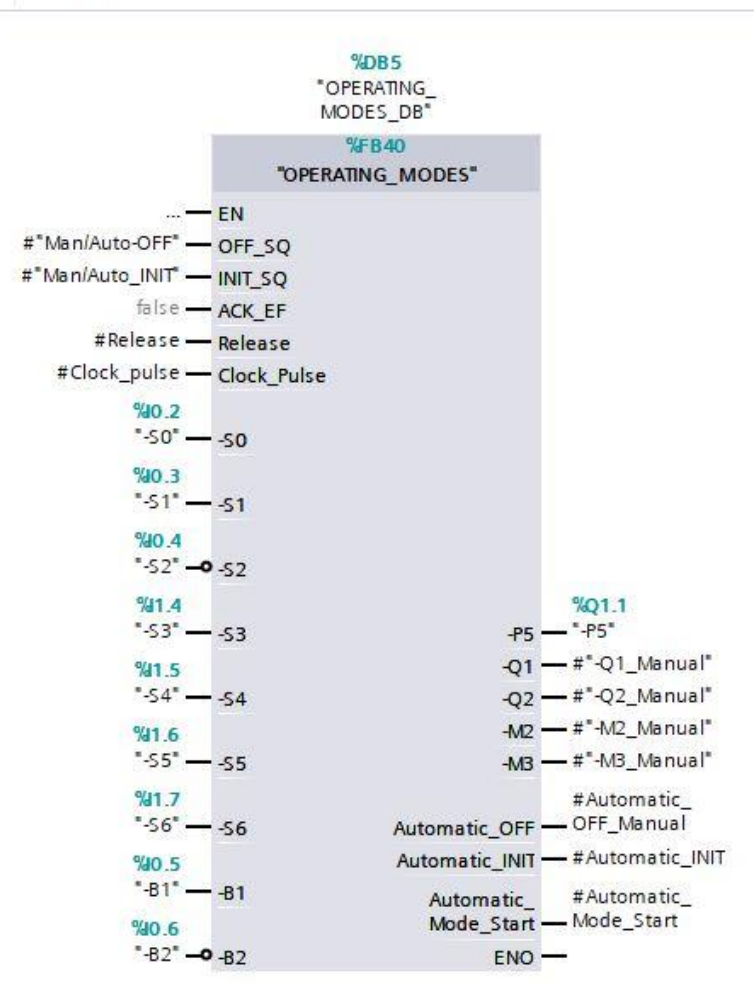

- $\rightarrow$  Call function block of the automatic mode in Network 5.
- $\rightarrow$  Choose the existing data block DB1 of the automatic mode.
- $\rightarrow$  Interconnect the tags of the block with the global tags of the sorting station.
- $\rightarrow$  Create the local Temp tags in the interface of OB1.
- $\rightarrow$  Interconnect the tags of the block with the local Temp tags of OB1.

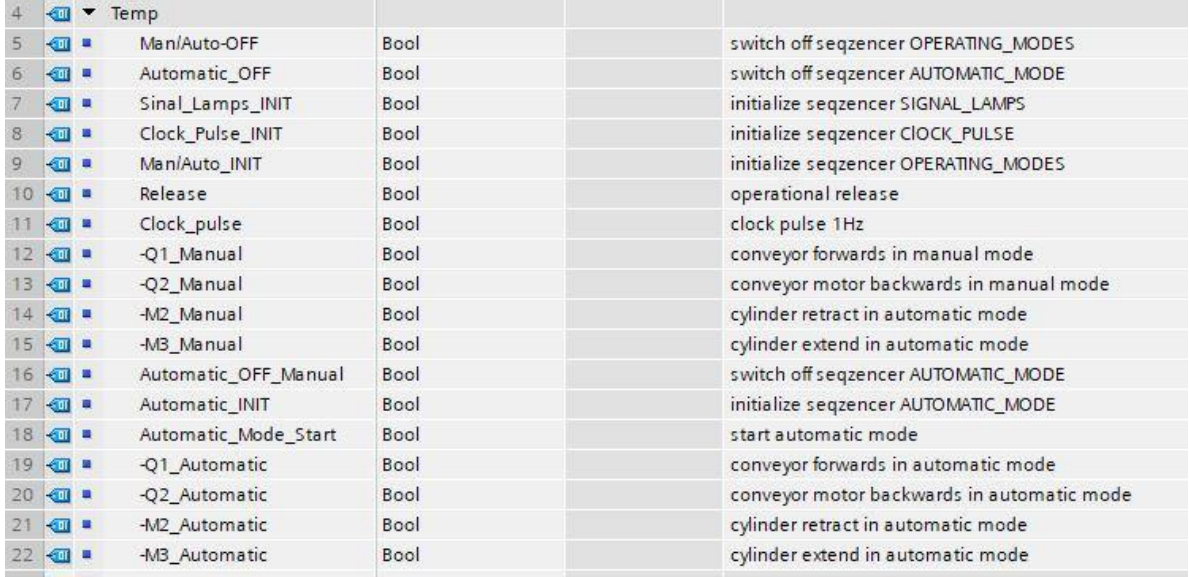

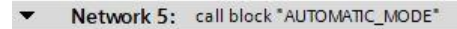

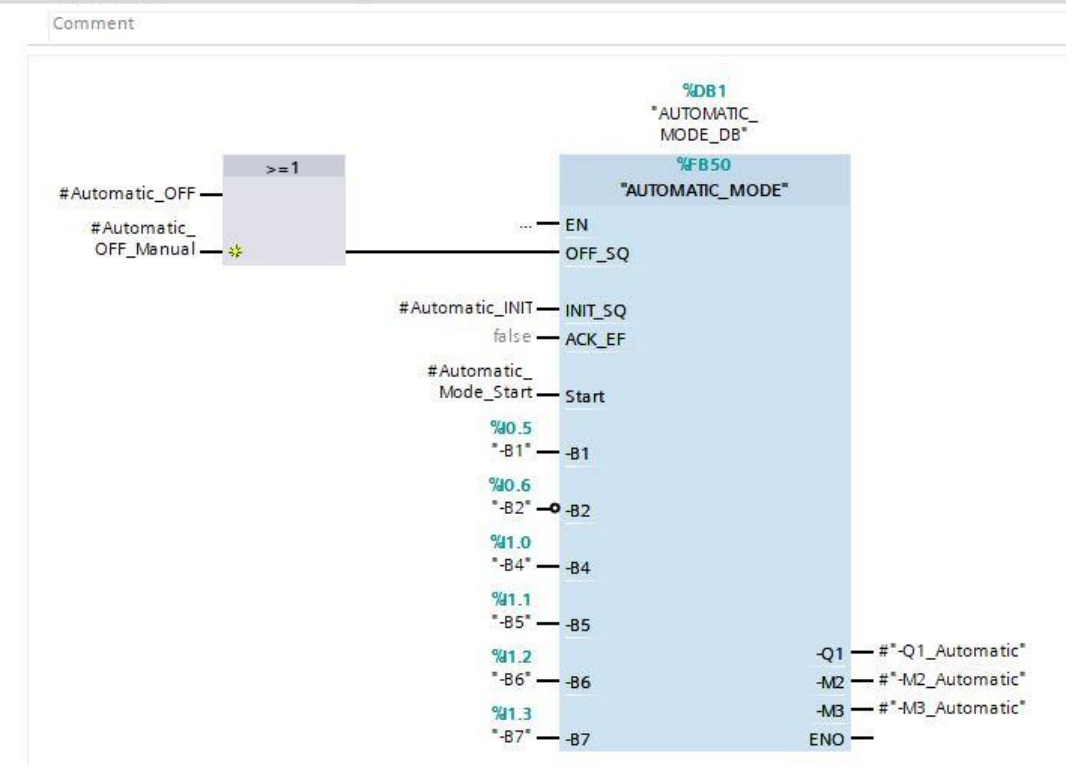

 $\rightarrow$  The OR logic operation is needed at input OFF\_SQ because the sequencer can be switched off from either the release or the operating mode selection.

 $\rightarrow$  Create networks 6 to 9 to assign the outputs correctly.

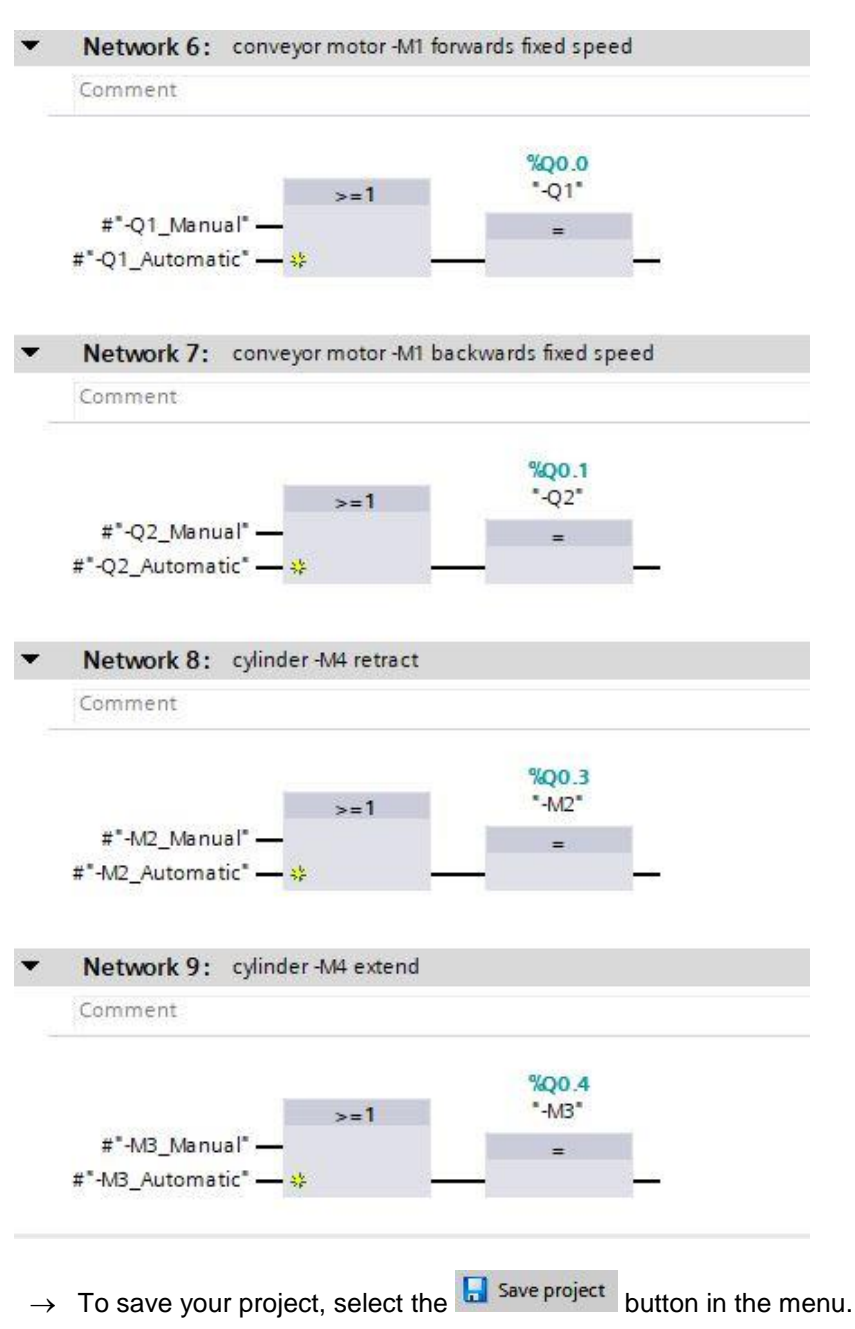

- → Then, click the "Program blocks" folder and select the button **Foll** for compiling all blocks in the menu.  $(\rightarrow \Box$  Save project  $\rightarrow$  Program blocks  $\rightarrow \Box$
- $\rightarrow$  After successful compilation, the complete controller with the created program, as previously described in the modules for hardware configuration, can be downloaded  $(\rightarrow \Box)$ .
- $\rightarrow$  Test the program of the sorting station.

## **7.28 Archiving the project**

 $\rightarrow$  As the final step, we want to archive the complete project. Select the  $\rightarrow$  "Archive ..." command in the → "Project" menu. Select a folder where you want to archive your project and save it as file type "TIA Portal project archive". ( $\rightarrow$  Project  $\rightarrow$  Archive  $\rightarrow$  TIA Portal project archive  $\rightarrow$  sce-052-100-graph-s7-1500... $\rightarrow$  Save)

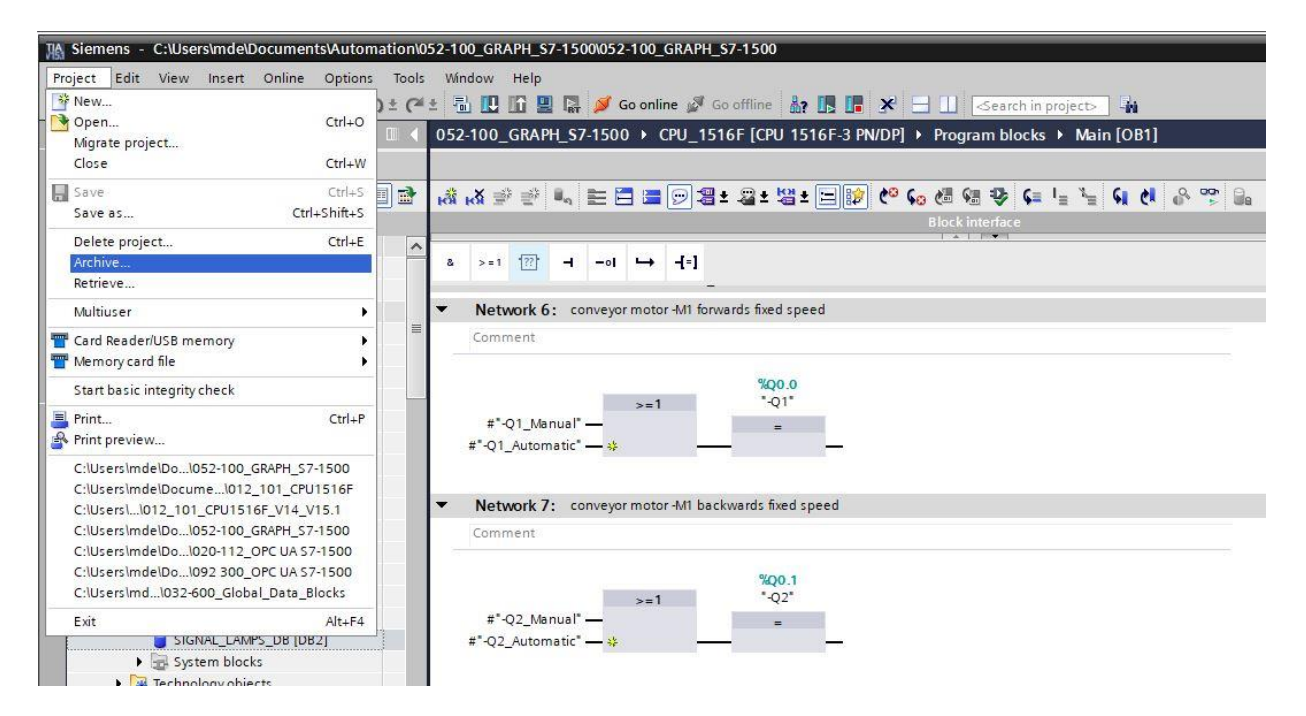

## **7.29 Checklist – step-by-step instructions**

The following checklist helps trainees/students to independently check whether all steps of the step-bystep instruction have been carefully completed and enables them to successfully complete the module on their own.

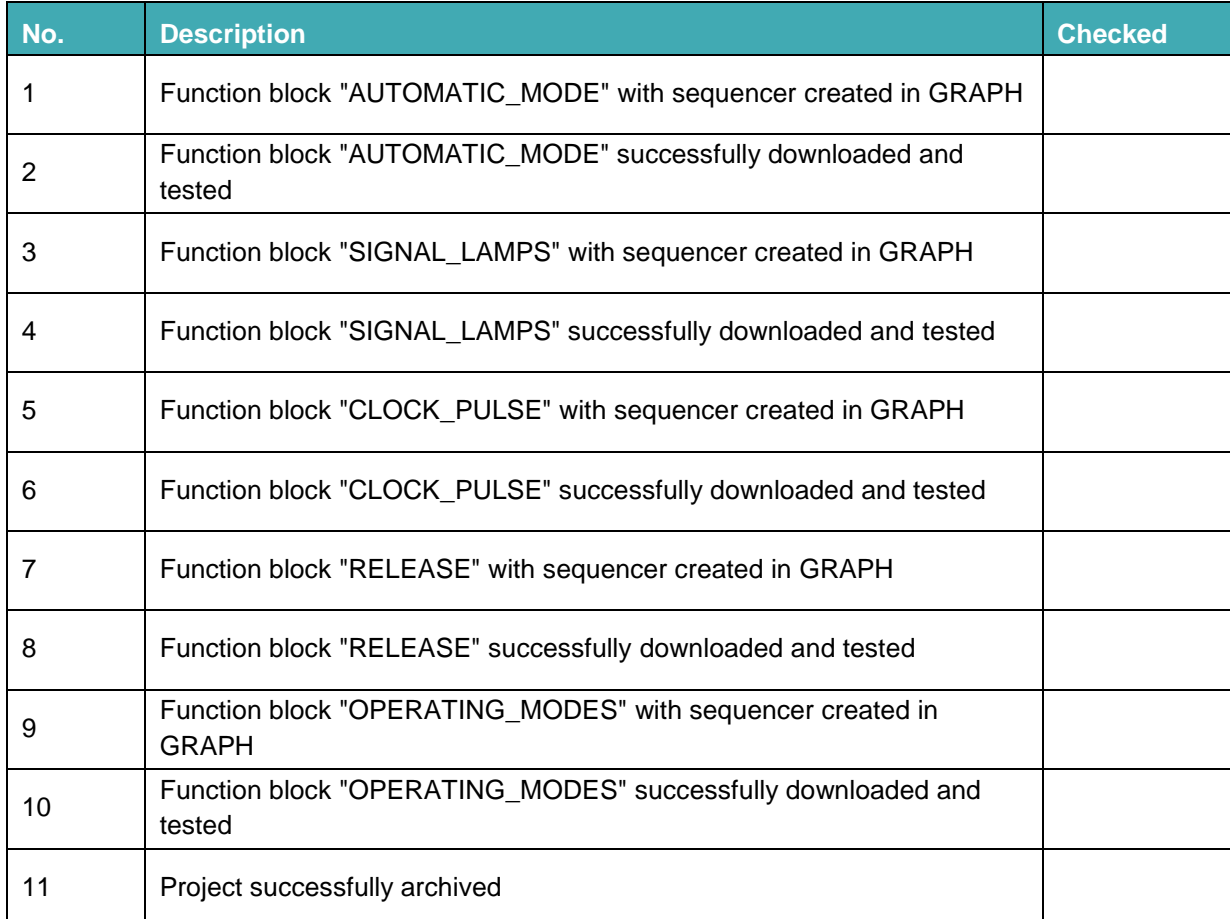

# **8 Exercise**

## **8.1 Task – Exercise**

In this exercise, the function block PRG SORTING STATION [FB1] is to be added to the created control program

The existing block calls in OB1 are to be implemented in function block PRG\_SORTING\_STATION [FB1]. The block is to be library-suitable, meaning that only local tags are to be used in the block.

The block calls of the GRAPH function blocks will therefore be implemented with a parameter instance.

The function block is to be planned, programmed and tested.

Only the function block PRG SORTING STATION [FB1] together with the associated data block is permitted to be called in OB1.

The automatic mode is to be changed in such a way that it does not have to be restarted for each part but rather continues operating cyclically.

## **8.2 Planning**

Plan the implementation of the tasks on your own.

## **8.3 Checklist – Exercise**

The following checklist helps trainees/students to independently check whether all steps of the exercise have been carefully completed and enables them to successfully complete the module on their own.

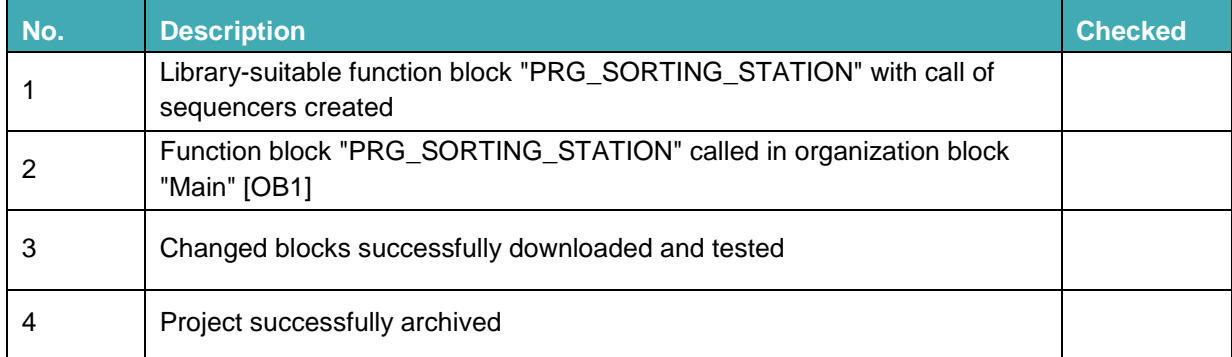

# **9 Additional information**

You can find additional information as an orientation aid to familiarize yourself or deepen your knowledge, for example: Getting Started, videos, tutorials, apps, manuals, programming guidelines and trial software/firmware, at the following link:

#### [Advanced Programming](https://w3.siemens.com/mcms/sce/en/advanced_training/training_material/tia-portal/Pages/default.aspx?tabcardname=advanced%20programming)

**Preview "Additional information"** 

Getting Started, Videos, Tutorials, Apps, Manuals, Trial-SW/Firmware

- > TIA Portal Videos
- > TIA Portal Tutorial Center
- > Getting Started
- > Programming Guideline
- > Easy Entry in SIMATIC S7-1200
- > Download Trial Software/Firmware
- > Technical Documentation SIMATIC Controller
- > Industry Online Support App
- > TIA Portal, SIMATIC S7-1200/1500 Overview
- > TIA Portal Website
- > SIMATIC S7-1200 Website
- > SIMATIC S7-1500 Website

## **Additional information**

Siemens Automation Cooperates with Education **siemens.com/sce**

SCE Learn-/Training Document **siemens.com/sce/module**

SCE Trainer Packages **siemens.com/sce/tp**

SCE Contact Partners **siemens.com/sce/contact**

Digital Enterprise **siemens.com/digital-enterprise**

Industrie 4.0 **siemens.com/future-of-manufacturing**

Totally Integrated Automation (TIA) **siemens.com/tia**

TIA Portal **siemens.com/tia-portal**

SIMATIC Controller **siemens.com/controller**

SIMATIC Technical Documentation **siemens.com/simatic-docu**

Industry Online Support **support.industry.siemens.com**

Industry Mall catalog and ordering system **mall.industry.siemens.com**

Siemens Digital Industries, FA P.O. Box 4848 90026 Nuremberg Germany

Errors excepted and subject to change without prior notice. © Siemens 2019

**siemens.com/sce**